# PANDUIT®

# **Käyttäjän käsikirja MP300 PRINTER**

<span id="page-0-0"></span>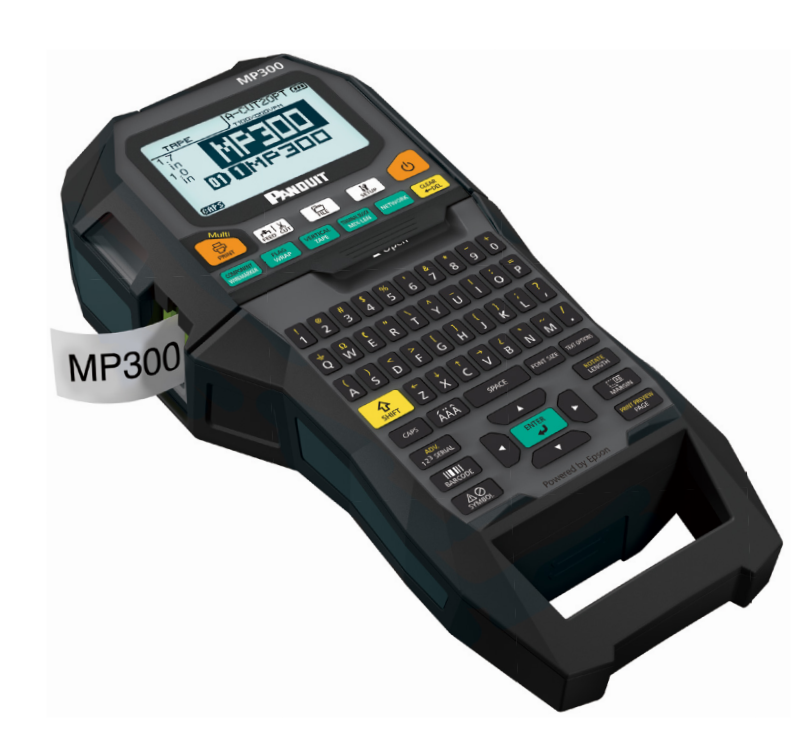

Lue tämä asiakirja huolellisesti, jotta osaat käyttää tätä tuotetta turvallisesti ja oikein. Jos tuotteesi on viallinen, lue verkkosivustolla oleva takuukortti ja ota yhteyttä liikkeeseen, josta ostit tuotteen. Jos tarvitset tukea, ota yhteyttä paikalliseen asiakaspalveluun.

Ohjeita ja tukea on saatavana myös osoitteesta www.panduit.com. Verkkosivustolta voi ladata tämän käyttäjän käsikirjan uusimman version.

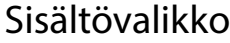

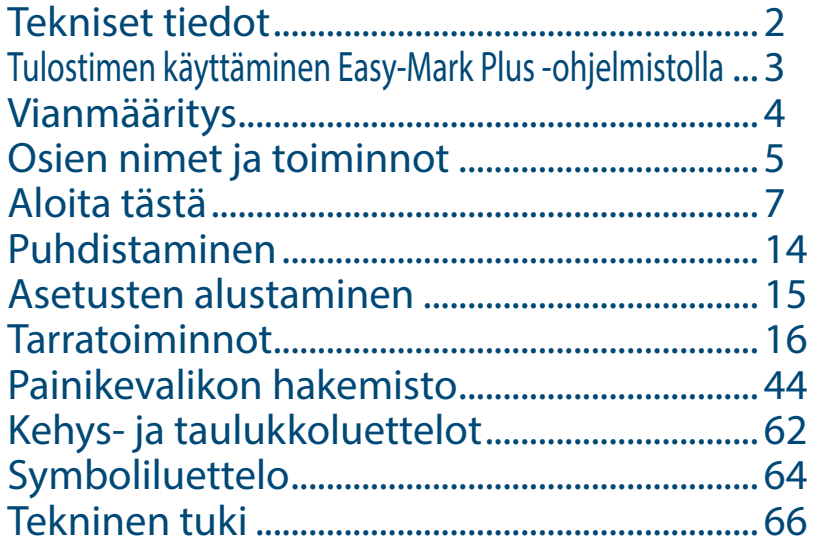

#### **Tässä käsikirjassa käytetyt merkinnät**

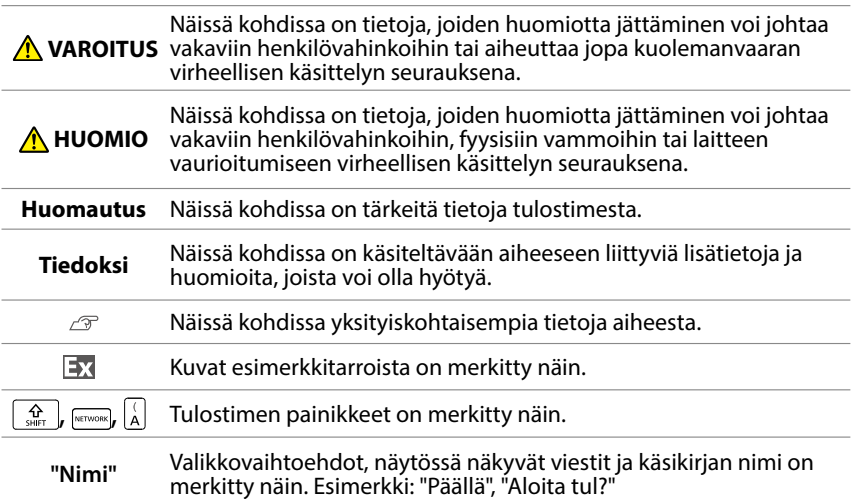

# <span id="page-1-0"></span>Tekniset tiedot

#### **Runko**

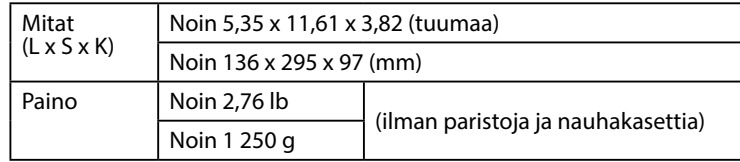

#### **Käyttöolosuhteet**

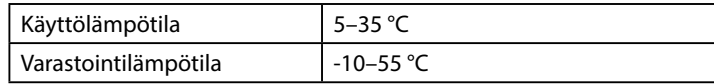

#### **Tuetut nauhan leveydet**

6 mm, 9 mm, 12 mm, 18 mm, 24 mm, 36 mm, 42 mm (muottitarra)

#### **Virtalähde**

#### **Paristo**

Litiumioniparisto (C52CE97010) x 1 / AA-alkaliparisto x 6

#### **Verkkomuuntaja**

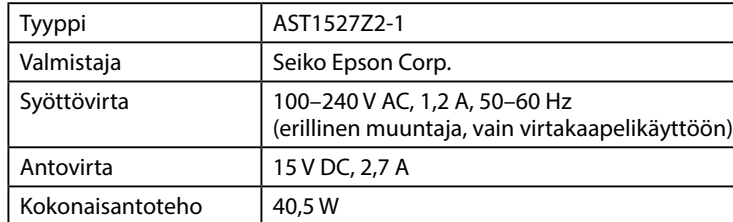

#### **Litiumionipariston tekniset tiedot**

#### **Ympäristön lämpötila**

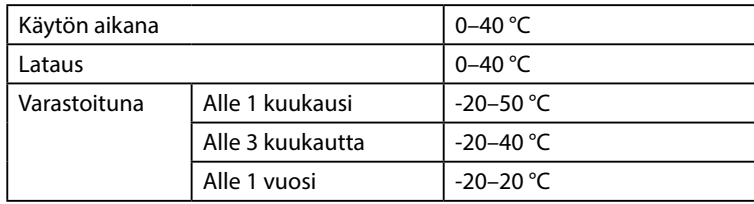

#### **Lataustiedot**

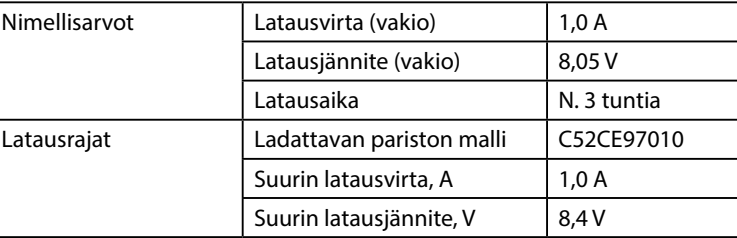

#### **Käyttöaika alkaliparistoilla**

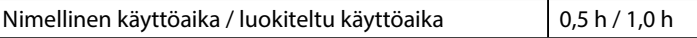

#### **Vaatimustenmukaisuus-/turvallisuussäädökset**

Lisätietoja on tärkeiden turvallisuustietojen arkissa.

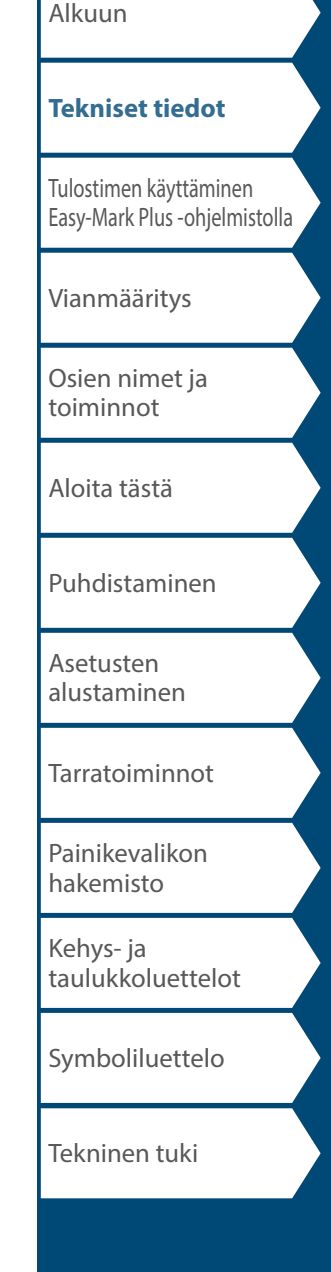

# <span id="page-2-1"></span><span id="page-2-0"></span>Tulostimen käyttäminen Easy-Mark Plus -ohjelmistolla

Kytke tulostin tietokoneeseen USB-kaapelilla, kun haluat tulostaa sillä Easy-Mark Plus -tarraohjelmistosta.

Tarkat Easy-Mark Plus -ohjelmiston asennus- ja käyttöohjeet saat sivustosta [www.panduit.com](http://www.panduit.com) tai ottamalla yhteyttä Panduitin merkintätuotteiden tekniseen tukiryhmään.

Panduitin verkkosivustolta löydät MP300-laiteohjelmiston uusimman päivitystiedostot ja päivitysohjeet.

 $\mathscr{D}$  "Teknisen tuen yhteystiedot: puhelinnro, [sähköpostiosoite"](#page-65-1)

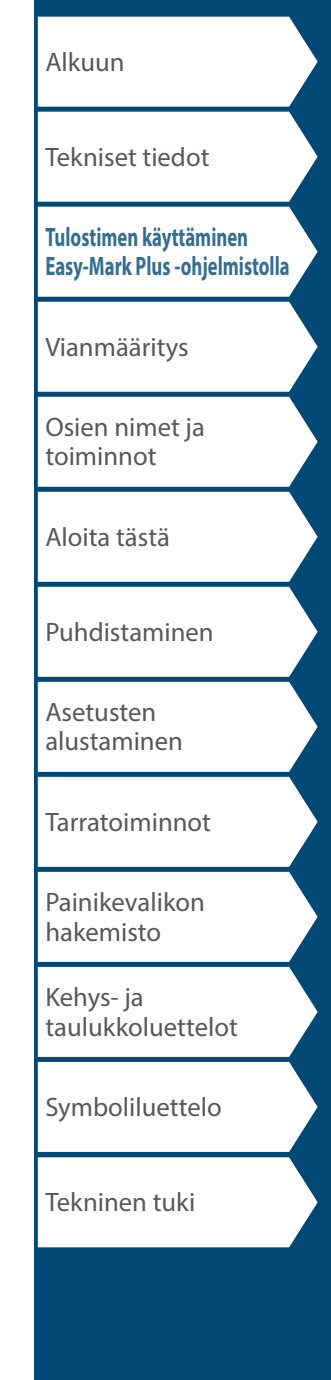

# <span id="page-3-0"></span>Vianmääritys

# *Viestit*

Tässä osiossa kuvataan, mitä voit tehdä kuvattujen viestien tullessa näkyviin.

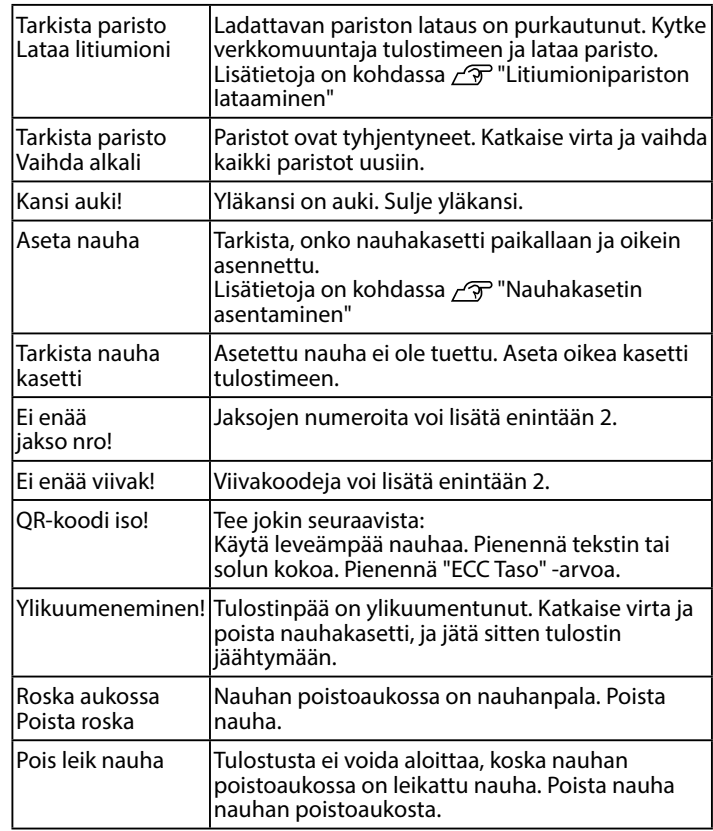

# *Ongelma*

#### **Litiumionipariston lataaminen ei onnistu**

Onko litiumioniparisto asennettu paikalleen oikein? Tarkista, että litiumioniparisto on asennettu paikalleen oikein.

Onko verkkomuuntaja kytketty oikein? Kytke verkkomuuntajan virtajohdot tulostimen virtaliittimeen, verkkomuuntajan liittimeen ja pistorasiaan.

#### **Nauhaa ei tunnisteta oikein**

Onko nauhakasetti asennettu paikalleen oikein? Tarkista, että nauhakasetti on asennettu paikalleen oikein.

Onko nauhakasetin tunnistustarra puhdas? Jos näin ei ole, pyyhi se puhtaaksi pehmeällä liinalla.

Onko tulostimen tunnistusanturi puhdas? Jos näin ei ole, pyyhi se puhtaaksi pehmeällä liinalla.

#### **Tiedoksi**

Jos mikään näistä toimista ei ratkaise ongelmaa tai ongelmaasi ei ole mainittu, ota yhteyttä Panduitin merkintätuotteiden tekniseen tukeen.

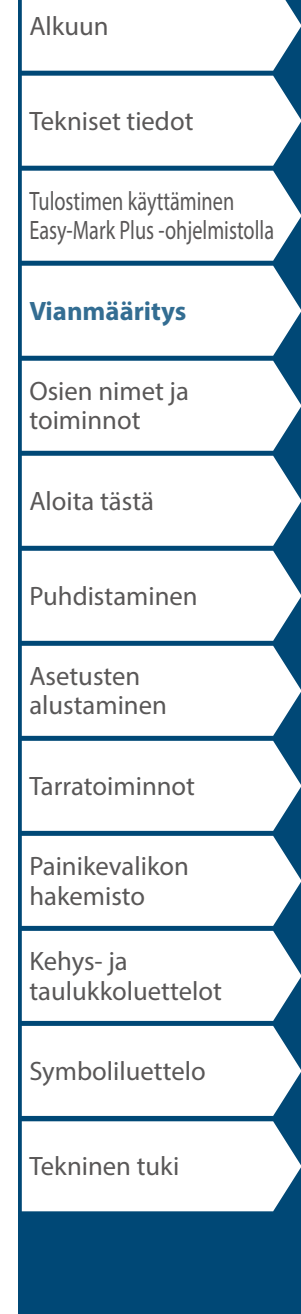

# <span id="page-4-0"></span>Osien nimet ja toiminnot

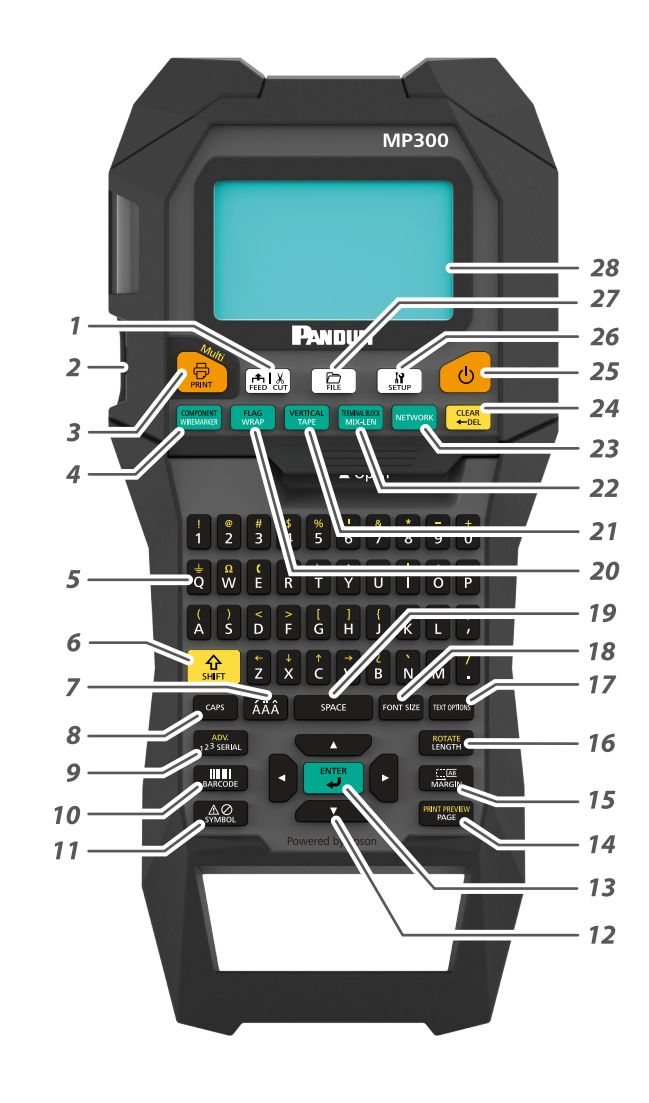

- *1.* Syöttää nauhaa ja leikkaa sen.
- *2.* Nauhan poistoaukko
- 3. Tulostaa tarran. Pidä  $\frac{4}{100}$  painettuna ja paina tätä, niin voit tulostaa erikoistulostustoimintoja käyttämällä.
- 4. Luo tarran johtotarratulostinta varten. Pidä $\left[\frac{\hat{\Omega}}{\sin \theta}\right]$  painettuna ja paina tätä, niin voit muuttaa komponenttitilaa.
- *5.* Merkkipainikkeet. Voit kirjoittaa painikkeiden toissijaisia symboleja pitämällä painettuna ja painamalla jotakin näistä painikkeista samanaikaisesti.
- *6.* Vaihtopainike
- *7.* Aksenttimerkkien kirjoitus.
- *8.* Caps Lock -painike
- 9. Luo sarjoitetun tarran. Pidä  $\frac{\Omega}{\text{Suff}}$  painettuna ja paina tätä, niin voit luoda tarran kehittynyttä sarjoitustoimintoa käyttämällä.
- *10.* Luo viivakooditarran.
- *11.* Kirjoittaa symbolin.
- *12.* Kohdistinpainikkeet
- *13.* Vahvistaa asetukset.
- 14. Lisää sivun. Pidä  $\frac{1}{2}$ s<sub>iin</sub> painettuna ja paina tätä, niin voit avata luodun tarran esikatseluun.
- *15.* Asettaa reunukset.
- 16. Asettaa tarran pituuden. Pidä $\boxed{\frac{\hat{\Omega}}{3\hat{m}}}$  painettuna ja paina tätä, niin voit kiertää tekstiä.
- *17.* Asettaa muodon ja tyylin.
- *18.* Muuttaa fonttikokoa.
- *19.* Välilyönti
- 2*0*. Luo kaapelin ympärille kierrättävän tarran. Pidä  $\frac{\Omega}{\text{s}}$  painettuna ja paina tätä, niin voit luoda tarran, jonka voi kiertää kaapelin ympärille lipukkeeksi.
- 21. Luo nauhatarran. Pidä  $\frac{A}{\omega}$  painettuna ja paina tätä, niin voit muuttaa pystytilaa.
- 22. Luo erileveyksisiä tarroja. Pidä  $\boxed{\frac{\hat{\Omega}}{\text{suff}}}$  painettuna ja paina tätä, niin voit muuttaa liitinlohkotilaa.
- *23.* Luo tarrat kytkentäpaneelia tai 66-Block- tai 110-Block-tyypin liitinlohkoa varten.
- 24. Poista. Pidä  $\left[\frac{\hat{\Omega}}{3\text{Hz}}\right]$ painettuna ja paina tätä, niin voit tyhjentää kaiken tekstin tai kaikki asetukset.
- *25.* Kytkee tulostimen päälle tai pois päältä.
- *26.* Avaa asetusvalikon.
- *27.* Tallentaa tarratiedostoja ja avaa niitä.
- *28.* Näyttöalue.

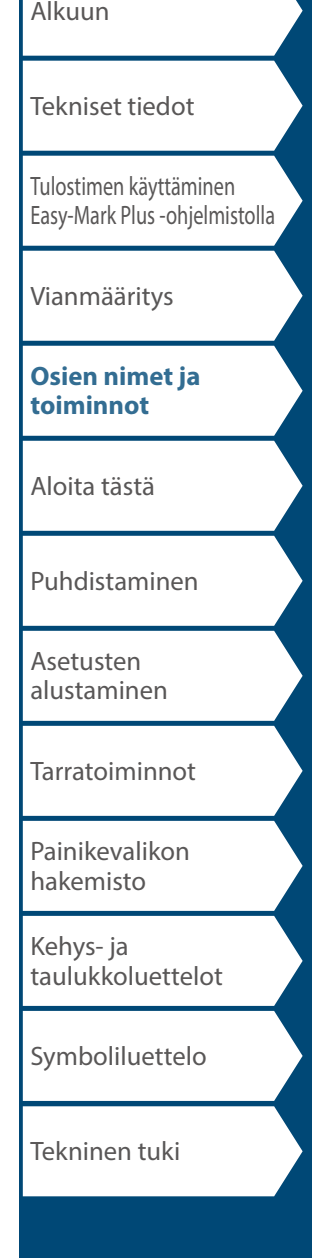

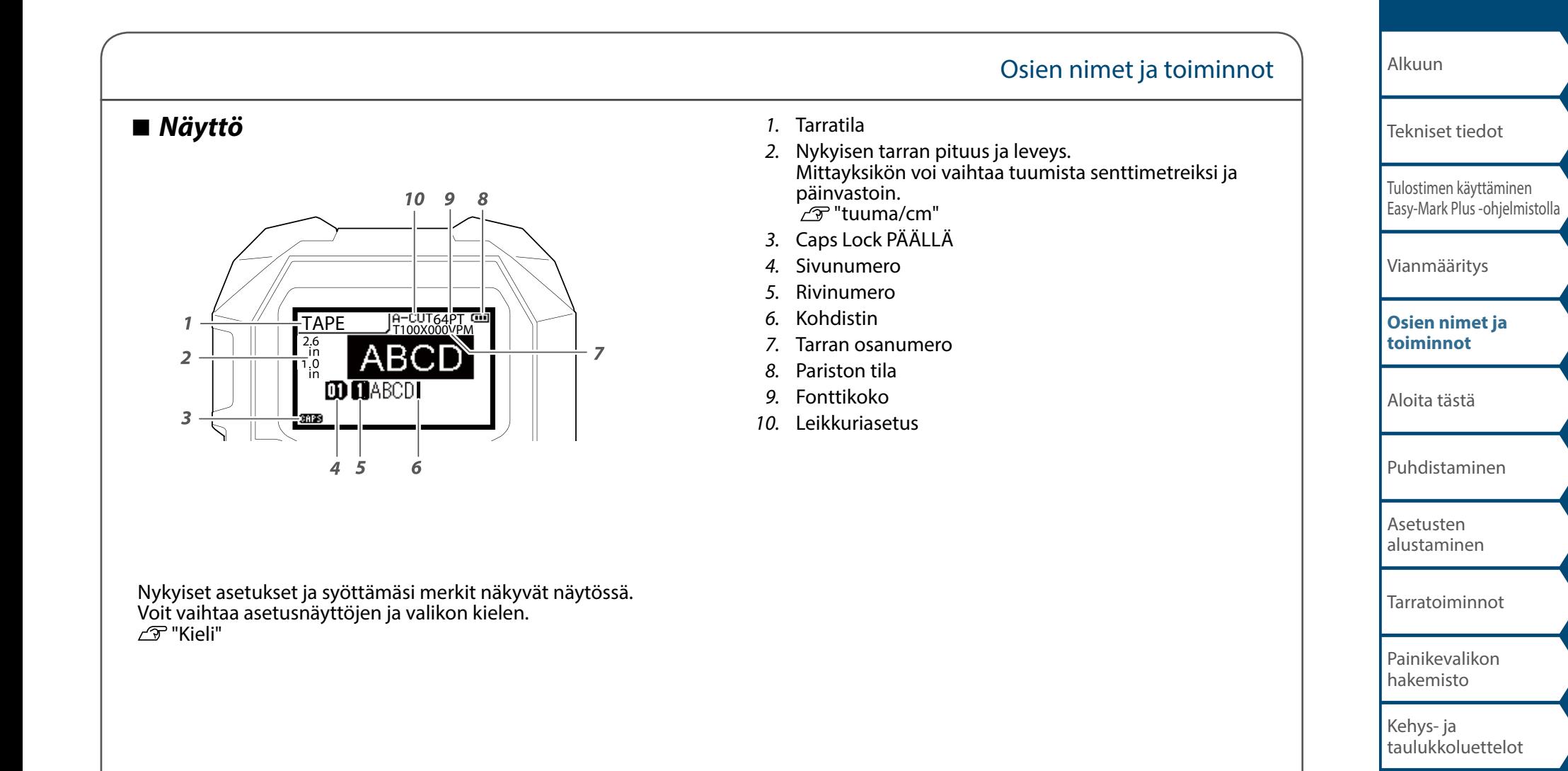

# <span id="page-6-0"></span>Aloita tästä

# **1. Litiumionipariston asentaminen**

Ennen kuin käytät tulostinta ensimmäisen kerran, lataa litiumioniparisto (C52CE97010). Lue myös tässä käsikirjassa kuvatut ladattavan pariston turvalliseen käyttöön liittyvät varo-ohjeet. Lisätietoja litiumionipariston käsittelemisestä on sen mukana toimitetussa käsikirjassa.

### **AVAROITUS**

Käytä vain laitteeseen tarkoitettua litiumioniparistoa (C52CE97010) . Muun kuin määritysten mukaisen pariston käyttö voi aiheuttaa tulipalon, räjähdyksen, vuodon, ylikuumenemisen tai muun vahingon.

#### **AHUOMIO**

Kun hävität käytettyjä paristoja, noudata säädöksiä.

**1. Avaa paristokansi. 2. Asenna litiumioniparisto oikein** 

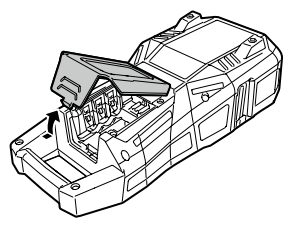

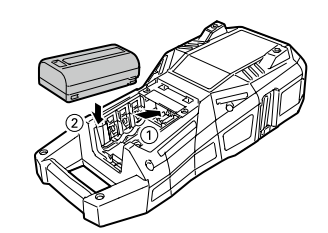

**päin.**

**3. Sulje paristokansi.**

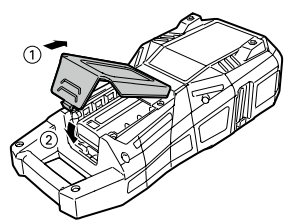

#### <span id="page-6-1"></span>*Litiumionipariston lataaminen*

Voit ladata laitteelle tarkoitetun litiumionipariston (C52CE97010) sen ollessa tulostimeen asennettuna. Kun haluat ladata pariston, kytke verkkomuuntaja tulostimeen litiumionipariston ollessa asennettuna tulostimeen.

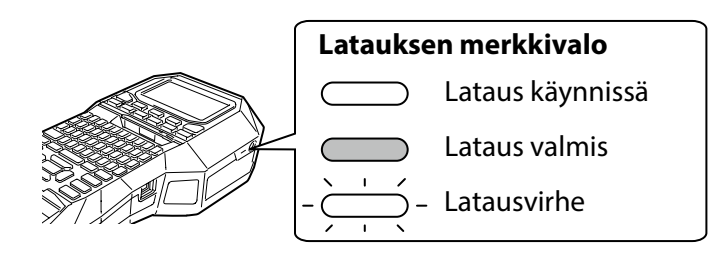

#### **Tiedoksi**

- Litiumioniparistoa ei voi ladata tulostuksen aikana.
- Jos ladatun litiumionipariston virta tuntuu ehtyvän nopeasti, vaihda se uuteen.
- Seuraavat tapaukset ovat todennäköisesti merkki latausvirheestä tai paristoviasta. Ota tällöin yhteyttä valtuutettuun huoltoon.
- Latauksen merkkivalo vilkkuu latauksen aikana.
- Uuden litiumionipariston lataaminen kestää huomattavasti kauemmin kuin arvioitu latausaika (alle 3 tuntia).

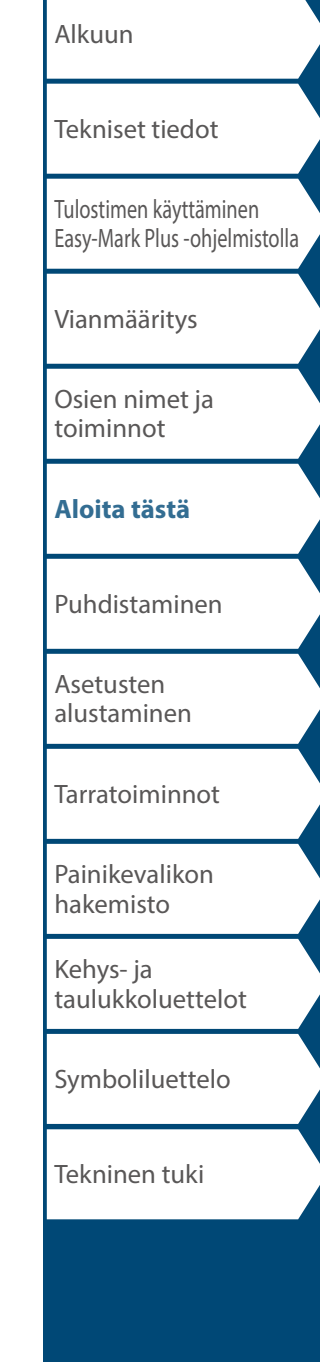

### Aloita tästä

#### *Alkaliparistojen käyttäminen*

Voit käyttää litiumionipariston sijasta alkaliparistoja. Kun käytät alkaliparistoja, asenna ne oikein päin.

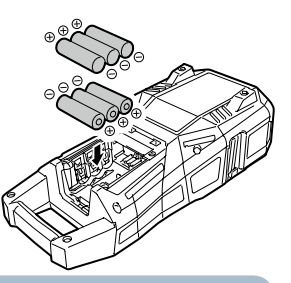

#### **AHUOMIO**

Kun olet tulostanut yhtäjaksoisesti alkaliparistoja käyttämällä 30 minuutin ajan, anna tulostimen jäähtyä vähintään yhden tunnin ajan, jotta paristot ehtivät jäähtyä.

#### *Verkkomuuntajan kytkeminen*

Kytke verkkomuuntaja alla olevan kuvan mukaisesti.

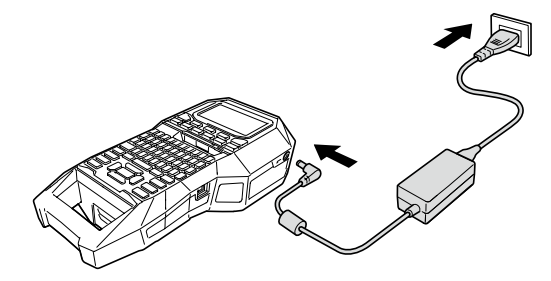

#### *Tietokoneen kytkeminen*

- **1. Kytke USB-kaapeli tulostimeen.**
- **2. Kytke USB-kaapelin toinen pää tietokoneeseen.**

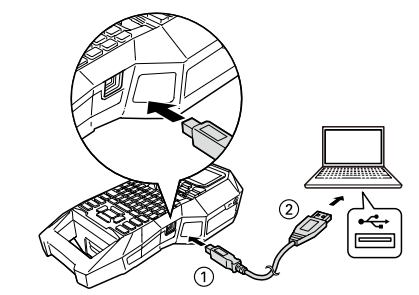

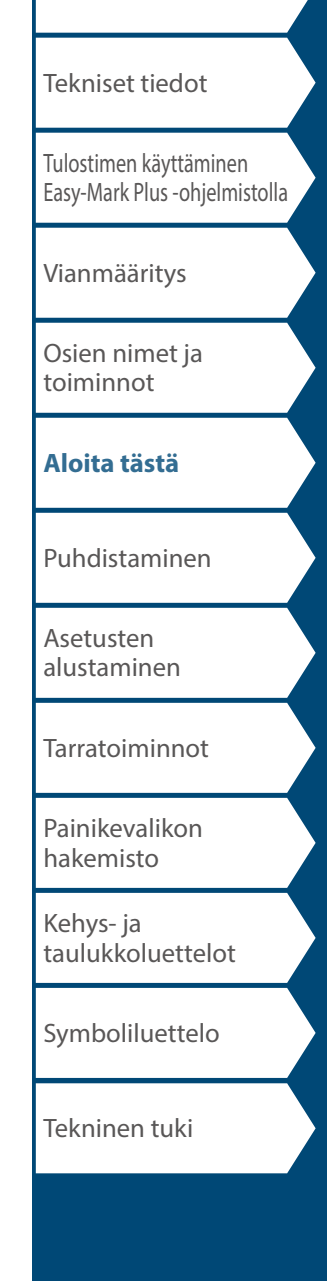

[Alkuun](#page-0-0)

<span id="page-8-0"></span>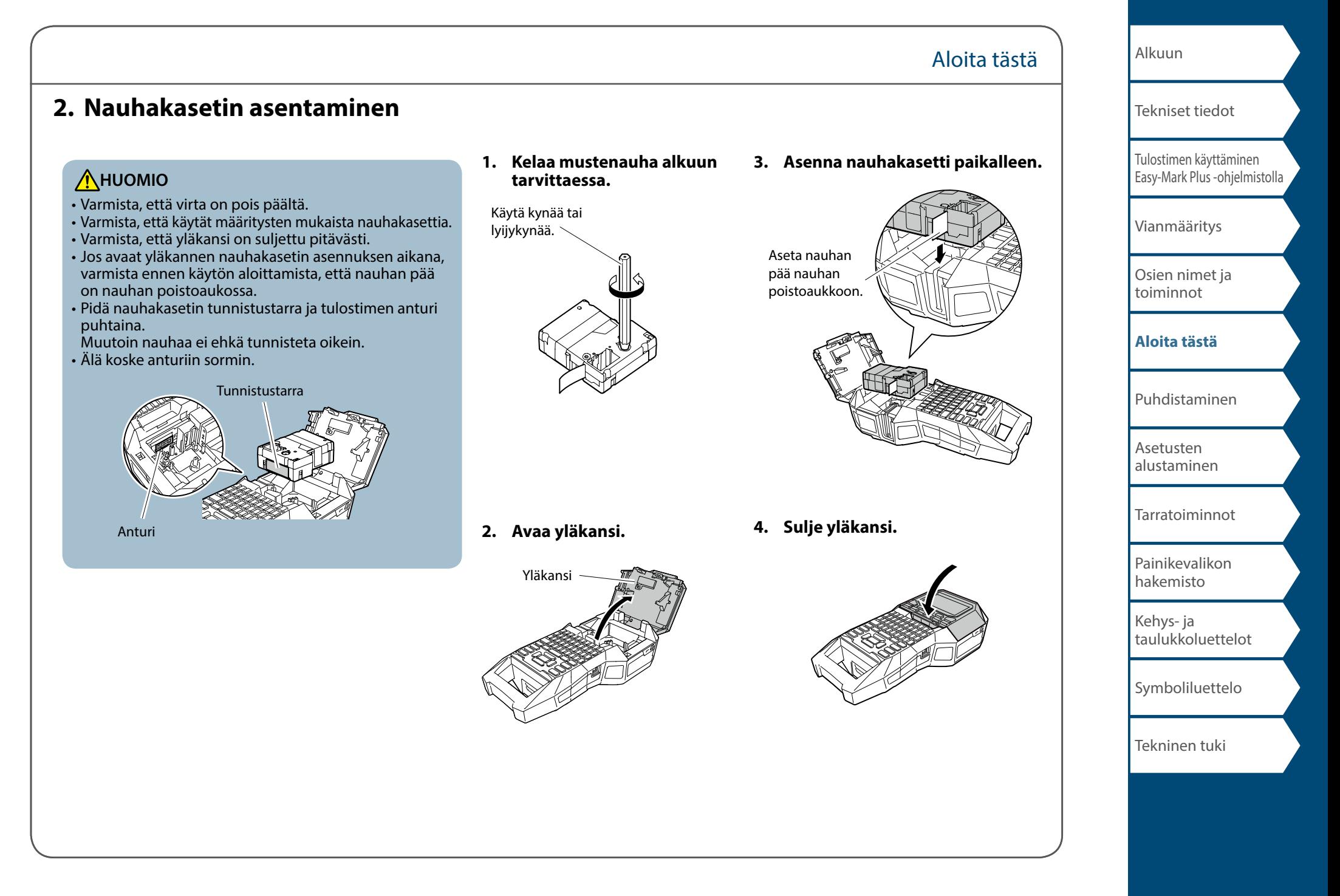

# **3. Virran kytkeminen päälle**

**1. Paina**  $\circ$ .

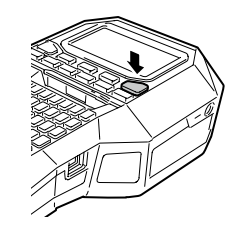

#### **Automaattinen virrankatkaisu**

Jos tulostimen painikkeita ei käytetä viiteen minuuttiin, tulostin sammuu automaattisesti. (Käyttökerran aikana syöttämäsi merkit tallennetaan.) Tietokoneeseen kytketty tulostin sammuu automaattisesti, jos sen painikkeita ei käytetä tuntiin.

#### *Nauhan syöttäminen*

**AHUOMIO** Käytä nauhan syöttöä aina, kun asennat nauhakasetin paikalleen.

Aloita tästä

**1. Paina .**

**2. Valitse toiminto painikkeilla 19.** *ja* **paina sitten .** 

**Nauhan syöttö** Syöttää nauhaa.

**Syöt ja leikk.** Syöttää nauhaa ja leikkaa sen sitten.

[Alkuun](#page-0-0) [Tulostimen käyttäminen](#page-2-0)  [Easy-Mark Plus -ohjelmistolla](#page-2-0) [Vianmääritys](#page-3-0) [Osien nimet ja](#page-4-0)  [toiminnot](#page-4-0) **[Aloita tästä](#page-6-0)** [Puhdistaminen](#page-13-0) [Asetusten](#page-14-0)  [alustaminen](#page-14-0) [Tarratoiminnot](#page-15-0) [Painikevalikon](#page-43-0)  [hakemisto](#page-43-0) [Kehys- ja](#page-61-0)  [taulukkoluettelot](#page-61-0) [Symboliluettelo](#page-63-0) [Tekniset tiedot](#page-1-0) Tekninen tuki

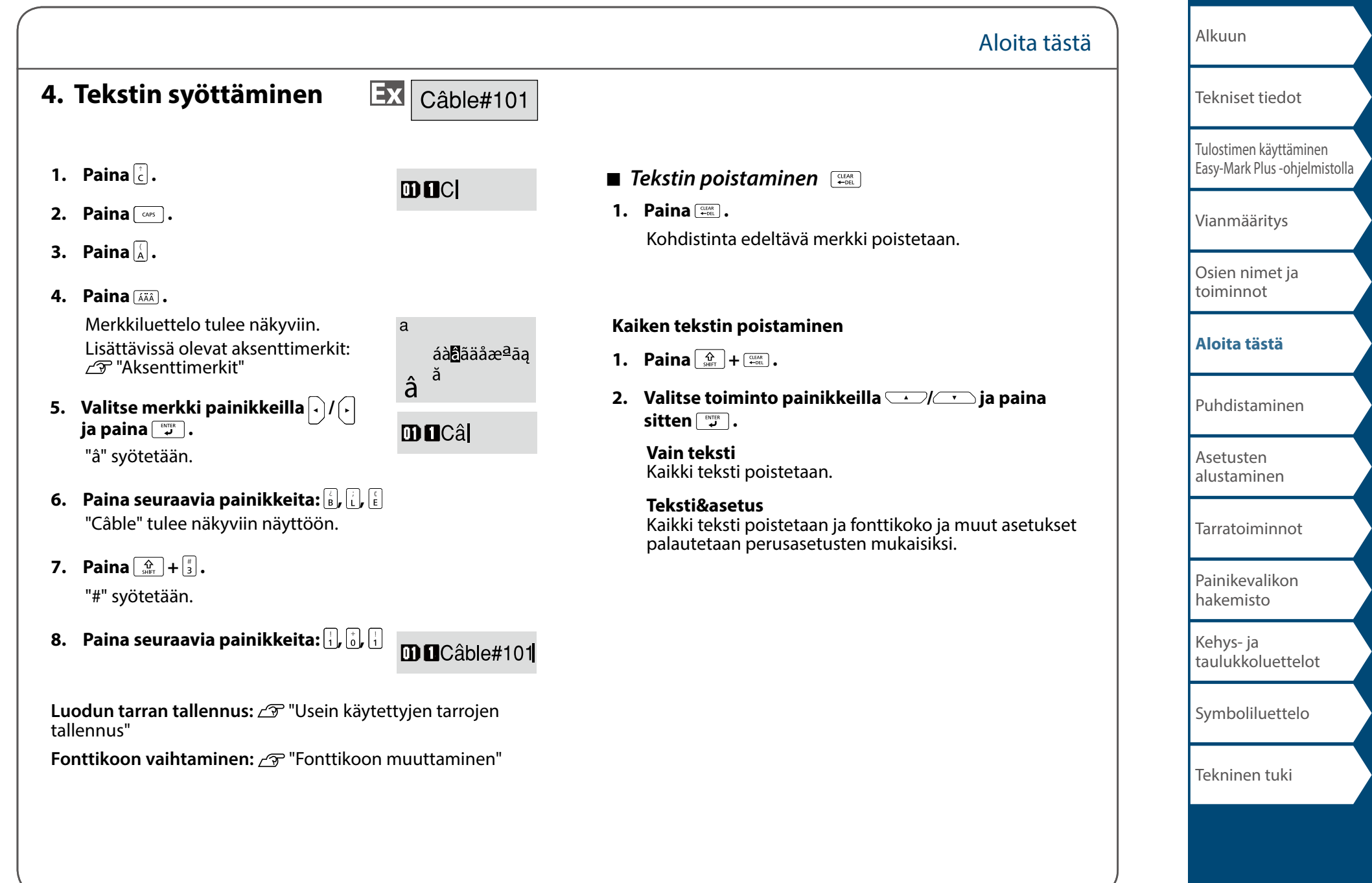

#### Aloita tästä

### **5. Tarran tulostaminen**

### **1. Paina .**

**Tarran automaattisen katkaisun poistaminen käytöstä:** "Autom.leikkaus"

**Erikoistulostustoimintojen käyttö:** 

"Suur. tulostus"

- **E** *Tulosteen kuvan tarkistaminen*  $\boxed{\frac{\Omega}{\text{start}}}$  +  $\boxed{\frac{\text{matrix}}{\text{start}}}$
- **1. Paina**  $\boxed{\frac{\hat{\Omega}}{\text{SHE}}}$  +  $\boxed{\frac{\text{NRT RUEW}}{\text{PAGE}}}$ .

Tulosteen kuva vierii näytöllä. Esikatselun päättyessä muokkausnäyttö tulee takaisin näkyviin.

# **AHUOMIO**

- Älä aseta sormiasi nauhan poistoaukkoon.
- Älä vedä nauhasta ennen kuin tulostus on valmistunut.

#### **Huomautus**

- Näytössä näkyy "Aseta nauha", jos nauhakasettia ei ole asetettu paikalleen tai se on asetettu virheellisesti.
- Näytössä näkyvä tarran pituus on viitteellinen, eikä se välttämättä vastaa täysin tulostetun tarran pituutta.

#### **Tiedoksi**

- Jos haluat peruuttaa tulostuksen, paina  $\sqrt{\frac{C EAR}{C E R}}$ .
- Nauhaa voidaan syöttää ja leikata ennen tulostusta reunaasetusten tai tarratyypin perusteella.

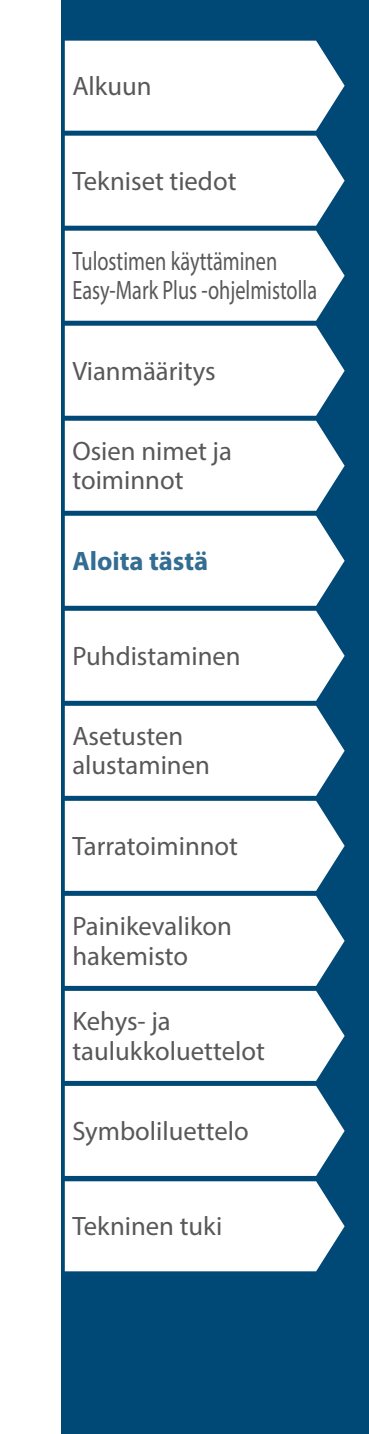

# **6. Tarran kiinnittäminen**

**1. Poista taustapaperi.**

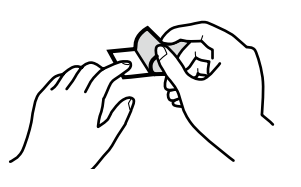

**2. Kiinnitä tarra painamalla sitä tiukasti.**

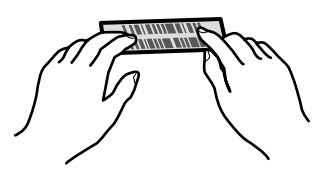

### **A**HUOMIO

Tarrat voivat kuoriutua irti ja niiden väri voi muuttua tarrojen käyttöympäristöstä ja kiinnityspinnasta riippuen, ja kiinnityspintaan voi jäädä liimaa tai se voi vaurioitua. Tarkista käyttöympäristö ja kiinnityspinnan ominaisuudet ennen käyttöä. Panduit Corp. ei vastaa mistään vahingoista tai vaurioista, jotka johtuvat edellä kuvatuista syistä.

### **7. Virran katkaiseminen**

**1. Paina**  $\circ$ ,

Käyttökerran aikana syöttämäsi merkit tallennetaan, vaikka kytkisit tulostimen pois päältä. Ne tulevat näkyviin, kun virta kytketään takaisin päälle.

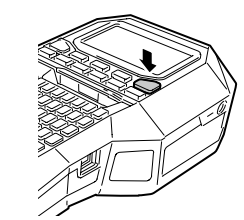

Aloita tästä

**2. Avaa paristokansi ja poista sitten litiumioniparisto.** Jos verkkomuuntaja on kytkettynä, irrota se tulostimesta.

### **A**HUOMIO

- Tulostinta sammutettaessa "Sammutetaan." näkyy näytössä. Älä poista litiumioniparistoa tai irrota verkkomuuntajaa ennen kuin tämä viesti on poistunut.
- Jos et aio käyttää tulostinta pitkään aikaan, poista siitä paristot (litiumioniparisto tai alkaliparistot), kytke verkkomuuntaja irti ja poista nauhakasetti tulostimesta.

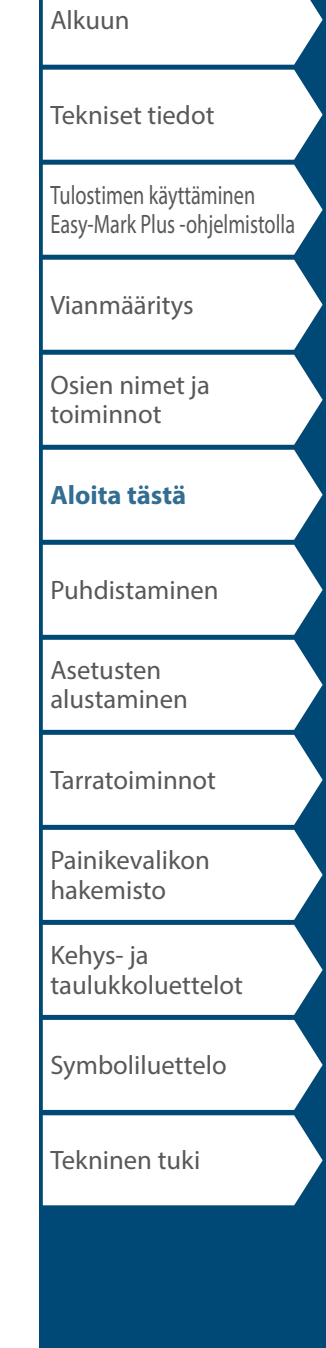

# <span id="page-13-0"></span>Puhdistaminen

#### **A**HUOMIO

Sammuta tulostin ja poista paristot ennen puhdistamista. Jos verkkomuuntaja on kytkettynä, irrota sen johto tulostimesta.

#### **Ulkopinnat**

Pyyhi lika pois pehmeällä liinalla. Jos lika on pinttynyttä, käytä kosteaa liinaa.

# **AHUOMIO**

Älä koskaan käytä kemikaaleja tai liuotinaineita, kuten bensiiniä, tinneriä tai alkoholia, tai paineilmasuihkutinta.

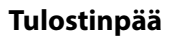

Puhdista tulostinpää vanupuikolla.

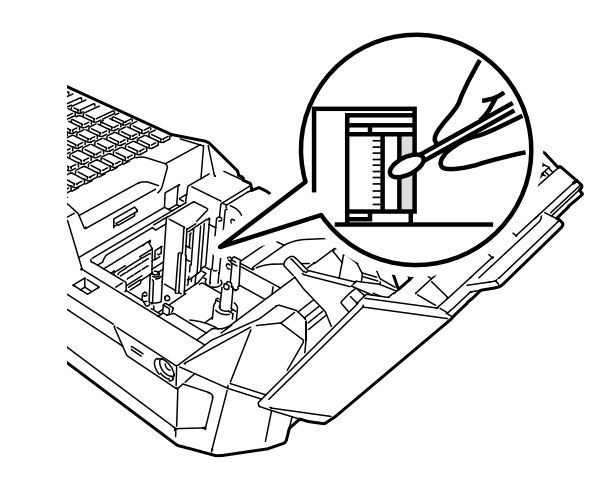

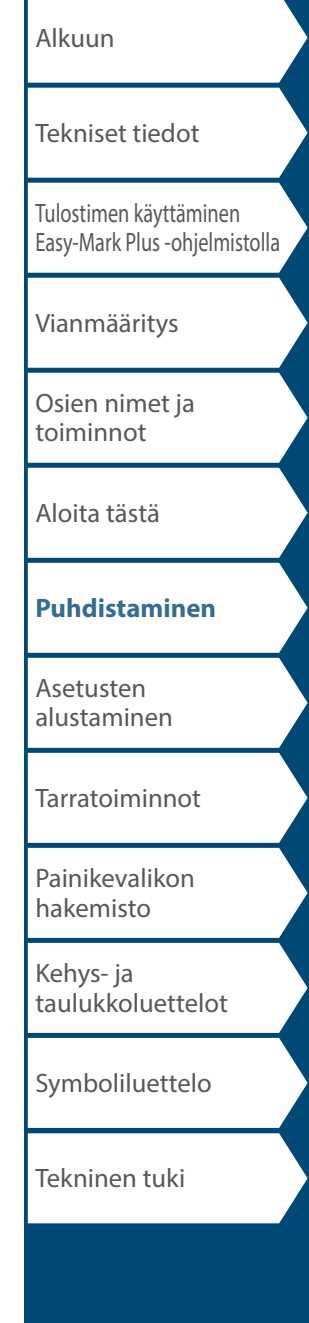

# <span id="page-14-0"></span>Asetusten alustaminen

Alusta asetukset, jos tulostin ei toimi normaalista (näyttö ei esimerkiksi toimi normaalisti).

#### **Huomautus**

Tämä toiminto alustaa asetukset. Harkitse alustamista huolellisesti. Kaikki luomasi tekstit ja tekemäsi asetukset häviävät.

- **1. Jos virta on päällä, kytke se pois päältä painamalla .**
- **2. Pidä**  $\boxed{\frac{1000}{200}} + \boxed{\frac{10000}{20}}$  painettuna ja paina  $\boxed{\circ}$ .
- **3. Kun viesti tulee näkyviin, paina**  $\boxed{\mathbb{R}^n}$ . Asetukset alustetaan.

**Tiedoksi**

Voit peruuttaa alustuksen painamalla jotakin muuta painiketta  $k$ uin  $\sqrt{\frac{m_{\text{TR}}}{L}}$ .

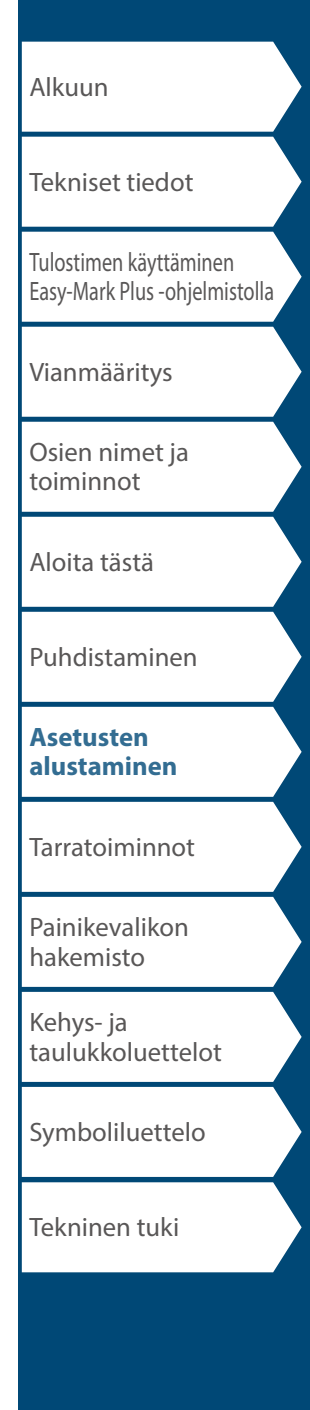

# <span id="page-15-0"></span>Tarratoiminnot

Napsauta sen tarran kuvaa, jonka haluat luoda, tai toimintoa, jota haluat käyttää, niin näkyviin tulee siihen liittyviä tietoja, kuten luonti- tai asetusohjeet.

# **Tarratilat**

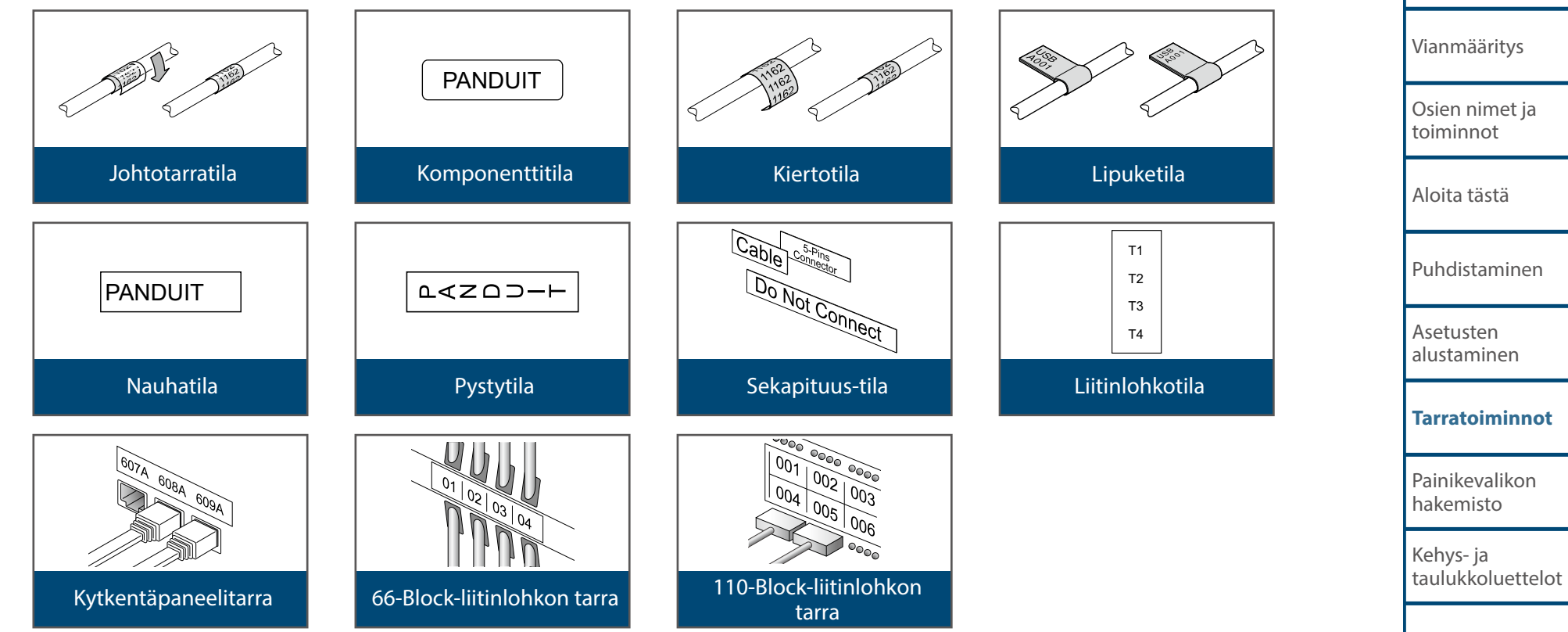

[Symboliluettelo](#page-63-0) Tekninen tuki

[Alkuun](#page-0-0)

[Tulostimen käyttäminen](#page-2-0)  [Easy-Mark Plus -ohjelmistolla](#page-2-0)

[Tekniset tiedot](#page-1-0)

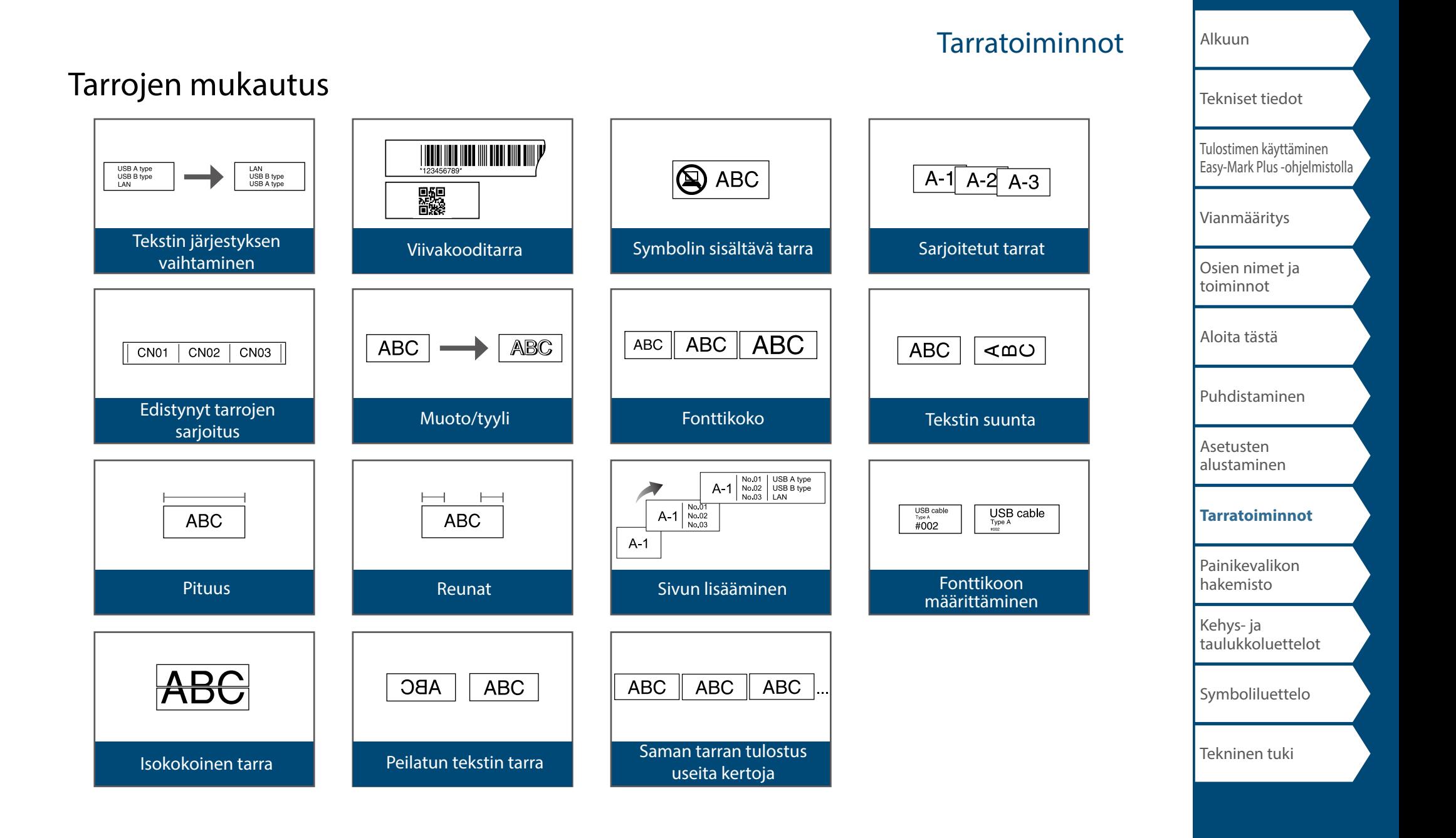

# [Alkuun](#page-0-0) [Tulostimen käyttäminen](#page-2-0)  [Easy-Mark Plus -ohjelmistolla](#page-2-0) [Vianmääritys](#page-3-0) [Osien nimet ja](#page-4-0)  [toiminnot](#page-4-0) [Aloita tästä](#page-6-0) [Puhdistaminen](#page-13-0) [Asetusten](#page-14-0)  [alustaminen](#page-14-0) **[Tarratoiminnot](#page-15-0)** [Painikevalikon](#page-43-0)  [hakemisto](#page-43-0) [Kehys- ja](#page-61-0)  [taulukkoluettelot](#page-61-0) [Symboliluettelo](#page-63-0) [Tekniset tiedot](#page-1-0) Tekninen tuki Tarratoiminnot

[Laiteohjelmiston päivittäminen ja tulostaminen](#page-2-1) 

Easy-Mark Plus -tarraohjelmistosta Tulostimen asetukset

PA

Hyödylliset toiminnot

Usein käytettyjen tarrojen tallennus/avaaminen

NO.01 USB-A1000

# <span id="page-18-0"></span>Johtotarratila

# *Toistuvan tekstin sisältävän tarran luominen*

Voit tulostaa tekstin tarraan saman tekstin toistuvasti niin, että tekstin näkee kaapelin kaikilta puolilta.

**1. Paina**  $\overline{\text{}}^{\text{COMPONEMT}}$ .

**2. Kirjoita teksti ja aseta sen fonttikoko, asettelu jne.**

#### **Tiedoksi**

- Jos haluat luoda toisen toistuvan tekstin sisältävän tarran lisää sarake.
- Tarraan tulostettavissa olevan tekstin määrä vaihtelee tekstille määritetyn fonttikoon, rivimäärän jne. mukaan.
- Kun tekstin suunnaksi asetetaan Pysty2, näkyviin voi tulla tarran pituuden asetusnäyttö.

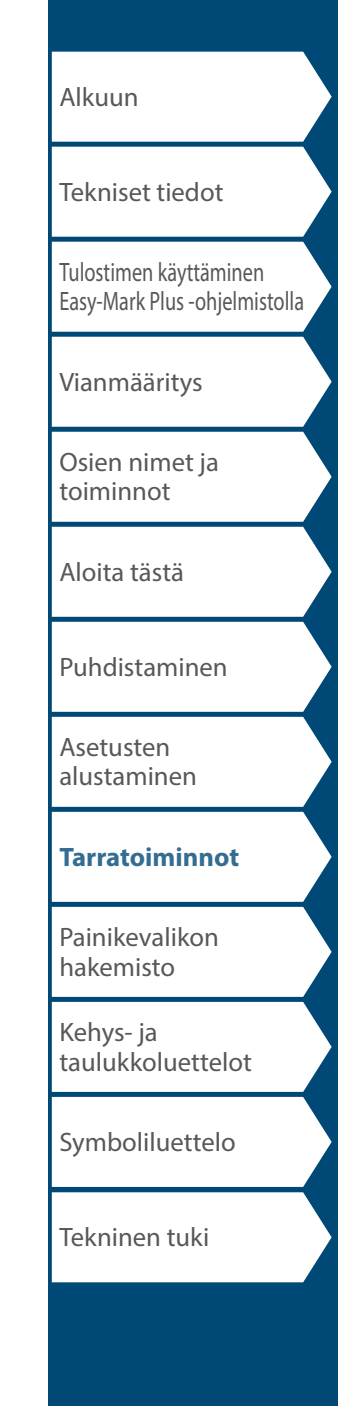

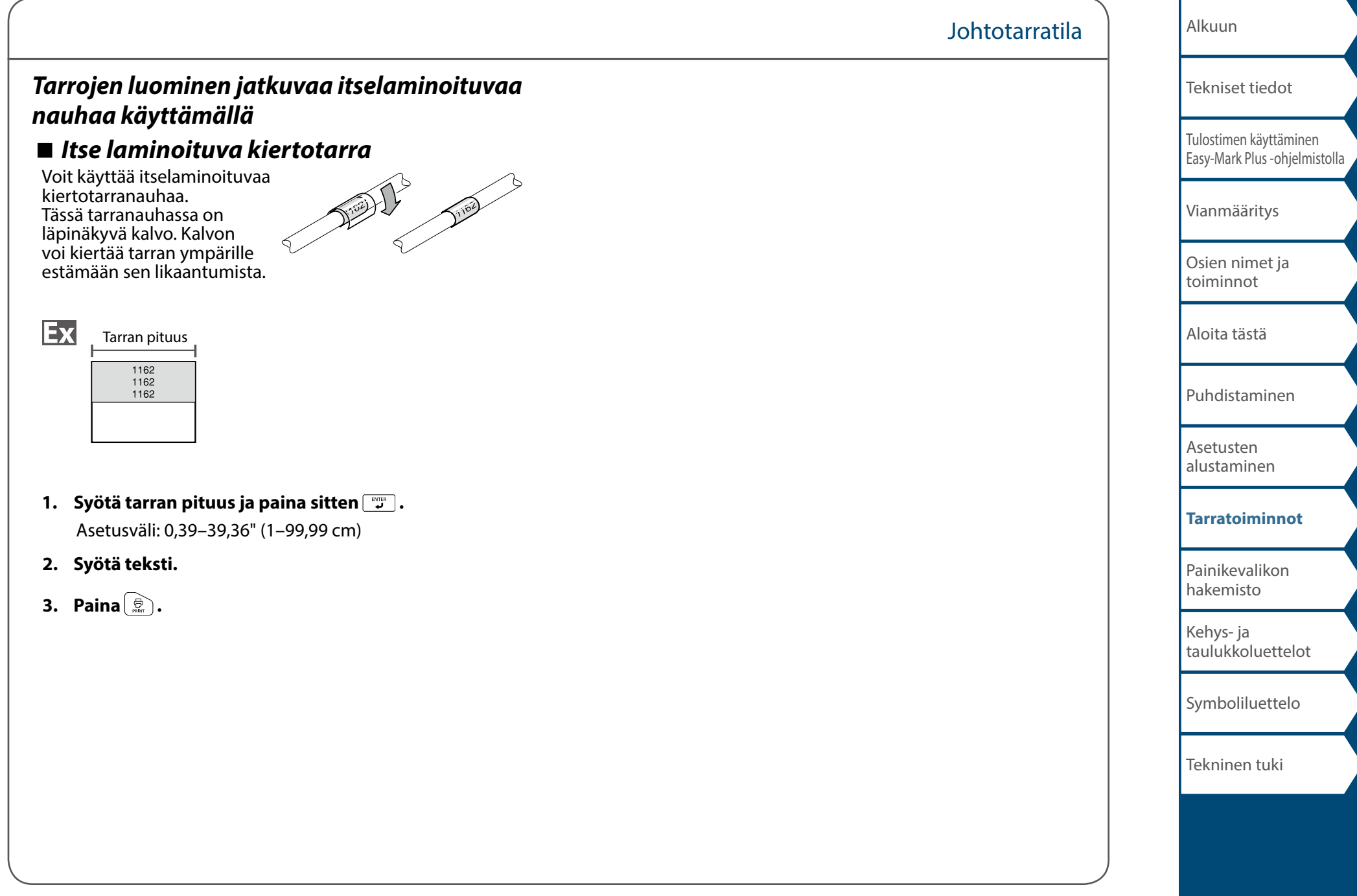

# <span id="page-20-0"></span>Komponenttitila

# *Muotoleikattujen tarrojen luominen eri*

*asetuksilla samanaikaisesti +* 

Voit luoda useita muotoleikattuja tarroja kerralla.

- **1. Paina**  $\boxed{\frac{1}{S+RT}}$  +  $\boxed{\frac{1}{\text{(RBM)}}}$ .
- **2. Kirjoita ensimmäisen tarran teksti ja paina**  $\boxed{\frac{\hat{\alpha}}{sm}} + \boxed{\frac{mm}{L}}$ .
- **3. Aloita uusi lohko ja kirjoita siihen toisen tarran teksti.**

Toista nämä vaiheet kullekin luotavalle tarralle.

#### **Tiedoksi**

Voit muokata syötettyä tekstiä käyttämällä painikkeita Front seel, [TEXT OPTIONS] jne.

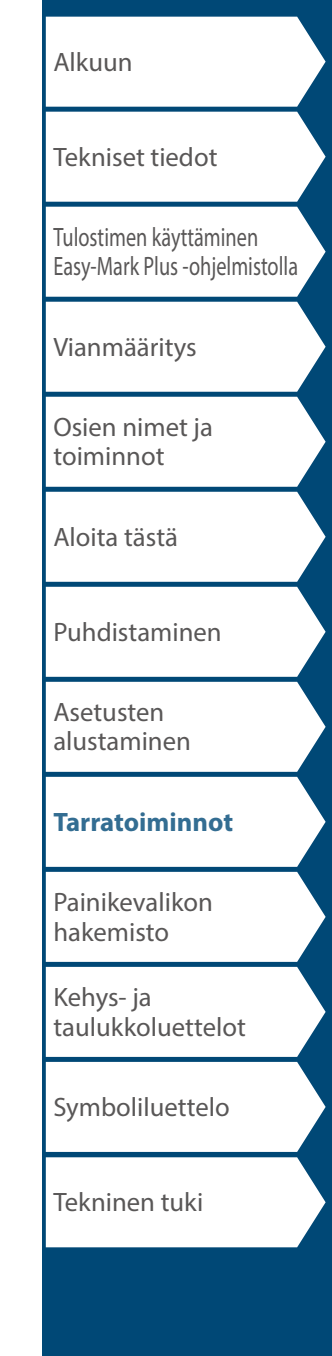

# <span id="page-21-0"></span>Kiertotila

# *Kaapelien ympärille kierrättävän tarran*

*luominen* **wrap** 

Voit tulostaa tarraan saman tekstin toistuvasti niin, että tekstin näkee kaapelin kaikilta puolilta.

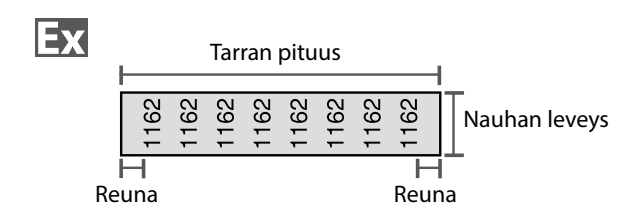

- **1. Paina**  $\begin{bmatrix} n\omega n\omega \end{bmatrix}$ .
- **2. Valitse pituustyyppi painikkeilla**  $\rightarrow$ / $\rightarrow$  ja paina **sitten .**

Tässä esimerkissä valitaan "Pituus".

- **AWG**: Asettaa AWG-johtostandardin mukaisen pituuden.
- **Halk**: Asettaa pituuden kaapelin halkaisijan perusteella. (Asetusväli: 0,1–5,9" (0,25–15,00 cm))

**Pituus**: Asettaa pituuden tarran pituuden perusteella.

#### **3. Syötä tarran pituus ja paina sitten**

Asetusväli: 0,39–39,36" (1–99,99 cm)

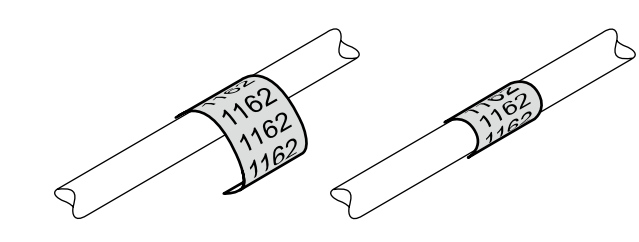

**4. Valitse tekstin toistoasetukseksi Päällä tai Pois**  painikkeilla  $\sqrt{ }$  **ja paina sitten**  $\boxed{ }$ .

Tässä esimerkissä valitaan "Päällä".

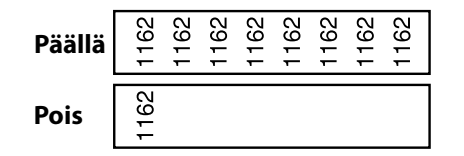

**5. Valitse reunojen tyyppi painikkeilla** *DI* **ja** paina sitten  $\boxed{\overset{\text{EMTER}}{\downarrow}}$ .

Tässä esimerkissä valitaan "Pitkä".

**Nauh/3**: Asettaa reunusten leveydeksi 1/3 nauhan leveydestä. **Nauha**: Asettaa reunusten leveyden samaksi kuin

nauhan leveys.

- **6. Syötä teksti.**
- **7. Paina .**

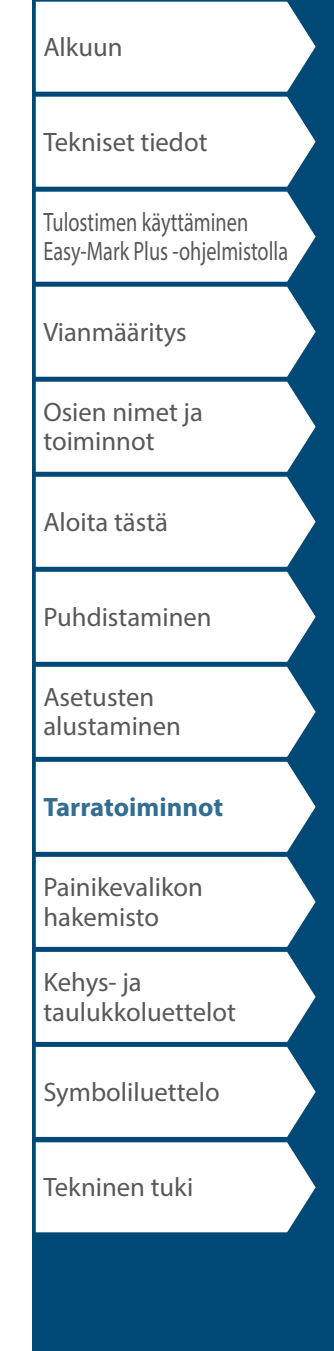

# <span id="page-22-0"></span>Lipuketila

# *Kaapelien ympärille lipukkeeksi kierrättävän tarran luominen*  $\frac{1}{2}$

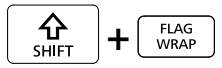

Tällaista tarraa voi käyttää johtojen erottamiseen toisistaan, sillä kaapelin ympärille kierretystä tarrasta jää selvästi erottuva lipukeosa näkyviin.

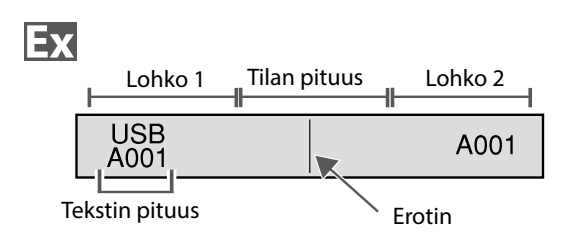

# **1. Paina**  $\boxed{\Omega}$  +  $\boxed{\frac{\Omega}{\text{MMD}}}$ .

**2. Valitse tilan pituuden asetustapa painikkeilla**  *I* **ia paina sitten ...** 

Tässä esimerkissä valitaan "Pituus".

**AWG**: Asettaa AWG-johtostandardin mukaisen pituuden. **Halk**: Asettaa pituuden kaapelin halkaisijan perusteella. (Asetusväli: 0,1–5,91" (0,25–15,00 cm)) **Pituus**: Asettaa pituuden tilan pituuden perusteella.

- **3. Syötä välin pituus ja paina sitten** Asetusväli: 0,1–11,81" (0,25–30,00 cm)
- **4. Syötä tekstin pituus ja paina sitten .** Asetusväli: 0,1–11,81" (0,25–30,00 cm)
- **5. Valitse erottimen tyyppi painikkeilla**  $\rightarrow$ // $\rightarrow$  ja paina sitten **.**

Tässä esimerkissä valitaan "Rivi".

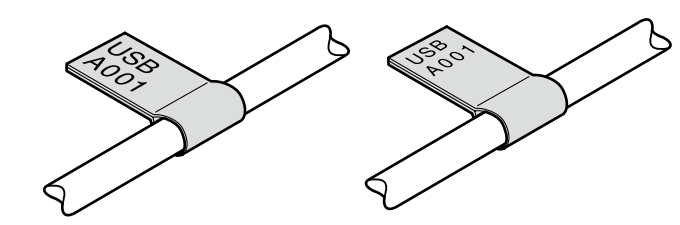

**6. Valitse suunta painikkeilla** *ill**ja* **paina sitten** *i* **a .** 

Tässä esimerkissä valitaan "Vaaka2".

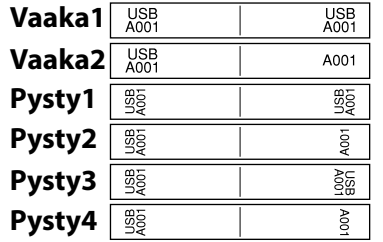

- **7. Syötä lohkon 1 teksti ja paina sitten**  $\text{max}$ **.**
- **8. Syötä lohkon 2 teksti.**
- **9. Paina**  $\circled{\hat{}}$

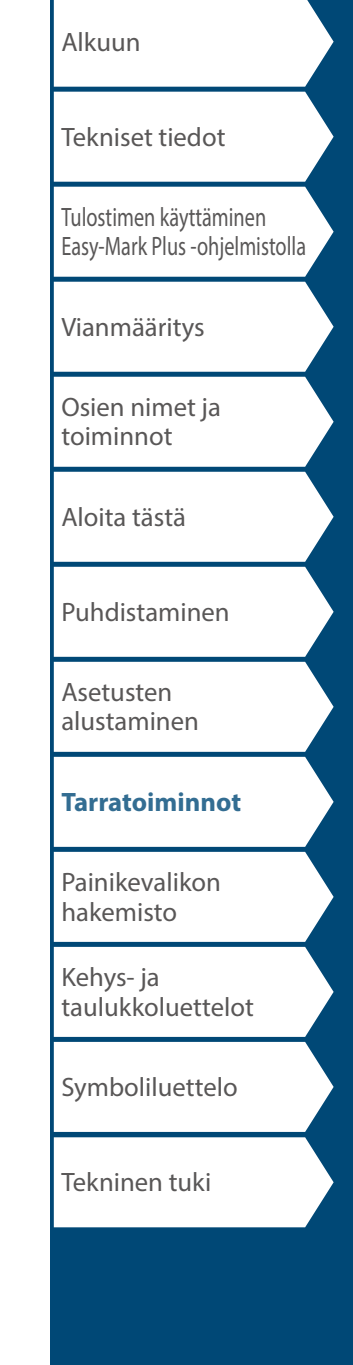

# <span id="page-23-0"></span>Nauhatila

# *Vaakasuuntaista tekstiä sisältävien*

*tarrojen luominen* 

Voit tulostaa vaakasuuntaista tekstiä sisältäviä tarroja.

- **1. Paina**  $\begin{bmatrix} \text{VERTCAL} \\ \text{VATEI} \end{bmatrix}$ .
- **2. Syötä teksti.**
- **3. Paina**  $\bigoplus_{m=1}^{\infty}$ .

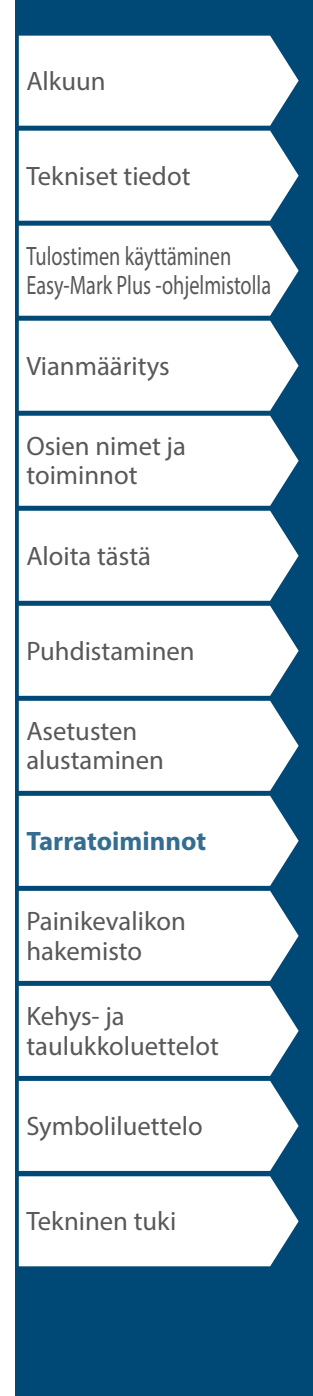

# <span id="page-24-0"></span>Pystytila

# *Pystysuuntaista tekstiä sisältävien tarrojen*

 $I$ uominen  $\boxed{f_{\text{shiff}}\brace{\text{Hiff}}+ \left(\text{VERTICAL}\atop \text{TAPE}\right)}$ 

Voit tulostaa pystysuuntaista tekstiä sisältäviä tarroja.

- **1. Paina**  $\frac{G}{S+RT}$  +  $\frac{VETCAL}{TAPE}$ .
- **2. Syötä teksti.**
- **3. Paina**  $\bigoplus_{m=1}^{\infty}$ .

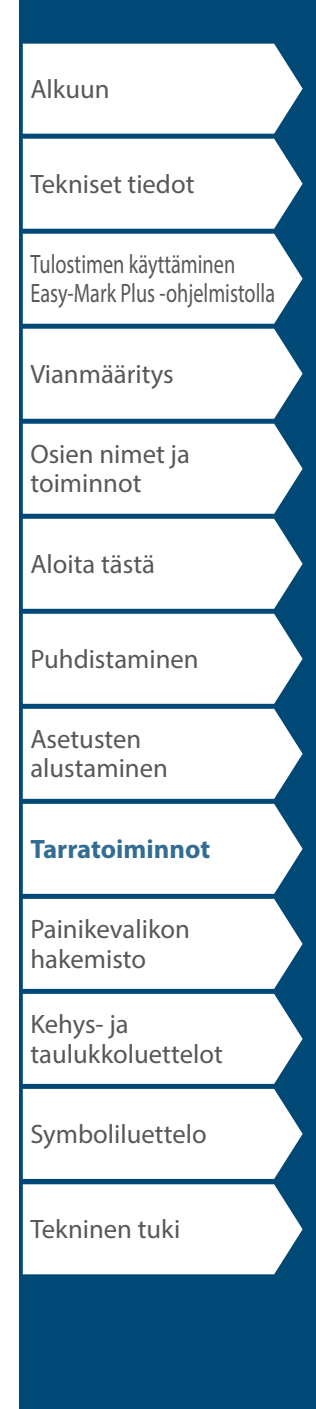

# <span id="page-25-0"></span>Sekapituus-tila

#### *Usean tarran luonti kerralla*  TERMINAL BLOCK

Voit luoda useita sekalevyisiä tarroja kerralla.

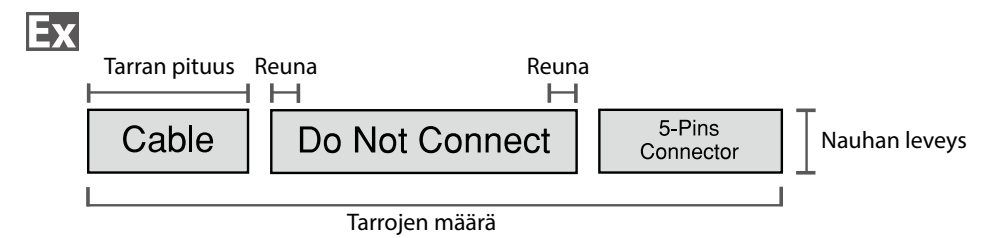

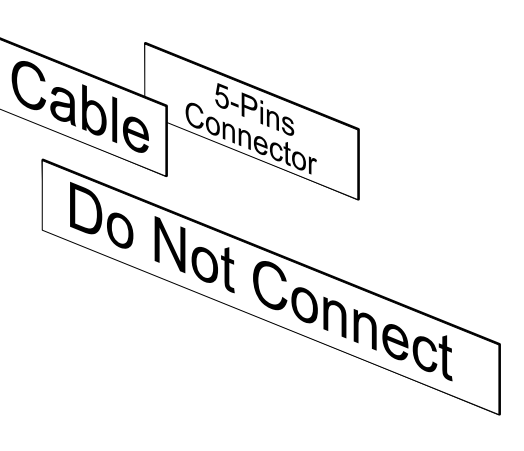

- **1. Paina**  $\boxed{\text{max}}$ .
- **2. Valitse tarran pituus painikkeilla 1990 12. Valitse tarran pituus painikkeilla sitten .**

**Automaattinen**: Tarran pituus säädetään automaattisesti tekstin pituuden mukaisesti.

**Aseta**: Asettaa tarralle kiinteän pituuden. Asetusväli: 0,39–39,36" (1–99,99 cm)

**3. Syötä tarrojen määrä ja paina sitten .**

Tässä esimerkissä syötetään "3".

- **4. Valitse reunojen tyyppi painikkeilla**  $\rightarrow$ paina sitten  $\left[\begin{array}{c} \overline{\phantom{a}}\ \ \, \end{array}\right]$ .
	- **Nauh/3**: Asettaa reunusten leveydeksi 1/3 nauhan leveydestä.

**Nauha**: Asettaa reunusten leveyden samaksi kuin nauhan leveys.

**5. Valitse suunta painikkeilla 1990 ja paina sitten ENTER** 

Tässä esimerkissä valitaan "Vaaka".

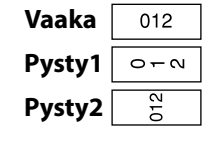

**6. Syötä "Cable" ja paina sitten**  $\frac{1}{2}$ **.** 

Luo muut tarrat vastaavasti: syötä teksti ja paina **staavasti**.

**7. Paina .**

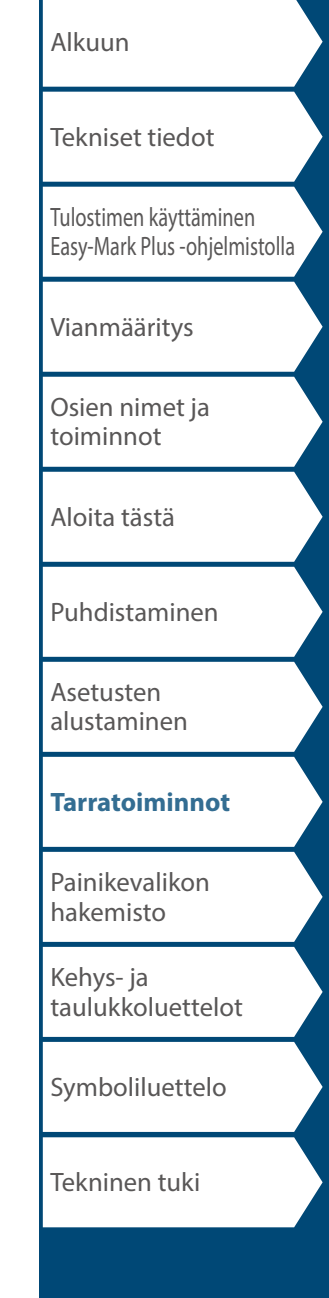

# <span id="page-26-0"></span>Liitinlohkotila

# *Liitinlohkon tarrojen luominen*

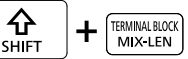

Voit luoda liitinlohkoja varten optimoidut tarrat asettamalla pitch-pituuden ja tarran pituuden.

- **1.** Paina  $\left[\frac{\hat{\Omega}}{\text{SHET}}\right]$  +  $\left[\frac{\text{RWHR IQG}}{\text{MIX-LEN}}\right]$ .
- **2. Valitse pituustyyppi painikkeilla / ja paina sitten .**

Tässä esimerkissä valitaan "Pitch".

**Pitch**: Asettaa pituuden liitinvälin pituuden perusteella. **Tarra**: Asettaa pituuden tarran pituuden perusteella.

- **3. Syötä liitinvälin pituus ja paina sitten .**
- **4. Syötä liitinten määrä ja paina sitten .** Tässä esimerkissä syötetään "03".
- **5. Valitse erottimen tyyppi painikkeilla**  $\bigcirc$ **/// ia <b>ja paina sitten**  $\boxed{\overset{\text{EMTE}}{\downarrow}}$ **.**

Tässä esimerkissä valitaan "Rivi".

**6. Valitse suunta painikkeilla / ja paina sitten .** 

Tässä esimerkissä valitaan "Pysty2".

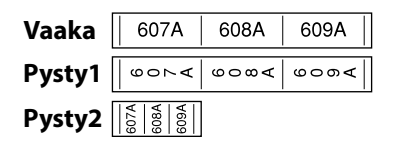

- **7. Syötä teksti.**
- **8. Paina .**

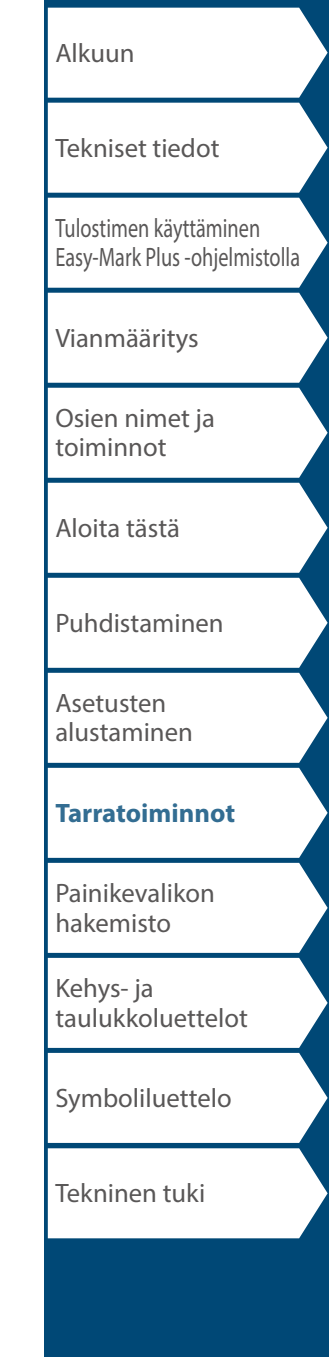

# Verkkotila

#### *Kytkentäpaneelin tarrojen luominen*  NETWORK

Voit luoda kytkentäpaneelia varten optimoidut tarrat asettamalla tarran pituuden ja porttien määrän.

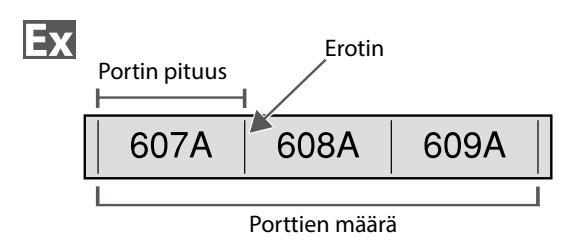

- **1. Paina .**
- **2. Valitse "P.Pan/F.Plate" painikkeilla** *1/4* **ja** paina sitten  $\boxed{\mathbb{D}}$ .
- **3. Valitse pituustyyppi painikkeilla**  $\rightarrow$ // $\rightarrow$  ja paina **sitten .**

Tässä esimerkissä valitaan "Portti".

**Portti**: Asettaa pituuden portin pituuden perusteella. **Tarra**: Asettaa pituuden tarran pituuden perusteella.

- **4. Syötä portin pituus ja paina sitten** Asetusväli: 0,1–11,81" (0,25–30,00 cm)
- **5. Syötä porttien määrä ja paina sitten .** Tässä esimerkissä syötetään "3". Asetusväli: 1–50
- **6. Valitse erottimen tyyppi painikkeilla** *DI* **ja** paina sitten  $\boxed{\overline{\mathcal{P}}}$ .

Tässä esimerkissä valitaan "Rivi".

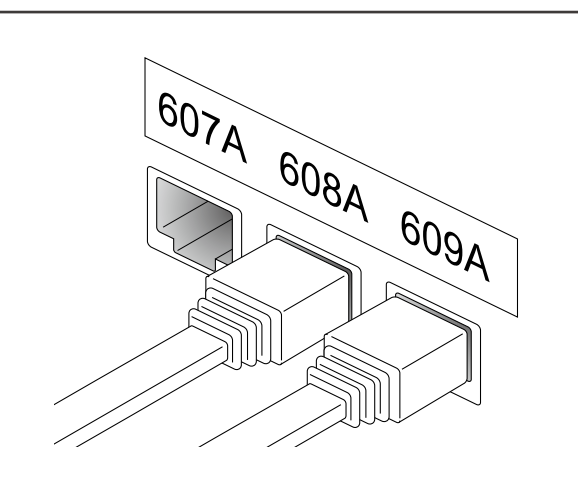

**7. Valitse suunta painikkeilla** *ill**j* **ja paina sitten ENTER** 

Tässä esimerkissä valitaan "Vaaka".

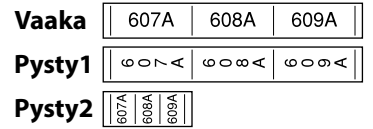

### **8. Syötä teksti.**

Voit luoda tarrat järjestysnumerollisina. Lisätietoja on kohdassa  $\mathscr{F}$ "Tarrojen luominen edistyneellä sarjoituksella"

**9. Paina .**

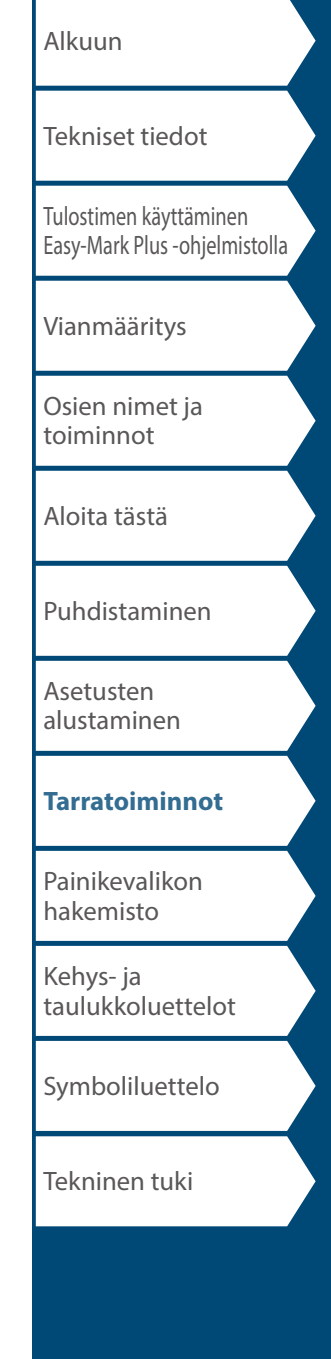

#### Verkkotila

### *66-Block-liitinlohkon tarrojen luominen*

NETWORK

Voit luoda tarrat 66-Block-tyypin liitinlohkoon helpottamaan liittimien tunnistamista.

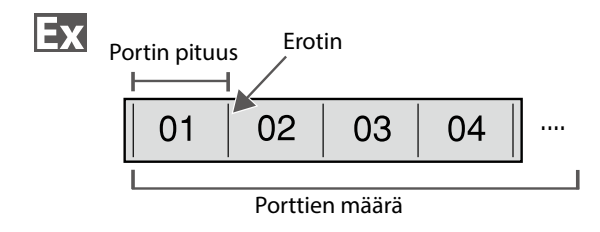

- **1. Paina**  $\boxed{\text{max}}$ .
- **2. Valitse "66-Block" painikkeilla**  $\rightarrow$  / **ja paina** sitten **.**
- **3. Valitse pituustyyppi painikkeilla** *illes* **ja paina** sitten **.**

Tässä esimerkissä valitaan "Portti".

**Portti**: Asettaa pituuden portin pituuden perusteella. **Tarra**: Asettaa pituuden tarran pituuden perusteella.

- **4. Syötä portin pituus ja paina sitten .** Asetusväli: 0,1–11,81" (0,25–30,00 cm)
- **5. Syötä porttien määrä ja paina sitten .** Tässä esimerkissä syötetään "4".

Asetusväli: 1–50

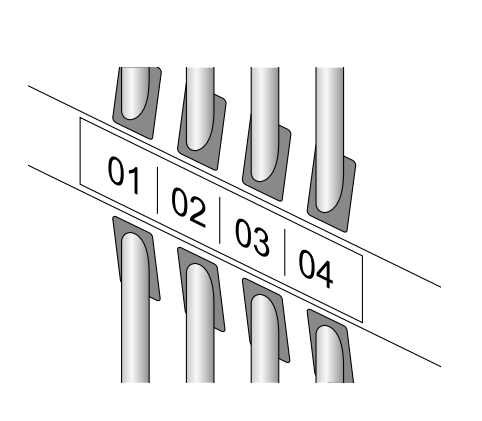

- **6. Valitse erottimen tyyppi painikkeilla**  $\rightarrow$ **paina sitten**  $\boxed{\mathcal{P}}$ . Tässä esimerkissä valitaan "Rivi".
- **7. Valitse suunta painikkeilla 1. Valitse suunta painikkeilla 1**

Tässä esimerkissä valitaan "Vaaka".

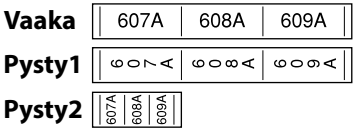

**8. Syötä teksti.**

Voit luoda tarrat järjestysnumerollisina. Lisätietoja on kohdassa  $\mathscr{F}$  "Tarrojen luominen edistyneellä sarjoituksella"

**9. Paina .**

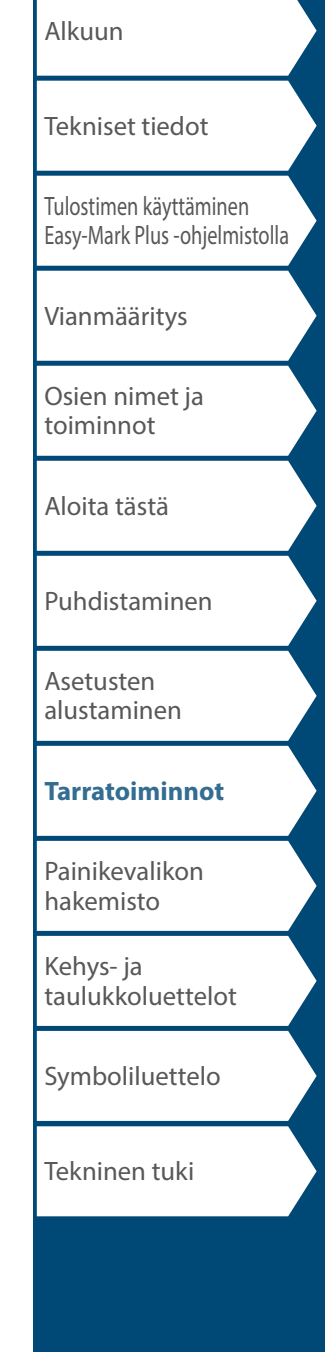

### *110-Block-liitinlohkon tarrojen luominen*

NETWORK

Voit luoda tarrat, joista tunnistaa helposti 110-Blocktyyppiseen liitinlohkoon kytketyt johdot tai liitinnastat.

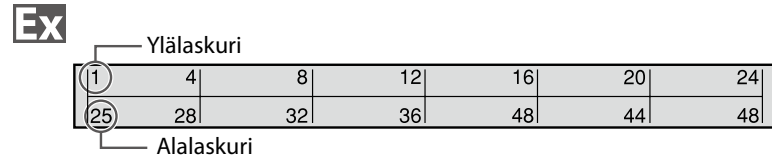

- **1. Paina**  $\begin{bmatrix} \text{arccos} \\ \text{arccos} \end{bmatrix}$ .
- **2. Valitse "110-Block" painikkeilla 1998 12. ja paina sitten .**
- **3. Valitse lohkotyyppi painikkeilla** *illa* **ja paina** sitten **.**

Tässä esimerkissä valitaan "4paria".

**Tyhjä**: Luo taulukon, jossa on kaksi riviä ja yksi sarake.

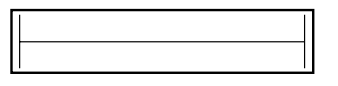

**4. Valitse tekstityyppi painikkeilla / ja paina**  sitten  $\boxed{\overset{\text{\tiny{EMTER}}}{\downarrow}}$ .

Tässä esimerkissä valitaan "Nupit".

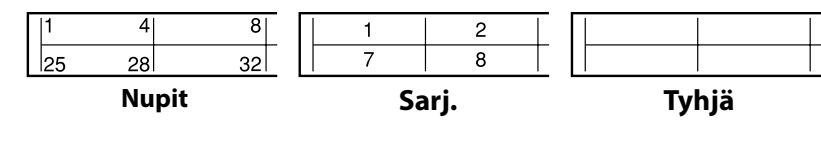

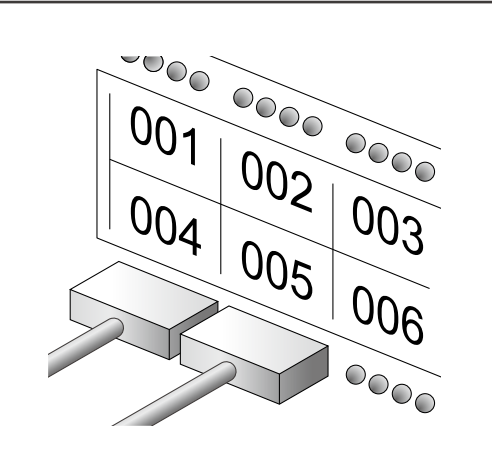

Verkkotila

- **5. Syötä ylälaskurin arvo ja paina sitten .** Tässä esimerkissä syötetään "1".
- **6. Syötä alalaskurin arvo ja paina sitten .** Tässä esimerkissä "25" syötetään automaattisesti.
- **7. Syötä tarran pituus ja paina sitten .** Asetusväli: 0,39–39,36" (1–99,99 cm)
- **8. Paina .**

# [Alkuun](#page-0-0) [Tulostimen käyttäminen](#page-2-0)  [Easy-Mark Plus -ohjelmistolla](#page-2-0) [Vianmääritys](#page-3-0) [Osien nimet ja](#page-4-0)  [toiminnot](#page-4-0) [Aloita tästä](#page-6-0) [Puhdistaminen](#page-13-0) [Asetusten](#page-14-0)  [alustaminen](#page-14-0) **[Tarratoiminnot](#page-15-0)** [Painikevalikon](#page-43-0)  [hakemisto](#page-43-0) [Kehys- ja](#page-61-0)  [taulukkoluettelot](#page-61-0) [Symboliluettelo](#page-63-0) [Tekniset tiedot](#page-1-0) Tekninen tuki

# *Useiden rivien järjestyksen vaihtaminen*

TEXT OPTIONS

Voit vaihtaa tekstin järjestystä riveittäin.

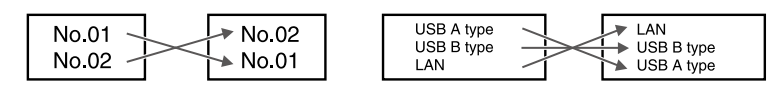

#### **Tiedoksi**

Rivien vaihtaminen ei ehkä onnistu luotavasta tarratyypistä riippuen.

- **1. Paina**  $\boxed{\text{normons}}$ .
- **2. Valitse "Rivin vaihto" painikkeilla**  $\rightarrow$ // $\rightarrow$  ja paina **.** ENTER .
- **3. Valitse painikkeilla 1998 1998 alue, johon haluat kohdistaa toiminnon, ja paina**  $\boxed{\mathbb{F}^n}$ .

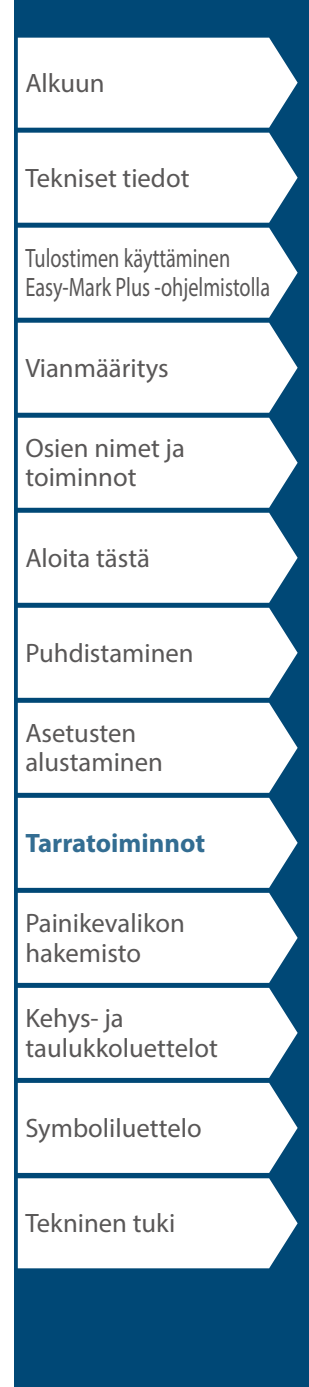

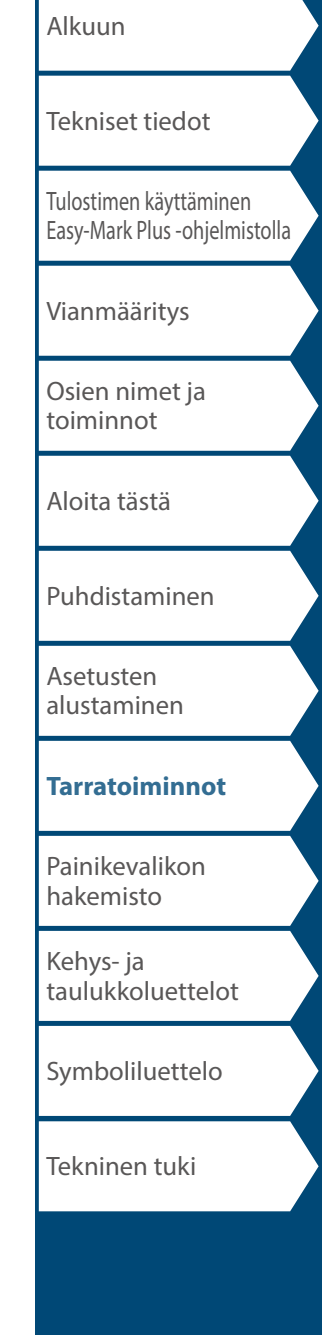

### *Viivakooditarrojen luominen*

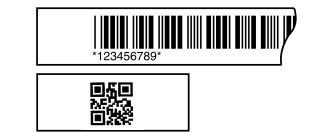

#### **Tiedoksi**

- Viivakoodin lisääminen ei ehkä onnistu luotavasta tarratyypistä riippuen.
- Yhteen tarraan voi lisätä enintään kaksi viivakoodia.

Tuetut viivakoodityypit:

EAN-8, EAN-13, CODE128, CODE39, QR CODE, ITF, CODABAR, UPC-A, UPC-E

- **1. Paina .**
- **2. Valitse vaihtoehto painikkeilla**  $\rightarrow$  /  $\rightarrow$  ja paina **1**

Valitse seuraavat vaihtoehdot, kunnes asetukset on määritetty.

- **3. Syötä viivakoodin numero- ja kirjainmerkkijono ja**  paina sitten **.**
- **4. Paina .**

# *Symboleja sisältävien tarrojen luominen*

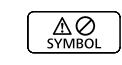

- 1. **Paina**  $\boxed{\overset{\text{A}}{\text{A}}\text{A}}$ .
- **2. Valitse luokka painikkeilla**  $\rightarrow$  /  $\rightarrow$  ja paina  $\rightarrow$ .
- **3. Valitse symboli painikkeilla 1.** *I I* **ja paina**  $\boxed{\frac{6478}{9}}$ .
- **4. Paina .**

**Tiedoksi** Käytettävissä olevat symbolit  $\mathscr{D}$  ["Symboliluettelo](#page-63-0)"

### *Sarjoitettujen tarrojen luominen*

 $\sqrt{\frac{ADV}{12^3 \text{ SERIAL}}}$ 

Voit syöttää tarroihin enintään neljän merkin pituisen järjestysnumeron, jossa voi olla numeroita (0-9) ja kirjaimia (a-z ja A-Z).

#### **Tiedoksi**

Tulostusta ei jatketa seuraavasta järjestysnumerosta tulostuksen valmistuttua, vaikka painaisit  $\left( \frac{5}{20} \right)$ . Tulostus alkaa asetetun numerosarjan ensimmäisestä tarrasta. Jos haluat jatkaa tulostusta seuraavasta järjestysnumerosta, aseta ensimmäinen tarran aloitusarvo siksi.

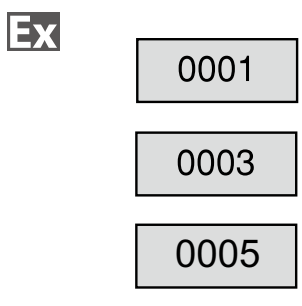

- **1. Paina .**
- **2. Anna järjestysnumeroinnin aloitusarvo ja paina sitten**  $\boxed{\mathcal{L}}$ .

Tässä esimerkissä syötetään "0001".

**3. Anna järjestysnumeroinnin lopetusarvo ja paina**  sitten **.** 

Tässä esimerkissä syötetään "0005".

- **4. Syötä lisättävä arvo ja paina sitten .** Tässä esimerkissä syötetään "2".
- **5. Paina**  $\circled{^{\circ}_{\text{diff}}} + \circled{^{\circ}_{\text{max}}}$ .

Yksi asetusten mukainen tarrasarja tulostetaan.

### *Sarjoitettujen tarrojen kopioiden luominen*

- **1. Aseta järjestysnumerointi.** ∠ℱ "Sarjoitettujen tarrojen luominen"
- **2. Paina**  $\circled{^{\Omega}}$  +  $\circled{^{\Omega}}$ .
- **3. Valitse "Tul.kopioita" painikkeilla**  $\rightarrow$ // $\rightarrow$  ja paina sitten **...**
- **4. Syötä tulostettavien kopioiden määrä ja paina sitten ENTER**

Tässä esimerkissä syötetään "2".

**5. Valitse "Aloita tul?" painikkeilla**  $\rightarrow$ **sitten .**

Tulostus alkaa.

#### **Tiedoksi**

Ex

Kun "Tul.kopioita"-asetuksen "koota"-aliasetuksen arvona on "Joo", tarrat tulostellaan lajiteltuina.

**T** "Sarjoitettujen tarrojen luominen koontitoimintoa käyttämällä"

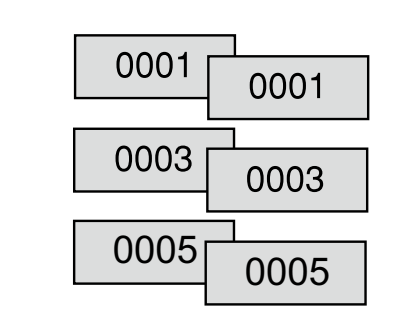

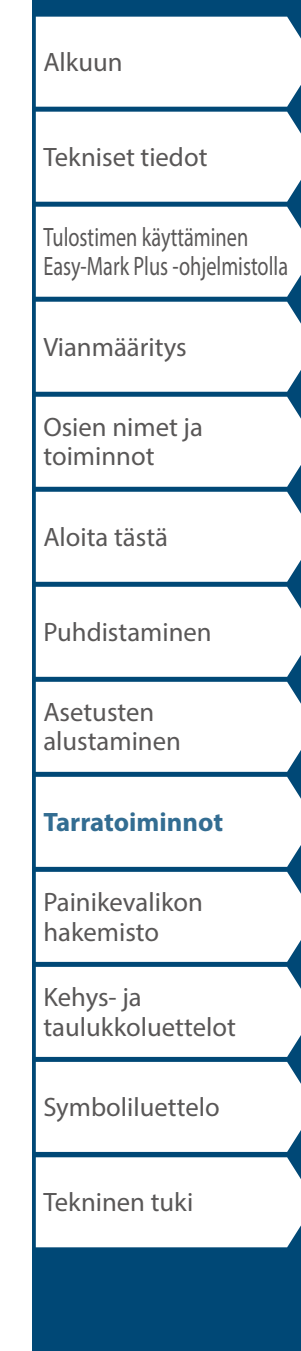

# [Alkuun](#page-0-0) [Tulostimen käyttäminen](#page-2-0)  [Easy-Mark Plus -ohjelmistolla](#page-2-0) [Vianmääritys](#page-3-0) [Osien nimet ja](#page-4-0)  [toiminnot](#page-4-0) [Aloita tästä](#page-6-0) [Puhdistaminen](#page-13-0) [Asetusten](#page-14-0)  [alustaminen](#page-14-0) **[Tarratoiminnot](#page-15-0)** [Painikevalikon](#page-43-0)  [hakemisto](#page-43-0) [Kehys- ja](#page-61-0)  [taulukkoluettelot](#page-61-0) [Symboliluettelo](#page-63-0) [Tekniset tiedot](#page-1-0) Tekninen tuki Tarrojen mukautus

#### *Sarjoitettujen tarrojen luominen koontitoimintoa käyttämällä*

Kun sarjoitetuista tarroista tulostetaan useita kopioita, tarrojen tulostusjärjestyksen voi muuttaa. "Koota"-toiminnon oletusasetuksena on "Ei".

Esimerkki: Asetuksilla alkaa: 1, Pää: 3 ja lisäys: 1, tarrat tulostetaan kolmena sarjana.

#### koota: Ei

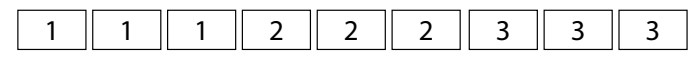

#### koota: Joo

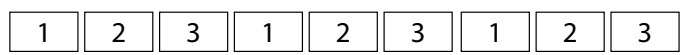

- **1. Paina**  $\boxed{\frac{\Omega}{S\text{min}}} + \boxed{\frac{\Theta}{P\text{max}}}$ .
- **2. Valitse "koota" painikkeilla** *DI* **ja paina .**
- **3. Valitse "Joo" painikkeilla**  $\rightarrow$ / $\rightarrow$  ja paina  $\boxed{^{6076}}$ .

# [Alkuun](#page-0-0) [Tulostimen käyttäminen](#page-2-0)  [Easy-Mark Plus -ohjelmistolla](#page-2-0) [Vianmääritys](#page-3-0) [Osien nimet ja](#page-4-0)  [toiminnot](#page-4-0) [Aloita tästä](#page-6-0) [Puhdistaminen](#page-13-0) [Asetusten](#page-14-0)  [alustaminen](#page-14-0) **[Tarratoiminnot](#page-15-0)** [Painikevalikon](#page-43-0)  [hakemisto](#page-43-0) [Kehys- ja](#page-61-0)  [taulukkoluettelot](#page-61-0) [Symboliluettelo](#page-63-0) [Tekniset tiedot](#page-1-0) Tekninen tuki Tarrojen mukautus

# *Tarrojen luominen edistyneellä sarjoituksella*

 $+$  $\left( \frac{ADV}{12^3 \text{ SERIAL}} \right)$ 슈

Käytä tätä toimintoa, kun haluat luoda sarjoituksen tarran usealle sivulle.

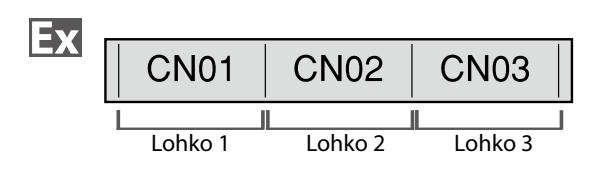

#### **1. Luo lohkot.**

Tässä esimerkissä luodaan kolme sivua. "Sivun lisääminen"

- **2. Paina**  $\boxed{\Omega}$  **+**  $\boxed{\Omega}$
- **3. Anna sarjoitettujen numeroiden aloitusarvo ja paina**  sitten  $\boxed{\overset{\text{\tiny{ENTER}}}{\downarrow}}$ .

Tässä esimerkissä syötetään "CN01". Sarjoitetut numerot asetetaan automaattisesti lohkoihin 2 ja 3.

**4. Valitse toistomäärä painikkeilla / ja paina**  sitten **.** 

Tässä esimerkissä valitaan "1 kerran".

**5. Paina .**

# *Muotoilun ja tyylin asettaminen*

*(Tekstiasetusvalikko)*

#### *Asettamisohjeet*

#### **1. Sijoita kohdistin.**

Sijoita kohdistin niiden merkkien vasemmalle puolelle, joihin haluat käyttää toimintoa. Jos haluat kohdistaa toiminnon tietylle riville tai tiettyyn lohkoon, varmista, että kohdistin on tällä rivillä tai tässä lohkossa.

#### **2. Paina .**

Esimerkki: Muotoilun "Lihav.&Kursiv." käyttäminen

- **3. Valitse "Lihav.&Kursiv." painikkeilla**  $\rightarrow$ // $\rightarrow$  ja  $p$ aina  $\mathbb{R}$ .
- **4. Valitse "L + K" painikkeilla** *ii*  $\rightarrow$  *ja paina*  $\frac{1}{n}$ .
- **5. Valitse painikkeilla 1998 1999 alue, johon haluat kohdistaa toiminnon, ja paina**  $\boxed{\mathbb{F}^n}$ .

Jos valitset "Merkki", toiminto kohdistetaan kaikkiin kohdistimen oikealla puolella oleviin merkkeihin.

#### **Tiedoksi**

Asetusvaihtoehdot, jotka tulevat näkyviin painiketta painettaessa, vaihtelevat luotavan tarratyypin mukaan.

### *Tekstiasetusvalikko*

Voit mukauttaa tarraa seuraavilla toiminnoilla.

#### **Asettelu**

*Vasen, Keski, Tasaa,Oikea* Säätävät asettelua, kun tarrassa on useita rivejä.

**Kehys & Taul.** Lisäävät tekstiin kehyksen tai tarraan taulukon.

#### **Tyyli**

*Ääriviiva, Normaali, Harmaa, Varjo, S + O* Muotoilevat tekstin merkkityyliä.

#### **Merkkiväli**

*Ei mitään, Kapea, Normaali, Leveä* Asettavat merkkien välisen etäisyyden.

#### **Reuna & Viiva**

*Yliviivaus, Alleviiv., Ei mitään, Reuna, Reun.ymp.* Lisäävät tekstiin reunan, alleviivauksen jne.

#### **Merkki Leveys**

*Pienempi, Pieni, Kapea, Normaali, Leveä* Muuttavat merkkien leveyttä tai korkeutta.

# [Vianmääritys](#page-3-0) [Osien nimet ja](#page-4-0)  [toiminnot](#page-4-0) [Aloita tästä](#page-6-0)

[Tulostimen käyttäminen](#page-2-0)  [Easy-Mark Plus -ohjelmistolla](#page-2-0)

[Tekniset tiedot](#page-1-0)

[Alkuun](#page-0-0)

[Puhdistaminen](#page-13-0)

[Asetusten](#page-14-0)  [alustaminen](#page-14-0)

#### **[Tarratoiminnot](#page-15-0)**

[Painikevalikon](#page-43-0)  [hakemisto](#page-43-0)

[Kehys- ja](#page-61-0)  [taulukkoluettelot](#page-61-0)

[Symboliluettelo](#page-63-0)

Tekninen tuki

valikon iatko seuraavassa

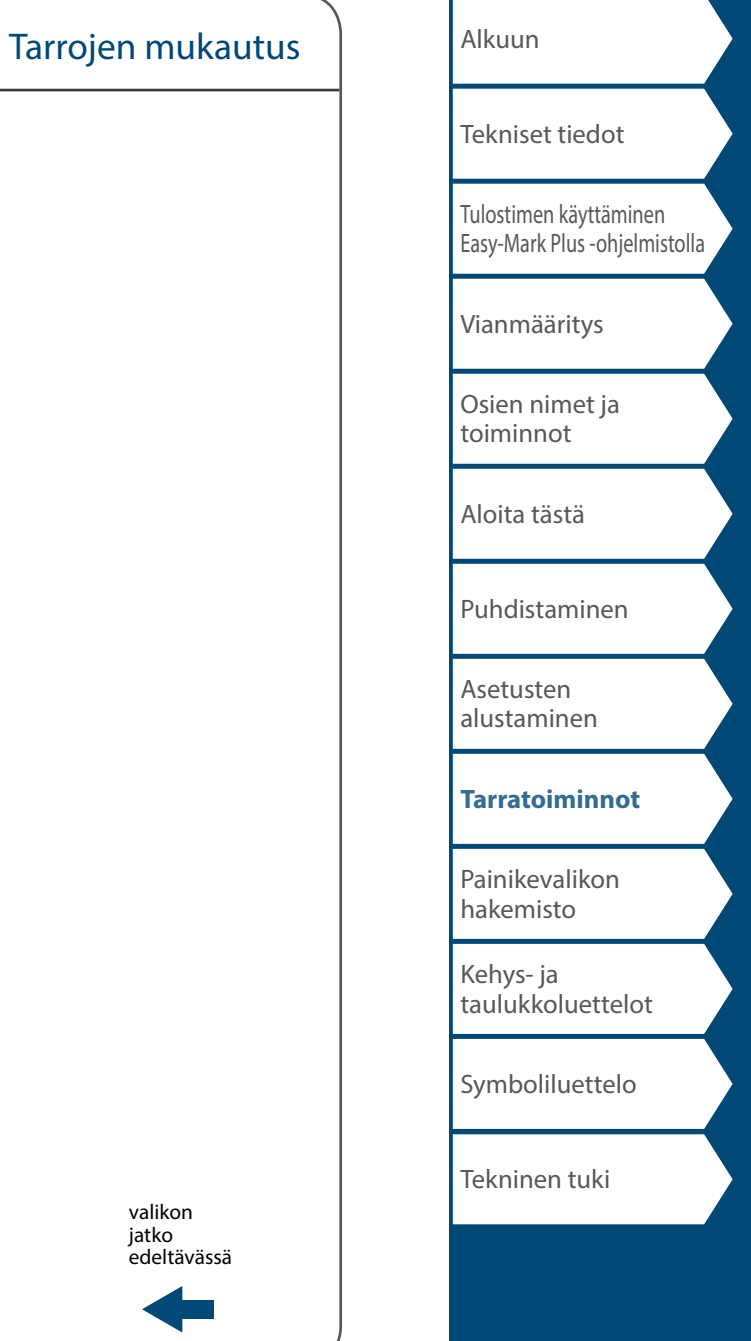

37

#### **Lihav.&Kursiv.**

*Kursiv., Normaali, Lihavointi, L + K*

Muuttavat tekstin lihavoiduksi tai kursivoiduksi.

#### **Pituus**

Tämä asetus tekee saman kuin painikkeen painaminen.  $\sqrt{\mathcal{F}}$  "Tarran pituuden asettaminen"

#### **Reunat**

Tämä asetus tekee saman kuin painikkeen **wie painaminen**. "Reunusten asettaminen"

#### **Pysty**

**AB A, A <sup>B</sup>, AB AB**

Asettaa tekstin suunnan.

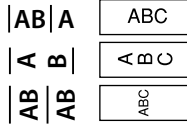

#### **Fonttikoko**

Voit joko valita fonttikoon valmiiksi määritetyistä vaihtoehdoista tai valita "manuaali" ja määrittää sen itse. Kun valitset "manuaali", voit asettaa fonttikoon kussakin lohkossa rivikohtaisesti.

"Fonttikoon muuttaminen"

Fonttikoon määrittäminen"

#### **Line swap**

Vaihtaa tekstin järjestystä riveittäin. Rivien vaihtaminen ei ehkä onnistu luotavasta tarratyypistä riippuen. ⊿ີ່ "Useiden rivien järjestyksen vaihtaminen"

> valikon iatko edeltävässä

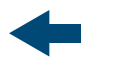

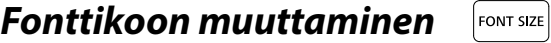

Fonttikoko säädetään automaattisesti niin, että teksti mahtuu tarran alueelle. Kun kiinteäkokoiselle alueelle kirjoitetaan lisää tekstiä, tekstin koko pienenee automaattisesti. Jos tekstiä poistetaan, tekstin koko vastaavasti suurenee.

### *Fonttikoon muuttaminen esiasetuksista*

#### **Yhden tekstirivin sisältävän tarran fonttikoon muuttaminen**

Paina [por sze] ja valitse jokin esiasetuksista. Aina kun painat [por sze], asetusvaihtoehto muuttuu.

#### **Useamman kuin yhden tekstirivin sisältävän tarran fonttikoon muuttaminen**

Kun painat , näyttöön tulee näkyviin luotujen rivien määrä ja voit valita jonkun esiasetuksista. Aina kun painat , asetusvaihtoehto muuttuu.

# *Fonttikoon muuttaminen manuaalisesti*

Jos haluat vaihtaa sivun fonttikokoa rivikohtaisesti, paina **Fexroniok**. Valitse sitten "Fonttikoko", "7- Riviä", "manuaali".

Näin voit asettaa fonttikoon erikseen kullekin riville. "Fonttikoon määrittäminen"

#### **Tiedoksi**

- Fonttikoon muuttaminen ei ehkä onnistu luotavasta tarratyypistä riippuen.
- Jos tekstissä on vain alla kuvattuja kirjaimia tai merkkejä, se tulostetaan suurempana kuin muita kirjaimia tai merkkejä sisältävä teksti.

Numerot, latinalaisen merkistön isot kirjaimet, välilyönti ja seuraavat merkit: ! " # % & ' \* + - . / : < = > ? \ ^

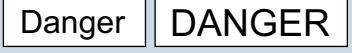

1. **Paina**  $\boxed{\text{const}}$ .

**2. Fonttikoko muuttuu aina, kun painat** 

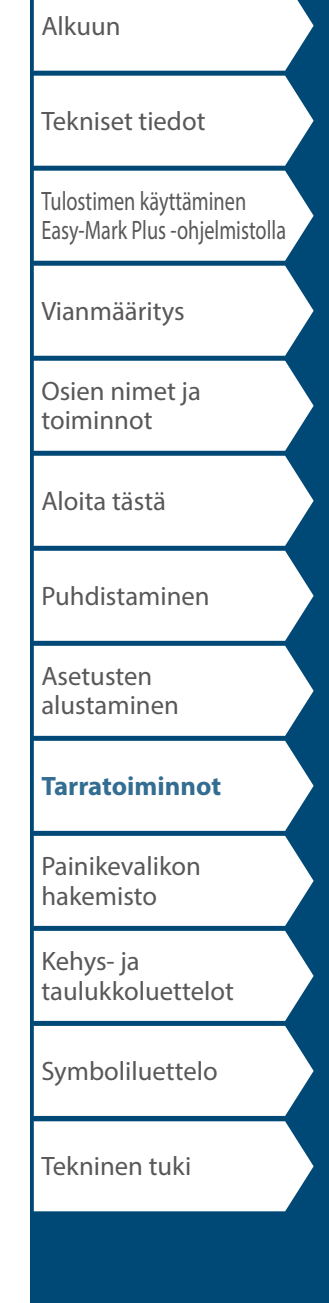

# *Tekstin suunnan vaihtaminen*  $\frac{1}{2}$   $\frac{1}{2}$  +

ROTATE<br>LENGTH

Muuttaa tekstin pysty- tai vaakasuuntaiseksi.

#### **Tiedoksi**

Tekstin suunnan vaihtaminen ei ehkä onnistu luotavasta tarratyypistä riippuen.

#### **1. Paina**  $\boxed{\Omega}$  +  $\boxed{\frac{\text{CPTATE}}{\text{ERGEM}}}$ .

Aina kun painat  $\boxed{\frac{\Omega}{\text{SINRT}}} + \boxed{\frac{\text{CINRTR}}{\text{CINRTR}}}$ , asetus muuttuu "Pysty"asetuksesta "Vaaka"-asetukseksi tai päinvastoin.

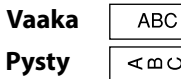

#### **Tiedoksi**

Asetusvaihtoehdot vaihtelevat luotavan tarratyypin mukaan.

### Tarrojen mukautus

*Tarran pituuden asettaminen*

ROTATE<br>**I FNGTH** 

Voit asettaa tarran tai lohkon pituuden.

#### **Tiedoksi**

• Tätä ei voi asettaa muotoleikattuun tarraan.

• Kun luot erikoistarran, voit asettaa pituuden uudelleen. Erikoistarran asetusvaihtoehdot tulevat näkyviin, kun painat **algem**.

**1. Paina**  $\boxed{\text{RGEAL}}$ .

**2. Valitse pituuden asetustapa painikkeilla**  *(a)* **ja paina .** 

> **Automaattinen**: Tarran pituus säädetään automaattisesti tekstin pituuden mukaisesti. **Aseta**: Asettaa tarralle kiinteän pituuden. Asetusväli: 1,00–99,99 cm.

**3. Valitse tekstin tasaus painikkeilla**  $\rightarrow$ **ENTER** 

**Vasen**, **Keski**, **Tasaa**, **Oikea**

*Reunusten asettaminen*

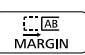

Asettaa vasemman ja oikean reunuksen leveyden.

#### **Tiedoksi**

Reunusten asettaminen ei ehkä onnistu luotavasta tarratyypistä riippuen.

**1. Paina .**

**2. Valitse reunusten tyyppi painikkeilla / ja**  paina **...** 

**Nauh.lev. /3**: Asettaa reunusten leveydeksi 1/3 nauhan leveydestä. **Nauhan leveys**: Asettaa reunusten leveyden samaksi kuin nauhan leveys.

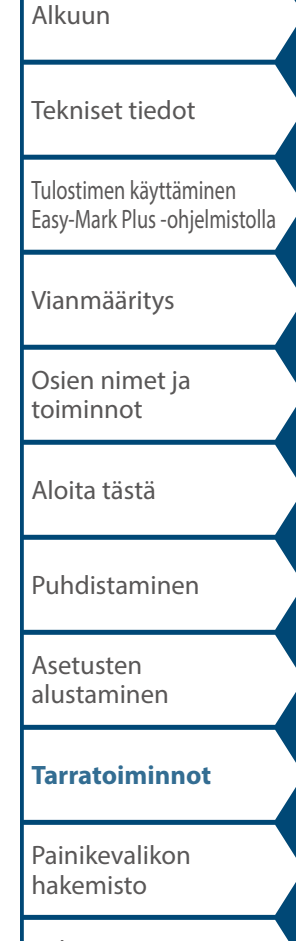

[Kehys- ja](#page-61-0)  [taulukkoluettelot](#page-61-0)

[Symboliluettelo](#page-63-0)

Tekninen tuki

### *Fonttikoon määrittäminen*

**FONT SIZE** | **TEXT OPTIONS** 

Jakamalla tekstin lohkoihin voit muuttaa rivien tyyliä ja määrää lohkokohtaisesti.

**PRINT PREVIEW** 

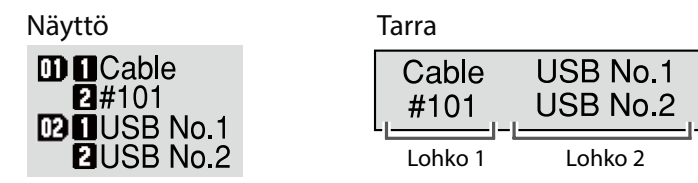

#### **1. Paina**  $P_{\text{MGE}}$  .

*Sivun lisääminen*

Uusi lohko aloitetaan kohdistimen jälkeisestä merkistä alkaen.

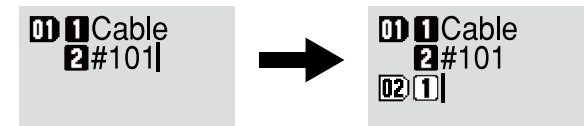

Voit muuttaa lohkon/sivun fonttikokoa rivikohtaisesti.

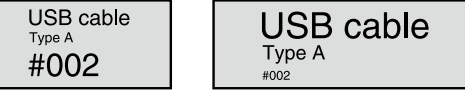

#### **Tiedoksi**

- Nauha- ja pystytiloissa voit vaihtaa fonttikokoa myös tekstiasetusvalikkoa käyttämällä.
- Asetettavissa olevat fonttikoot vaihtelevat käytetyn nauhan leveyden ja tekstin rivimäärän mukaan.
- Tekstin fonttikoko säädetään automaattisesti nauhan leveyden mukaiseksi. Joten jos ensimmäisen rivin fonttikoko asetetaan kaikkein suurimmaksi, sen koko voi muuttua toisen ja kolmannen rivin fonttikokoasetuksista riippuen.

Fonttikokoa voi säätää kahdella tavalla:

#### **Painikkeella**

**1. Valitse jokin esiasetetuista fonttikokomalleista**  painamalla  $\overline{\text{pos}}$ .

#### **Painikkeella**

- 1. **Paina**  $max$ .
- **2. Valitse "Fonttikoko" ja paina**  $\boxed{\mathbb{F}^n}$ .
- **3. Valitse rivien määrä painikkeilla** *ill**j* ja paina **.**
- **4. Valitse "manuaali" painikkeilla** *iii)* ja paina **ENTER**
- **5. Valitse muutettava rivi painikkeilla**  $\rightarrow$ **muuta sitten fonttikokoa painikkeilla**  $\lceil \cdot \rceil / \lceil \cdot \rceil$
- **6. Kun olet tehnyt asetukset, paina**  $\boxed{m}$ .

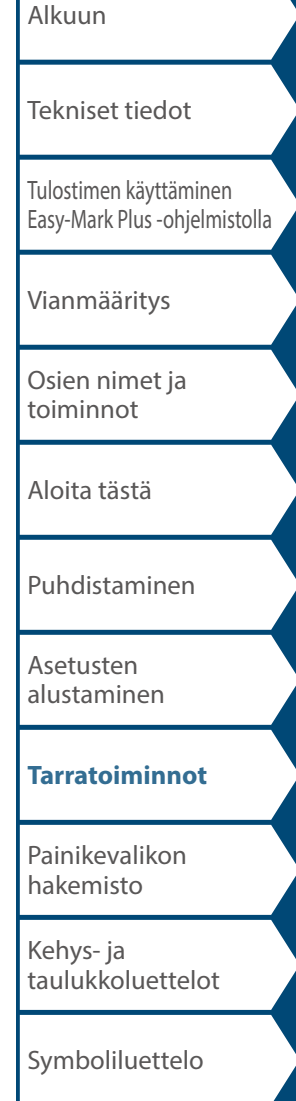

Tekninen tuki

### *Suur. tulostus*

Voit luoda yksittäisen tarran leveyttä suuremman tarran. Tämä tapahtuu tulostamalla luotu sisältö erikseen useaan tarraan ja kokoamalla ne sitten yhteen yhdeksi tarraksi.

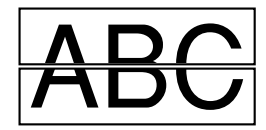

- **1. Paina**  $\boxed{\frac{\Omega}{S_{\text{diff}}}} + \boxed{\frac{\Theta}{P_{\text{start}}}}$ .
- **2. Valitse "Suur. tulostus" painikkeilla** *1/4* **ja** paina  $\boxed{\mathcal{P}}$ .
- **3. Valitse "\*2koko" painikkeilla 19. ja paina**  $\frac{1}{2}$ **.**
- **4. Valitse "2/2" painikkeilla 19. ja paina**  $\boxed{\mathbb{Z}}$ .
- **5. Valitse "Aloita tul?" painikkeilla** *illa**juli* **baina ENTER** .

Tulostus alkaa.

#### **Tiedoksi**

Toiminto pysyy käytössä tulostuksen jälkeen. Voit poistaa toiminnon käytöstä valitsemalla sen asetukseksi "Pois".

### Tarrojen mukautus

### *Peilitulostus*

**Päällä Pois ABC** 

- **1. Paina**  $\left[\frac{\hat{\Omega}}{sin}\right] + \left[\frac{\hat{\Theta}}{sin}\right]$ .
- **2. Valitse "Peilitulostus" painikkeilla**  $\rightarrow$ // $\rightarrow$  ja paina **ENTER**
- **3. Valitse "Päällä" painikkeilla 1986 1997 ia paina**  $\frac{1}{n}$ .
- **4. Valitse "Aloita tul?" painikkeilla** *ill**i* **ja paina**  $\begin{bmatrix} \begin{array}{c} \text{ENTER} \\ \end{array} \end{bmatrix}$ Tulostus alkaa.

#### **Tiedoksi**

Toiminto pysyy käytössä tulostuksen jälkeen. Voit poistaa toiminnon käytöstä valitsemalla sen asetukseksi "Pois".

# *Tul.kopioita*

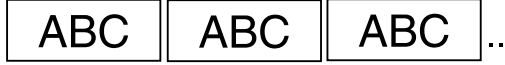

- **1. Paina**  $\mathbb{R}$  +  $\mathbb{R}$ .
- **2. Valitse "Tul.kopioita" painikkeilla**  $\rightarrow$ / $\rightarrow$  ja paina **ENTER**
- **3. Syötä tulostettavien kopioiden määrä ja paina sitten ENTER** .
- **4. Valitse "Aloita tul?" painikkeilla**  $\rightarrow$  / **j** a paina **ENTER** Tulostus alkaa.

#### **Tiedoksi**

Toiminto pysyy käytössä tulostuksen jälkeen. Voit poistaa toiminnon käytöstä asettamalla tulostettavien kopioiden määräksi "1".

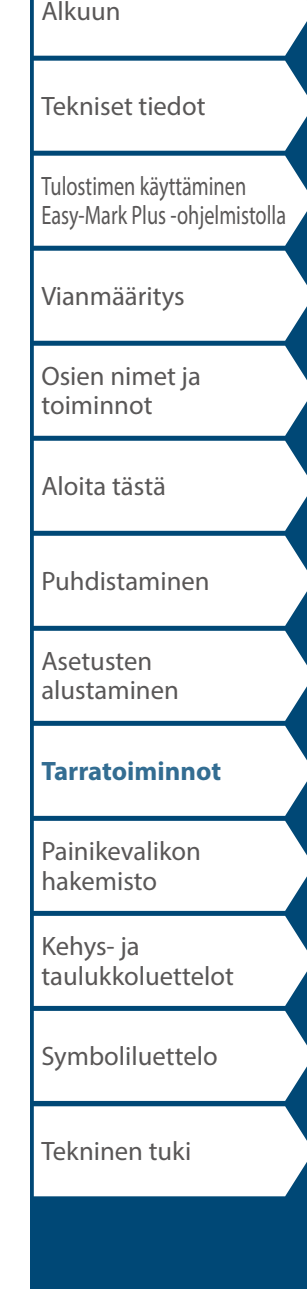

#### Usein käytettyjen tarrojen tallennus  $\boxed{\phantom{1} \prod_{\mathsf{FLE}} }$

Tallentamalla usein käytetyt tarrat voit helposti palauttaa ne käyttöön ja tulostaa ne uudelleen. Voit tallentaa enintään 100 tarraa.

# *Tarran tallentaminen*

- **1. Paina .**
- **2. Valitse "Tallenna" painikkeilla 19. ia paina**  $\frac{1}{2}$ .
- **3. Valitse käytettävissä oleva numero painikkeilla / idi numeropainikkeilla ja paina sitten <b>1997**. Näkyviin tulee tiedostonimen syöttöruutu.
- **4. Syötä tiedostonimi ja paina .**

Tiedostonimessä saa olla enintään 10 merkkiä. Seuraavat merkit ovat sallittuja. 0–9, A–Z, a–z, välilyönti, ! @ # \$ % ^ & \* () - = + [ ] { } ; : '",  $\cdot$  < > / ? \ ` ~ |

Rekisteröinnin vahvistusnäyttö tulee näkyviin.

**5. Vahvista rekisteröintinumero ja paina sitten .**

# *Tallennetun tarran avaaminen*

- **1. Paina .**
- **2. Valitse "Avaa" painikkeilla 1990 (1990) ja paina**  $\boxed{3}$ .
- **3. Valitse tiedostonimi painikkeilla 1996 numeropainikkeilla ja paina sitten**

Avauksen vahvistusnäyttö tulee näkyviin.

**4. Vahvista tiedostonimi ja paina sitten .**

#### **Tiedoksi**

Tiedostoon tallennetaan tarran tiedot, kuten tieto käytetystä nauhasta. Tämän takia näkyviin tulee virhesanoma, mikäli tulostimeen asetetun nauhan tekniset tiedot poikkeavat avattavaan tiedostoon tallennetusta nauhasta. Vaihda tällöin tulostimeen nauha, jonka tekniset tiedot ovat tallennetun tiedoston tietojen mukaiset.

# *Tallennetun tarran tulostaminen*

Voit valita useita tiedostoja ja tulostaa ne kerralla.

**1. Paina .**

- **2. Valitse "Tulosta" painikkeilla** 1/1 **ja paina**  $\frac{60\pi}{7}$ .
- **3. Valitse tiedostonimi painikkeilla 1996 numeropainikkeilla ja paina sitten .**

Voit tulostaa useita tiedostoja yhtäaikaisesti valitsemalla useita rekisteröintinumeroita ja painamalla  $\sqrt{\frac{m\pi n}{n}}$ .

**4. Valitse "Tul. aloitus" painikkeilla** *ideal* **ja paina** *<u>ENTER</u>* 

Tulostus alkaa.

**Tiedoksi** Voit valita "Tul. aloitus" myös painamalla  $\left[\frac{\hat{\alpha}}{\hat{\alpha}}\right] + \left[\frac{\hat{\alpha}}{\hat{\alpha}}\right]$ 

# *Tallennetun tarran poistaminen*

- **1. Paina .**
- **2. Valitse "Poista" painikkeilla** *<u>DI J* **ja paina**  $\boxed{p}$ .</u>
- **3. Valitse tiedostonimi painikkeilla 1996 numeropainikkeilla ja paina sitten**  $\boxed{m}$ **.** Poiston vahvistusnäyttö tulee näkyviin.
- **4. Vahvista tiedostonimi ja paina sitten**  $\boxed{3}$ **.**

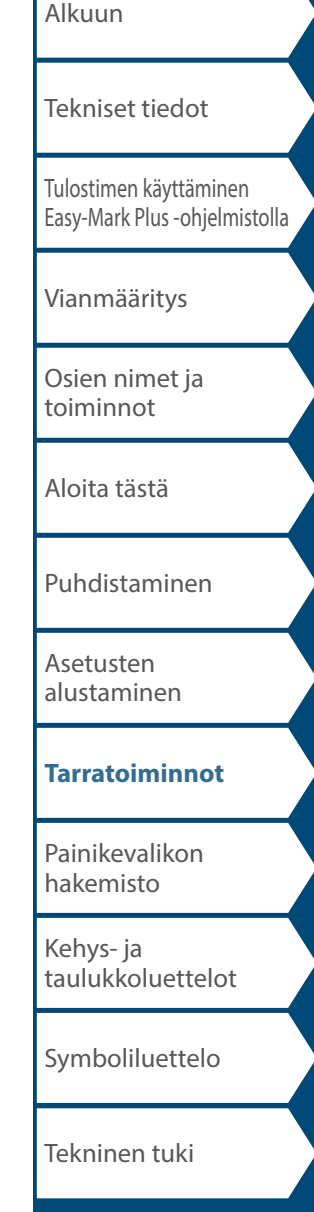

# Tulostimen asetusten muuttaminen

#### **Autom.leikkaus**

#### **Autom.leikkaus**:

Määrittää, leikataanko tarrat automaattisesti.

#### **Osaleikkaus**:

Kun "Autom.leikkaus"-asetus on "Päällä", "Osaleikkaus" toiminto ei ole käytettävissä. "Osaleikkausta" käytettäessä leikkuri leikkaa vain tarran materiaalin, mutta ei taustanauhaa, jolloin tarra on helppo irrottaa nauhasta.

#### **Tul. tummuus**

Asettaa tulostettavan tekstin tummuuden.

Tulostuksen tummuutta säätämällä voi parantaa tulostuslaatua tarvittaessa.

#### **Drop stop**

Tämä toiminto pitää tulostetut tarrat paikallaan siihen asti, kunnes ne poistetaan. Kun tarra on poistettu, seuraavan tarran tulostus alkaa automaattisesti. Tämä pysäytystoiminto estää tulostettujen tarrojen putoamisen tulostimesta ja pitää tarrat paikallaan niin, että ne on helppo poistaa tulostimesta.

Kun tulostat useita kopioita, toisen ja myöhempien tarrojen tulostus alkaa, kun poistat edellisen tulostetun tarran. Tämä toiminto on käytettävissä vain tarran pituus on vähintään 1,1 tuumaa (28 mm), "Autom.leikkaus"-asetus on "Päällä" ja "Osaleikkaus"-asetus on "Pois".

#### **Tiedoksi**

Jos käytät jatkuvaa tulostusta Drop stop -toimintoa käyttämällä, tulostus ei välttämättä jatku automaattisesti, kun olet poistanut tulostetun nauhan. Avaa ja sulje tällöin yläkansi ja valitse "Tul. uud.al.".

#### **Stanssauskohta**

Säätää tekstin sijaintia muotoleikatussa tarrassa.

 $\frac{1}{\sqrt{1}}$ 

**Lev. as.**: Säätää tekstin sijoitusta pystysuunnassa. **Pit. as.**: Säätää tekstin sijoitusta vaakasuunnassa.

#### **Taustavalo**

Asettaa näytön taustavalon Päälle tai Pois päältä.

#### **Kieli**

Voit valita näytön kieleksi jonkin seuraavista:

*Dansk, Deutsch, English, Español, Français, Italiano, Nederlands, Norsk, Português-Br, Português-EU, Suomi, Svenska, Türkçe*

#### **tuuma/cm**

Voit valita tarran koon ilmaisemiseen käytetyksi mittayksiköksi tuumat tai senttimetrit.

#### **Tiedoksi**

**Versio**: Tulostimen laiteohjelmiston versionumero.

### *Asettamisohjeet*

- **1. Paina .**
- **2. Valitse haluttu toiminto painikkeilla**  $\rightarrow$  $\mathbf{p}$ aina  $\mathbf{F}$ .
- **3. Valitse haluttu asetus painikkeilla**  $\rightarrow$  /  $\rightarrow$  ja paina **ENTER**

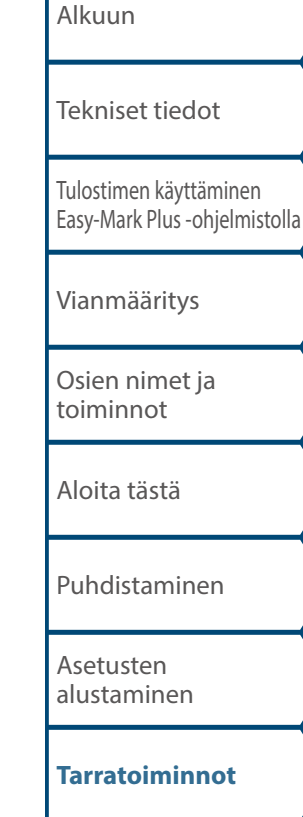

[Painikevalikon](#page-43-0)  [hakemisto](#page-43-0)

[Kehys- ja](#page-61-0)  [taulukkoluettelot](#page-61-0)

[Symboliluettelo](#page-63-0)

Tekninen tuki

# <span id="page-43-0"></span>Painikevalikon hakemisto

Saat valikon luettelosivun näkyviin painamalla sinisellä kehystettyjä painikkeita.

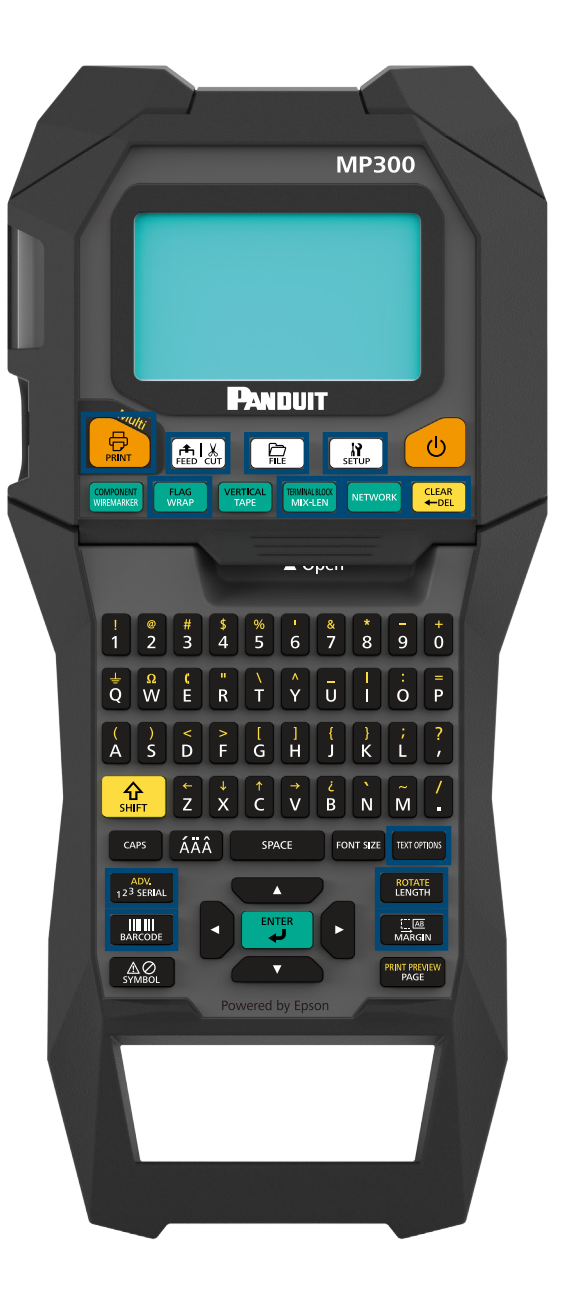

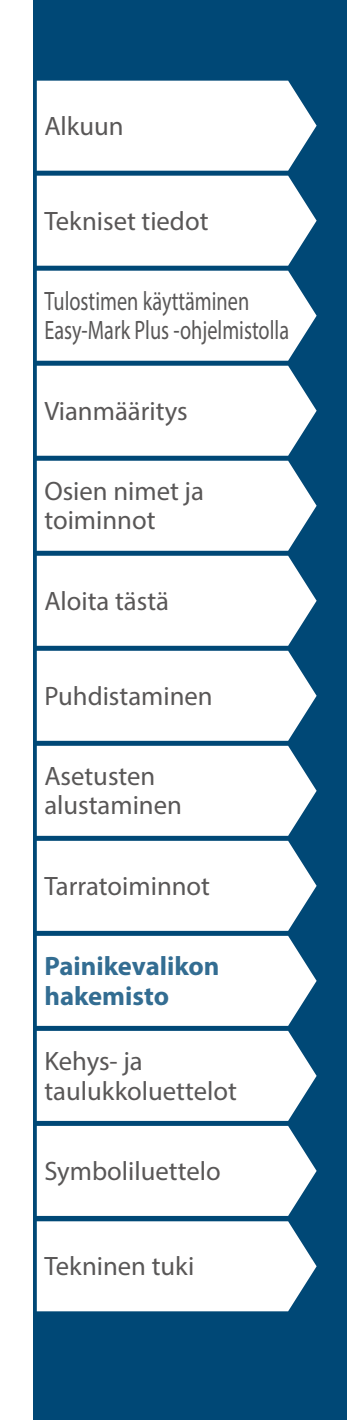

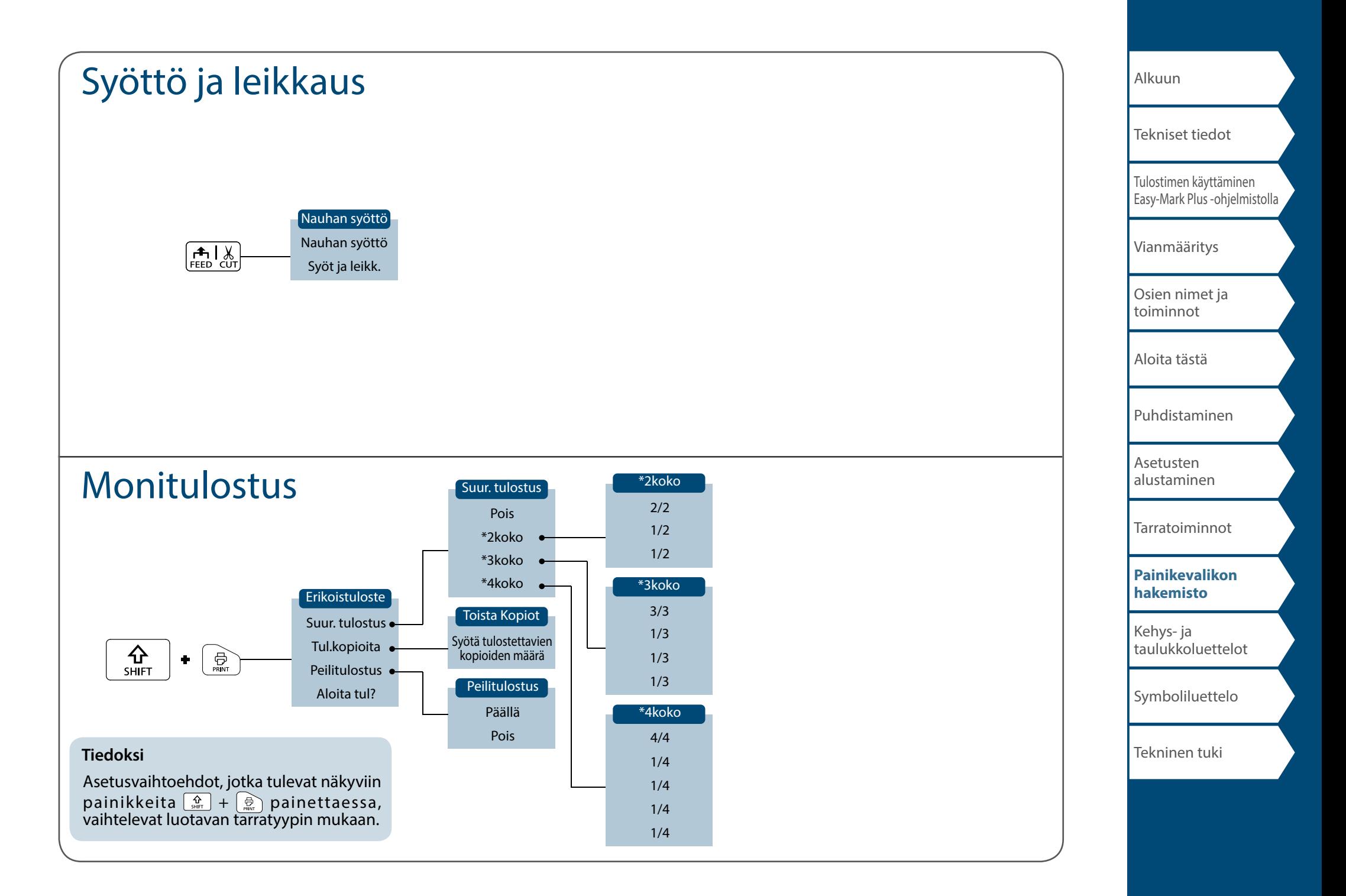

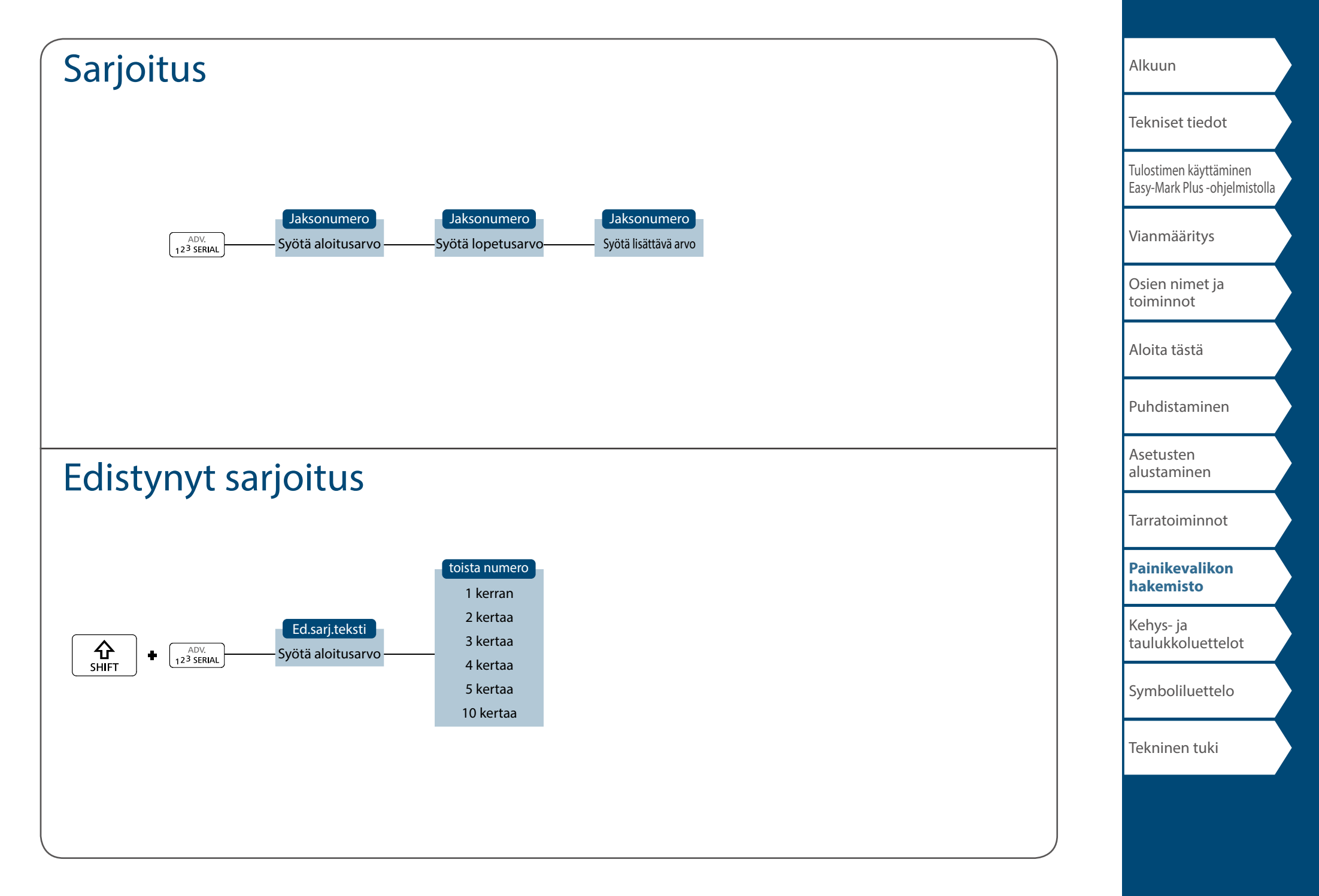

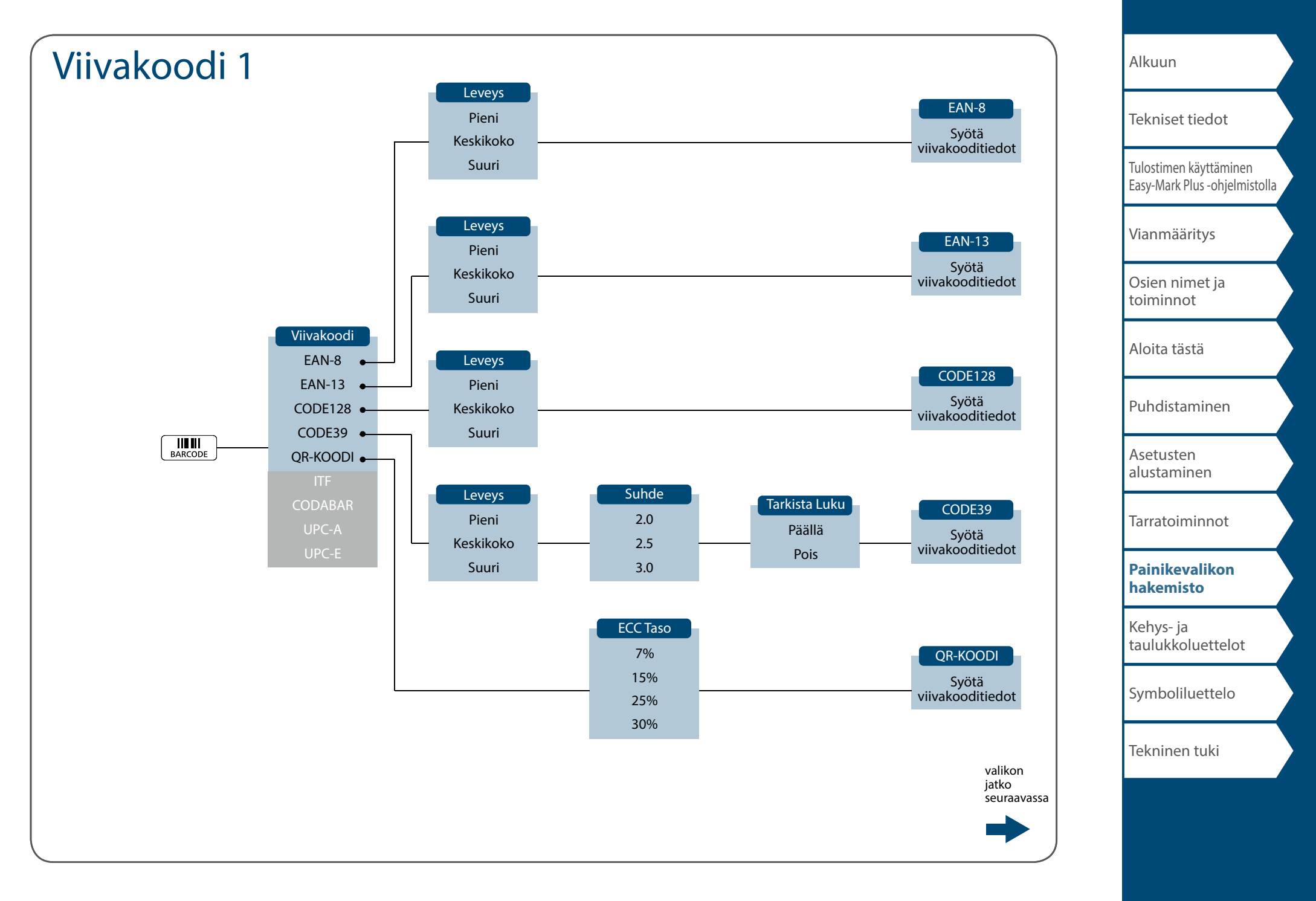

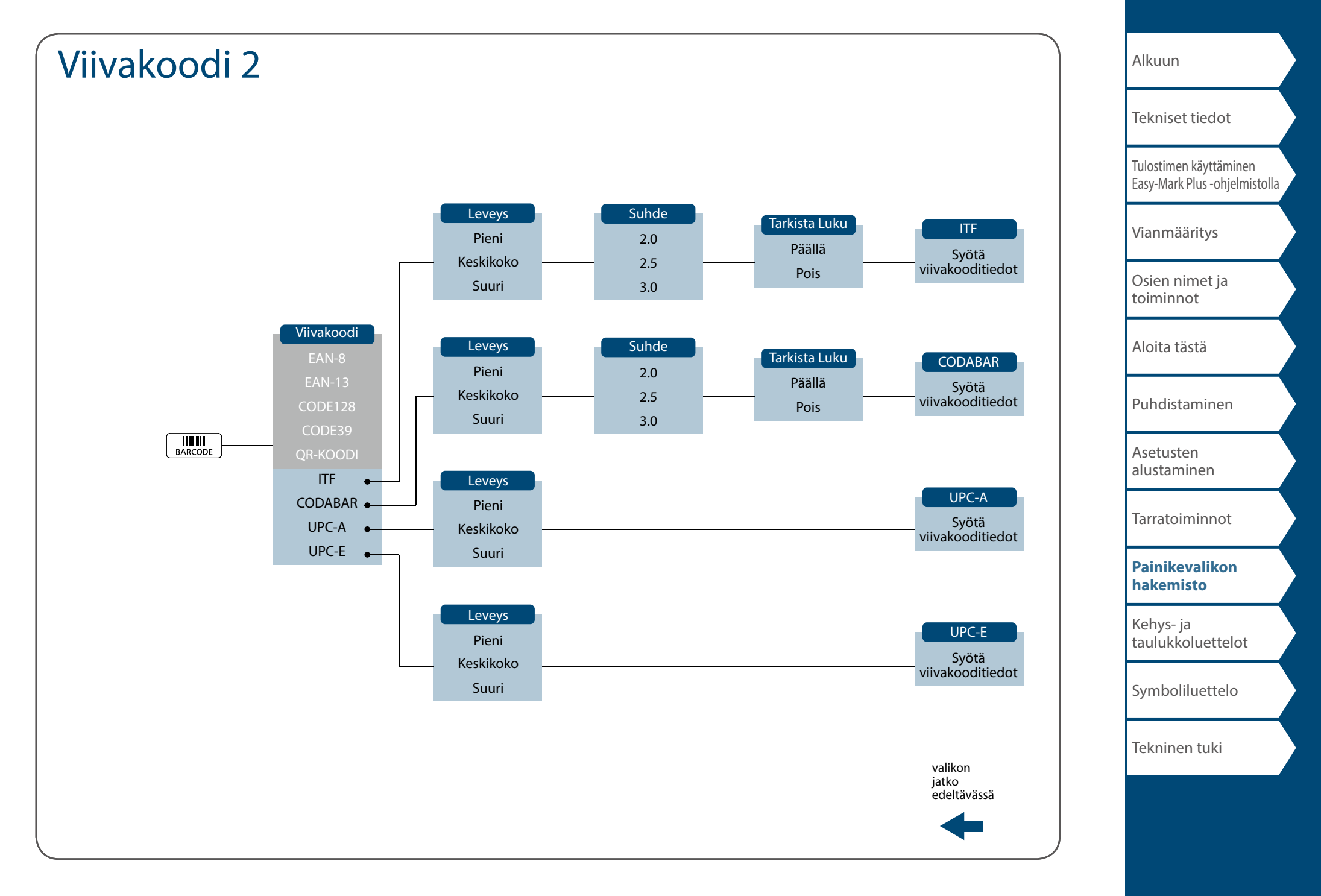

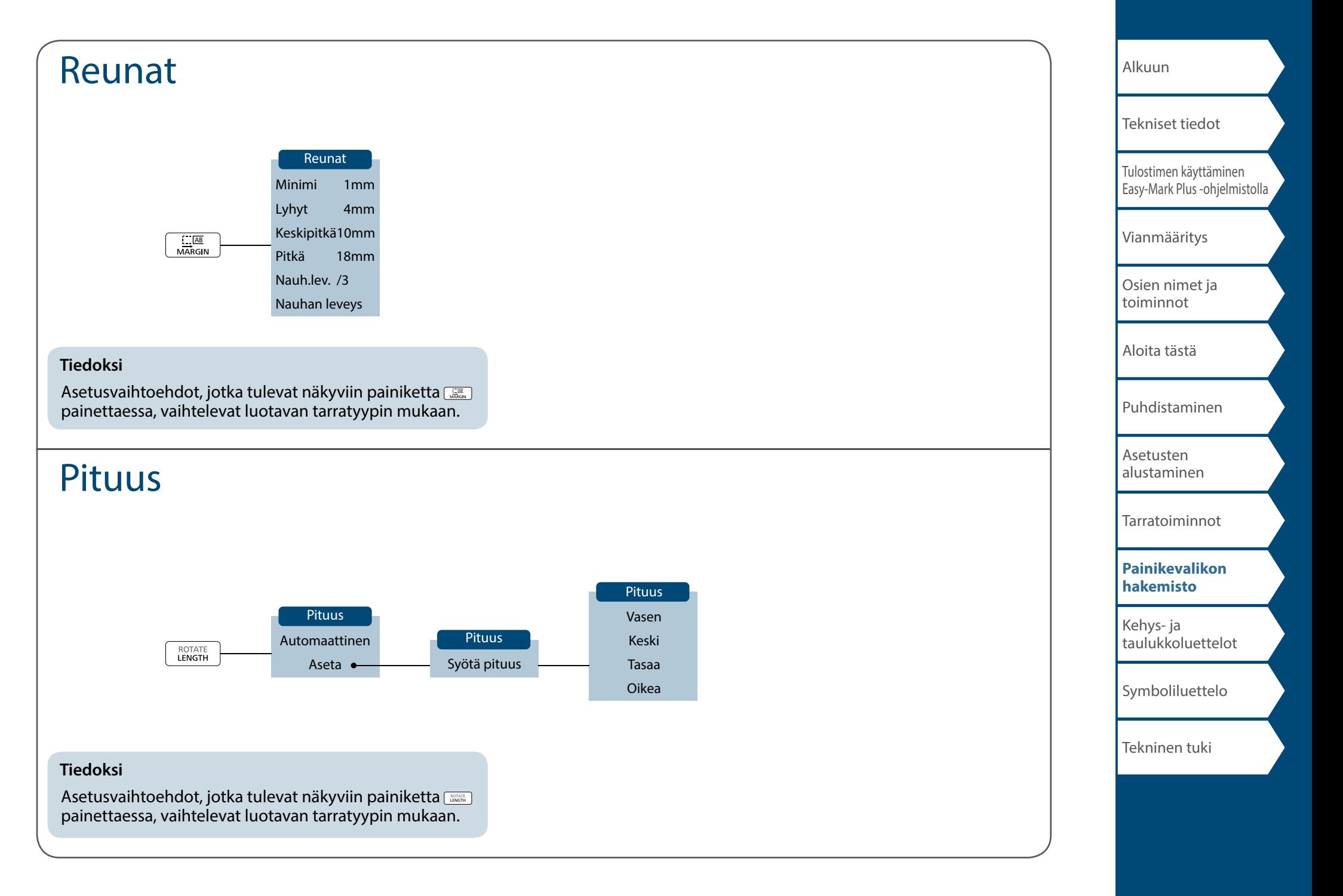

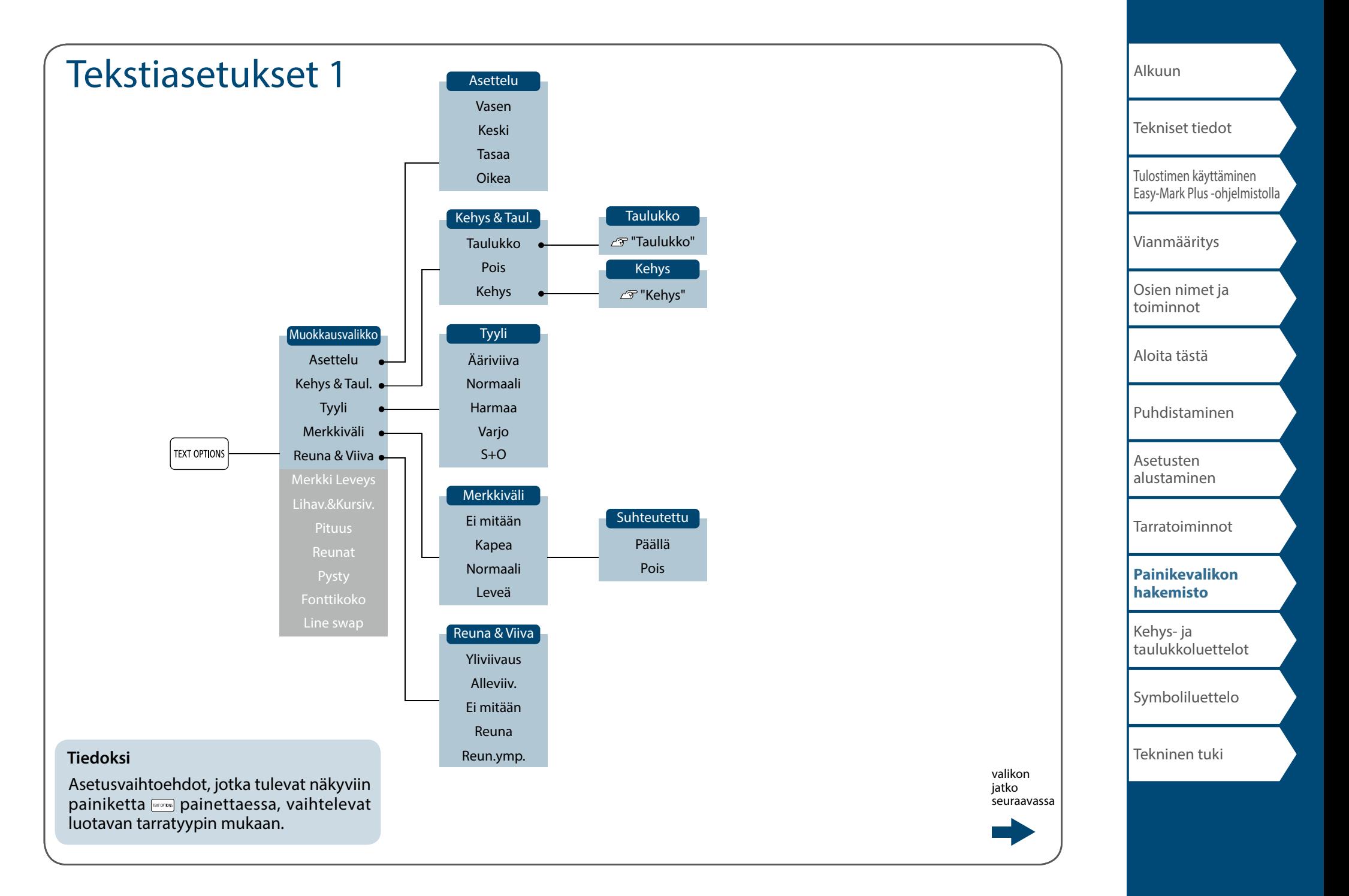

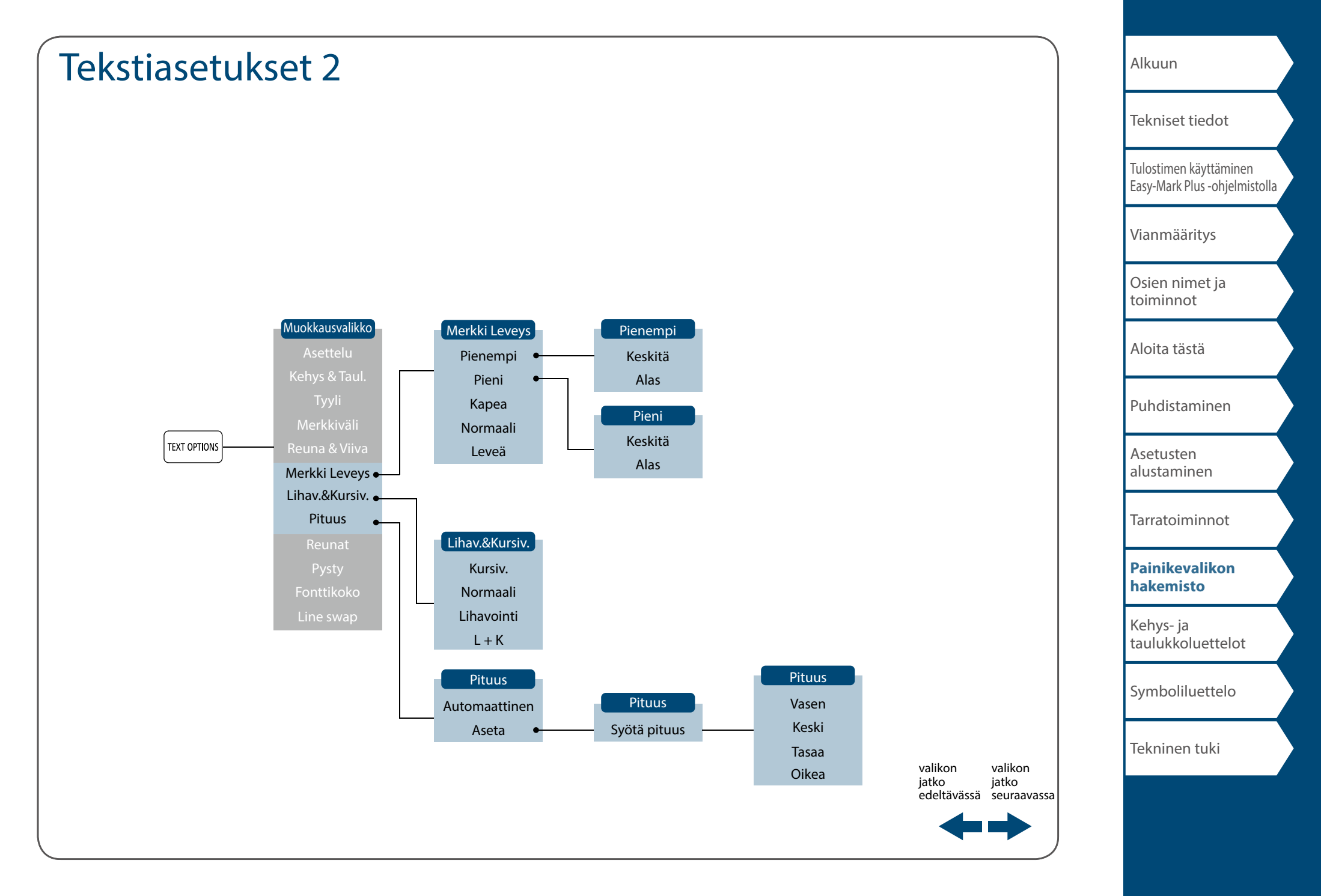

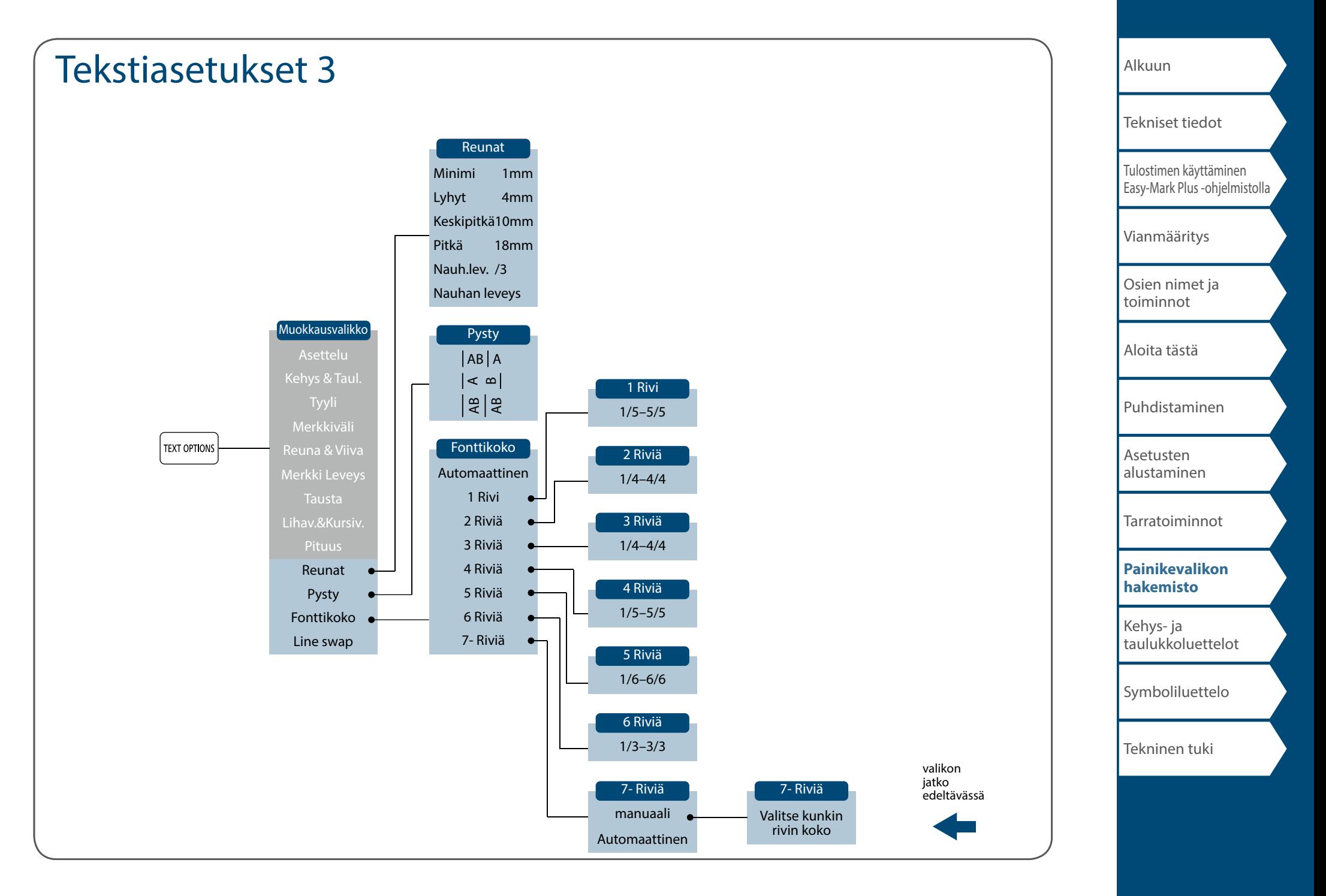

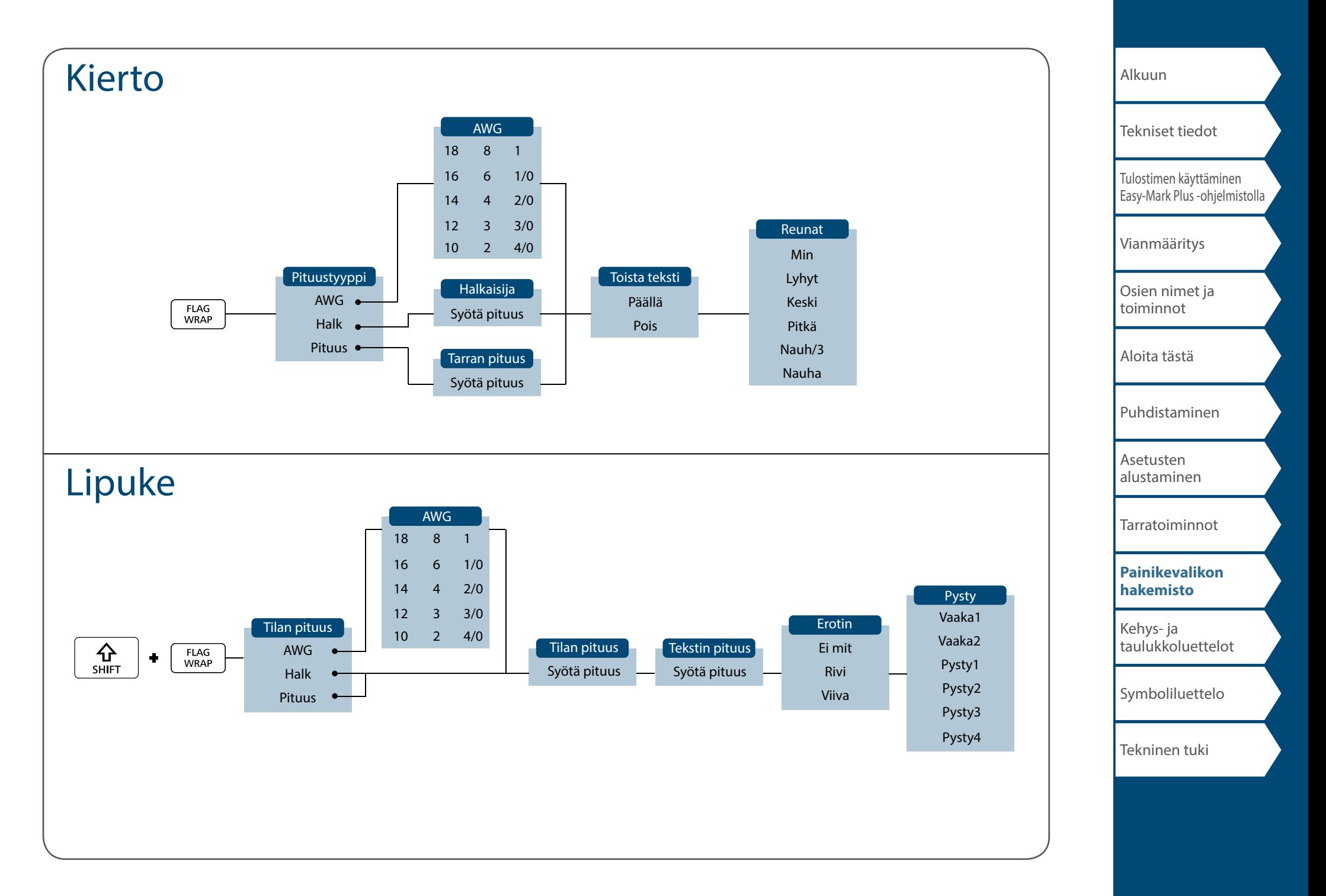

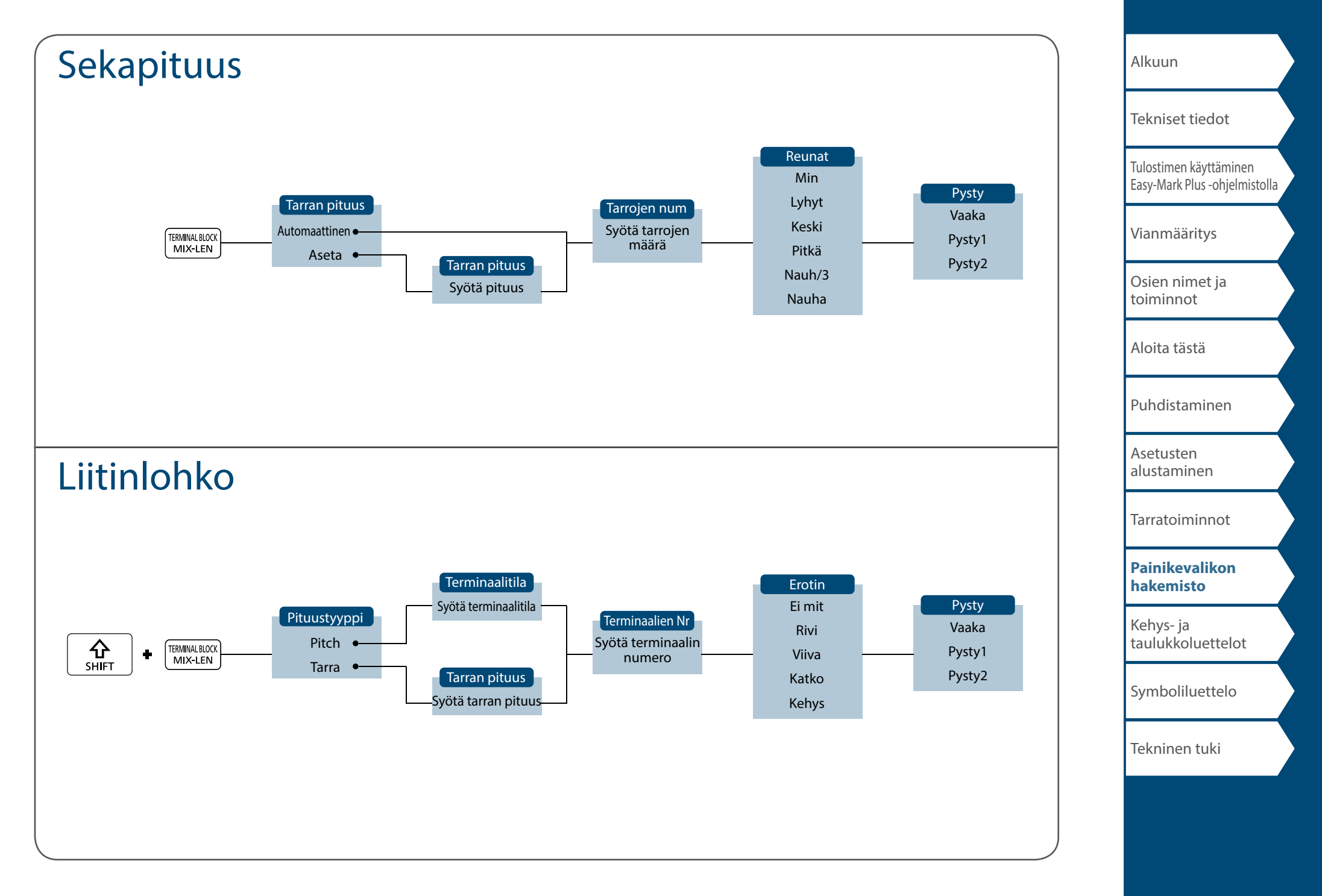

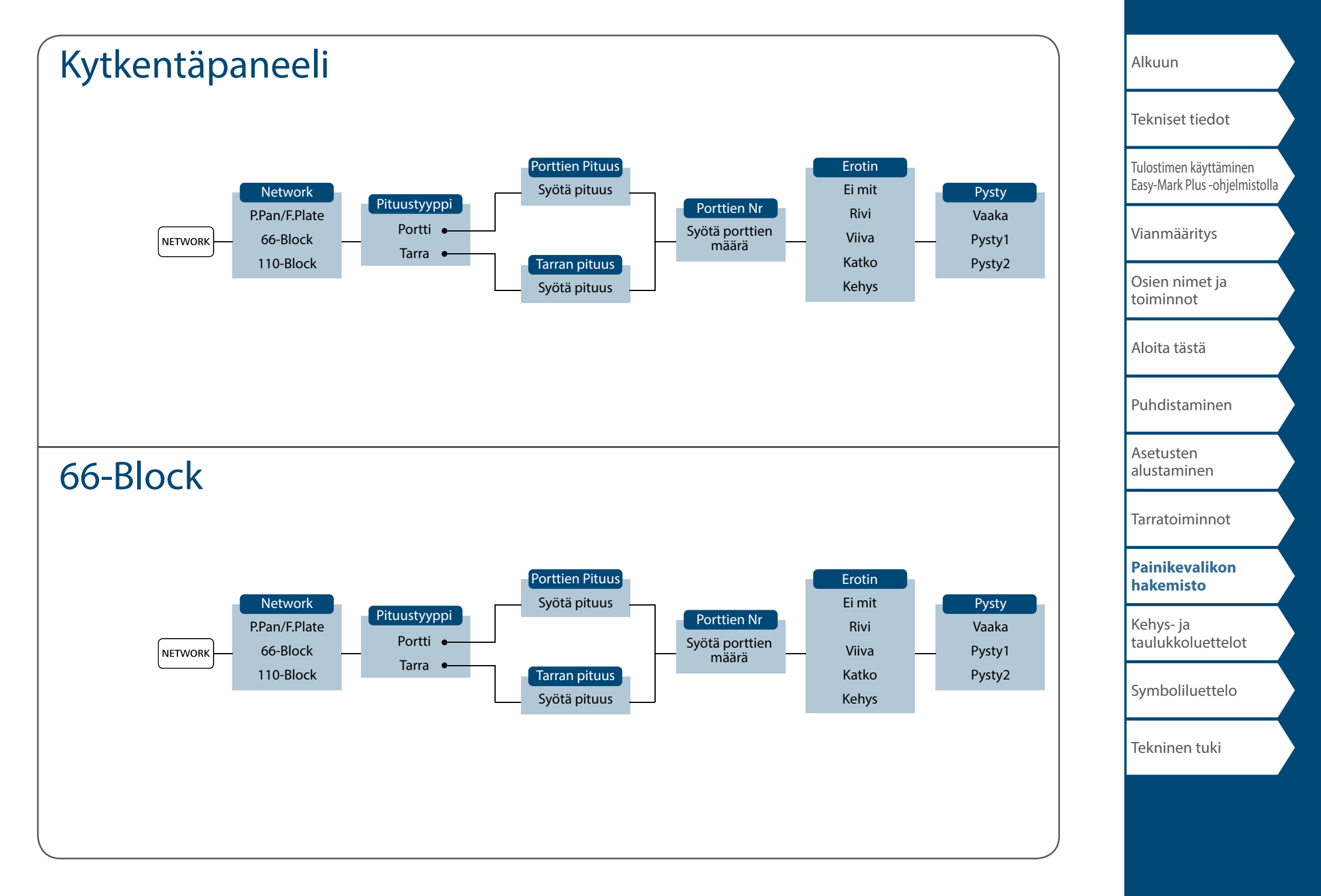

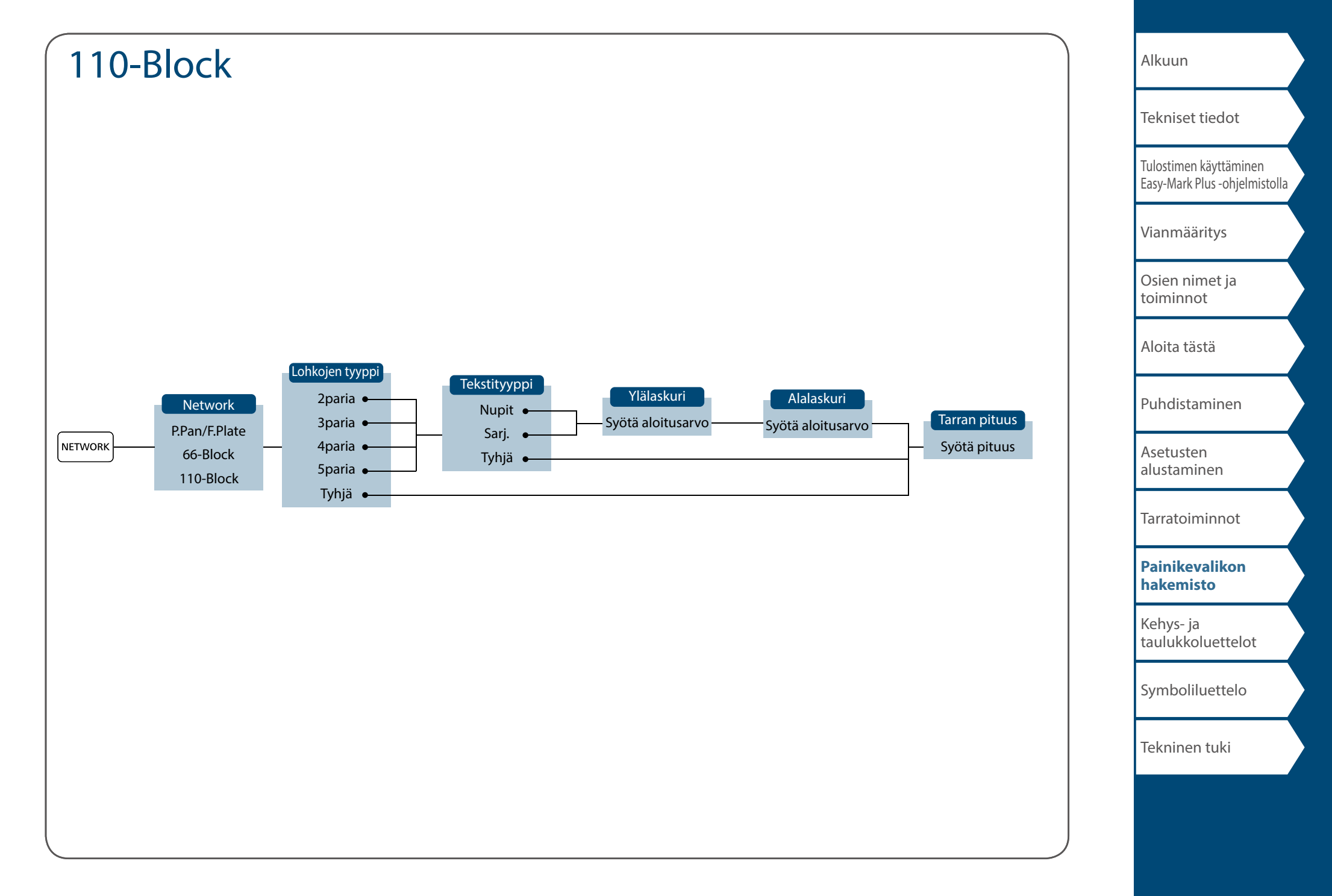

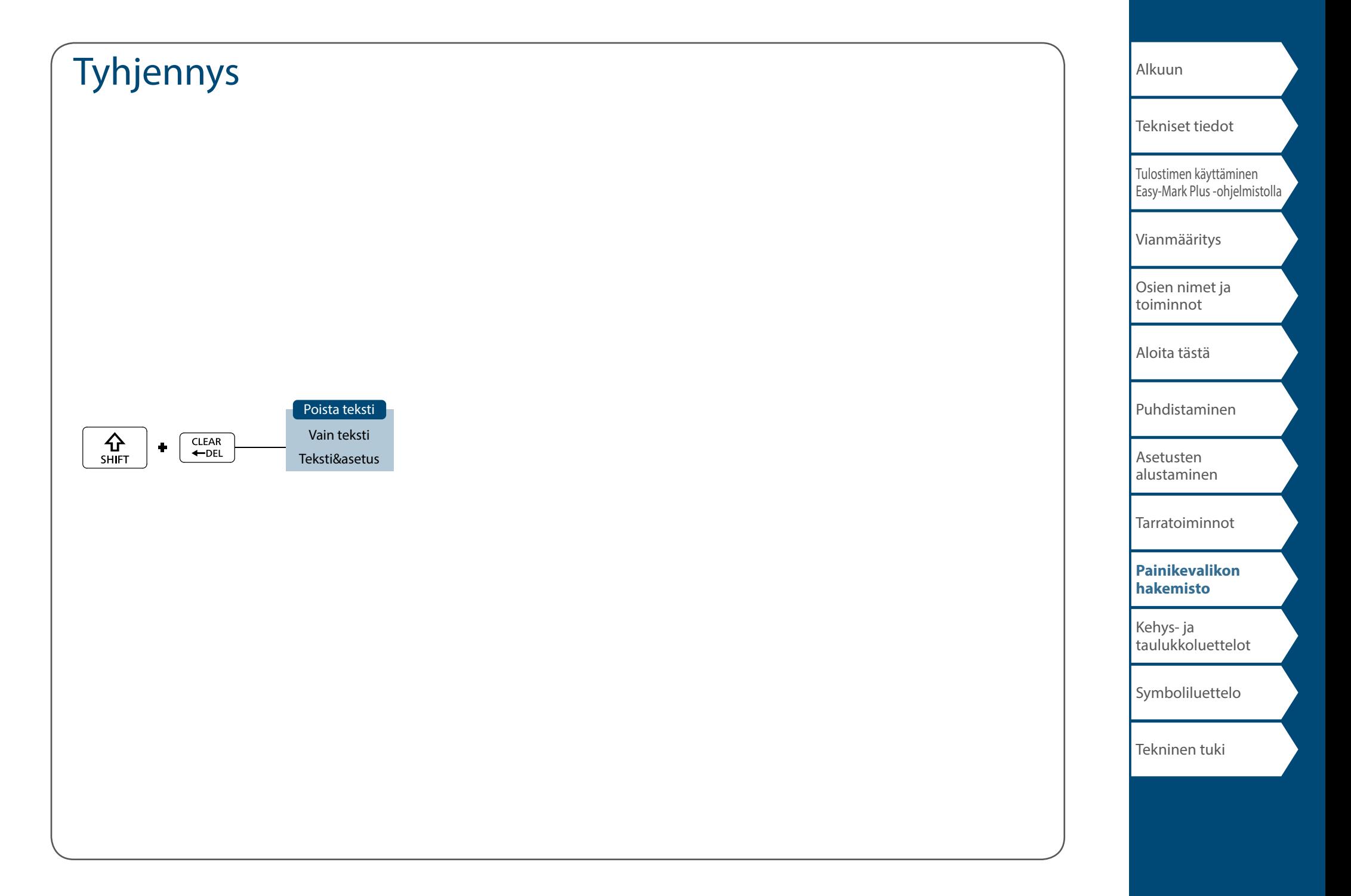

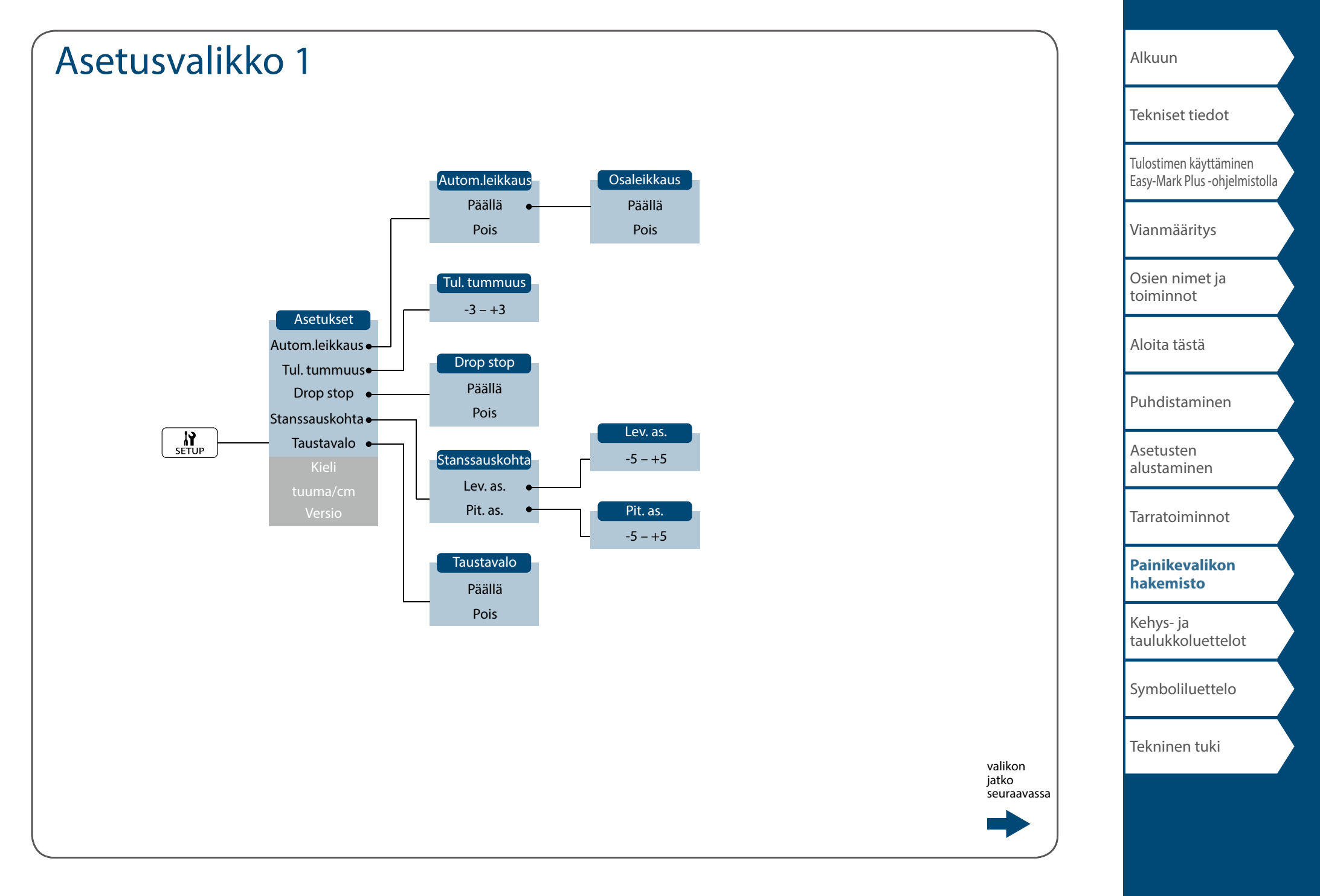

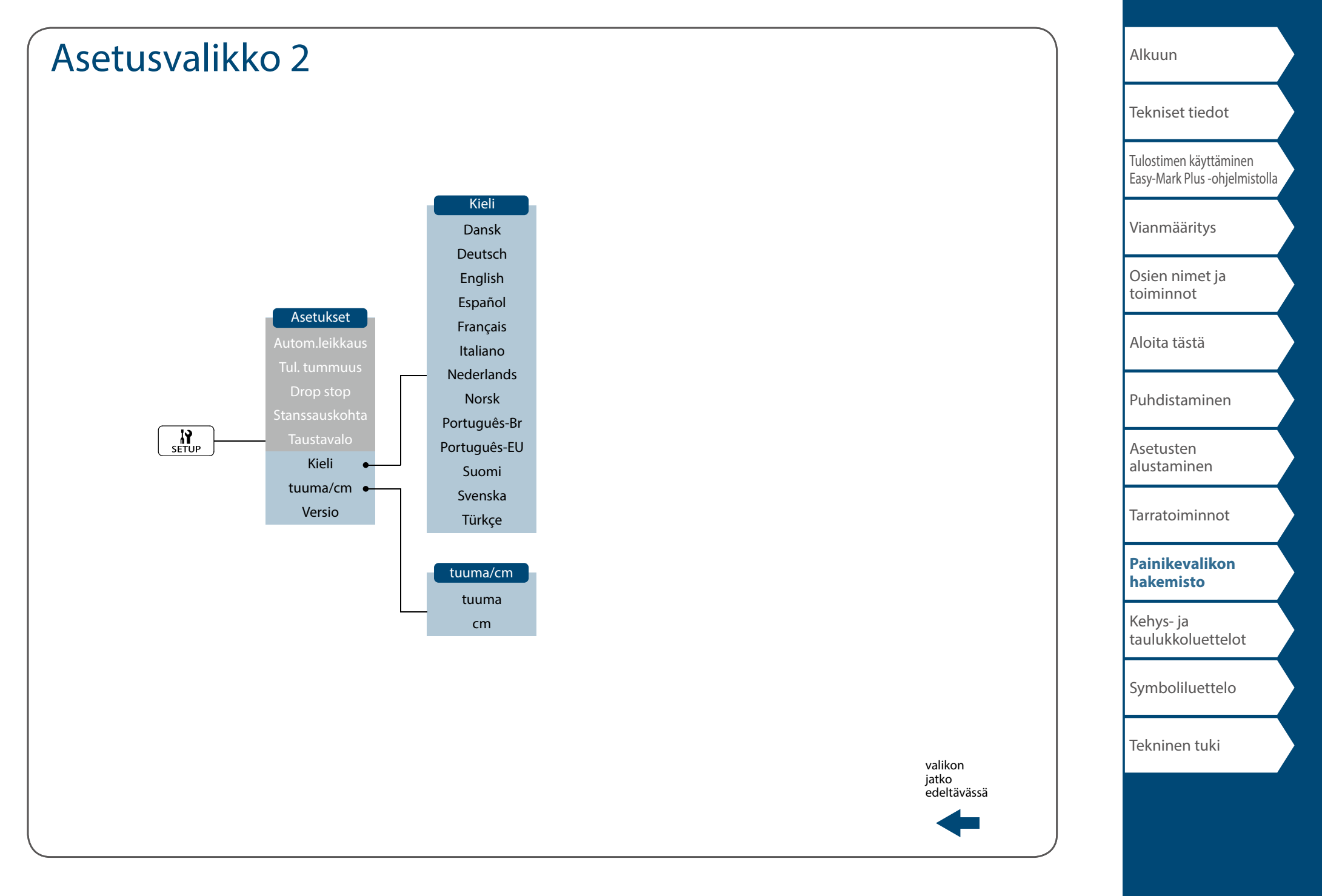

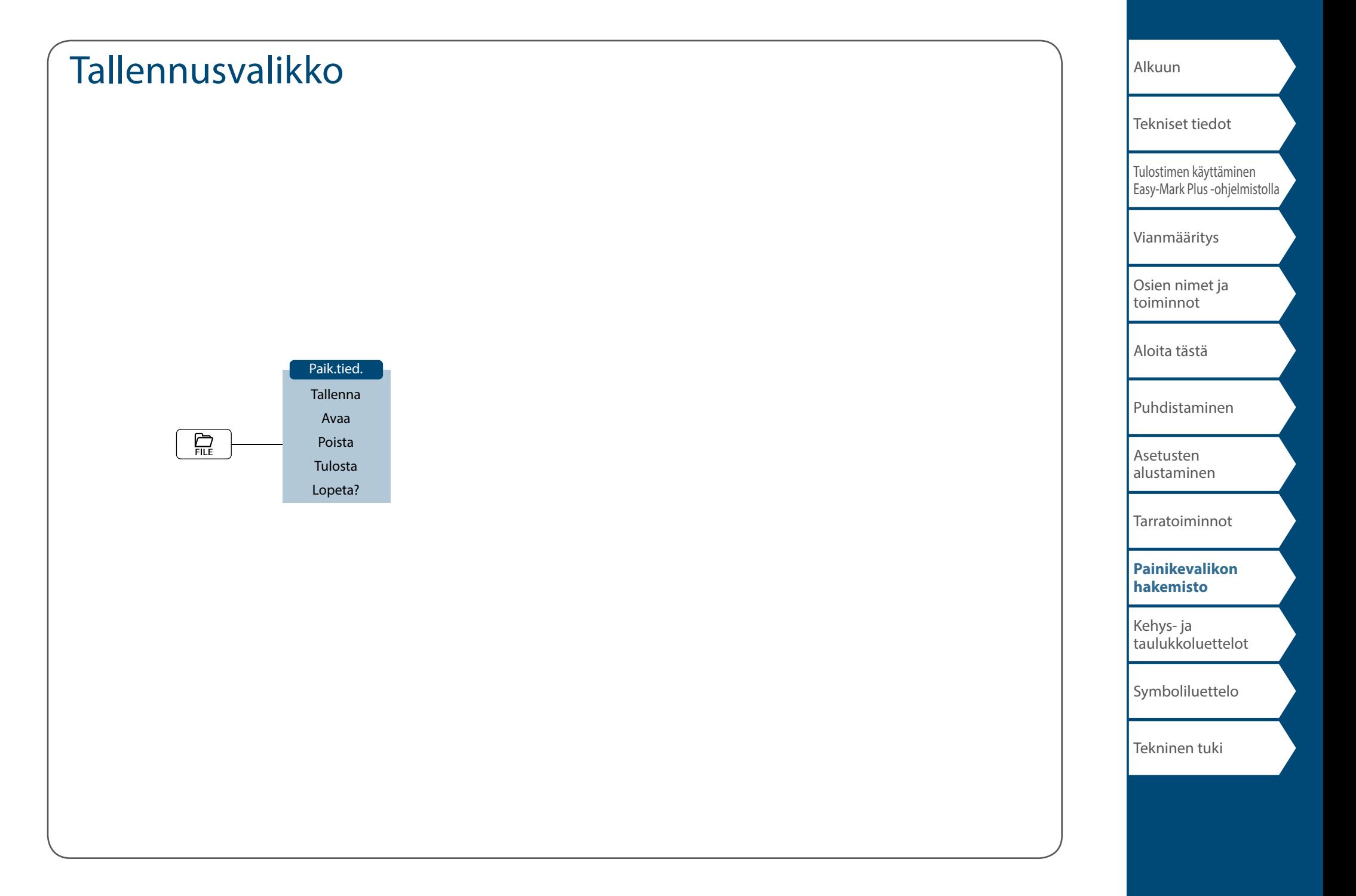

# <span id="page-60-0"></span>Aksenttimerkit

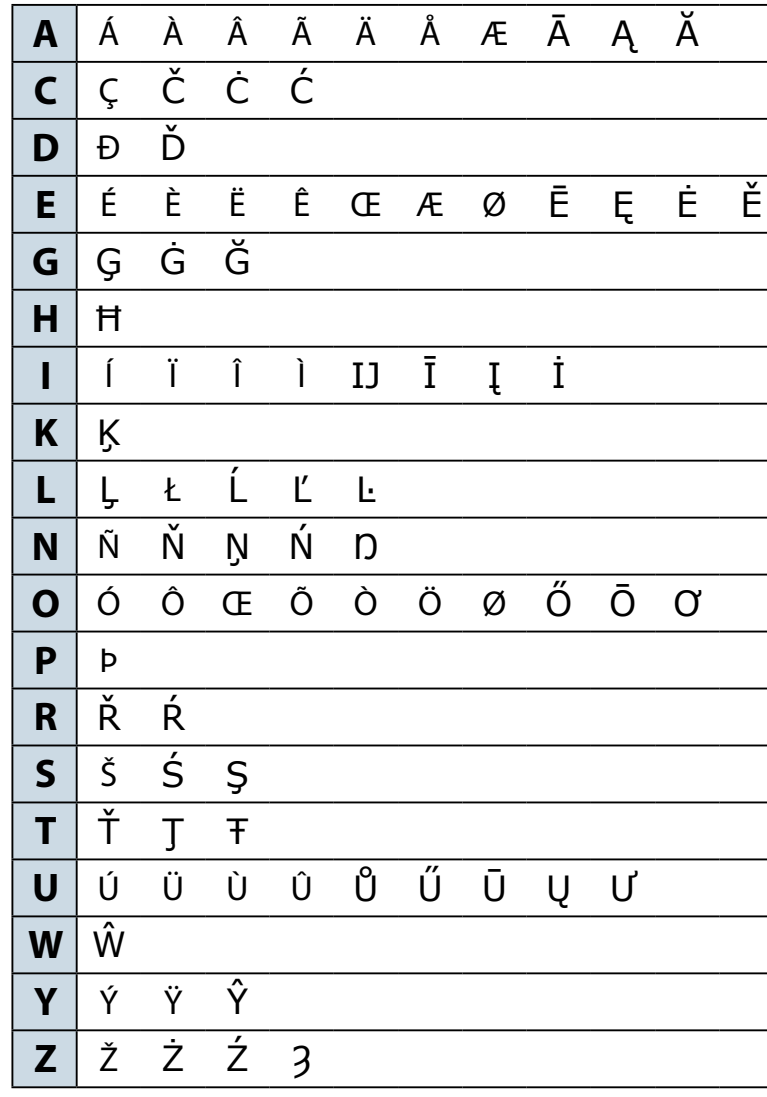

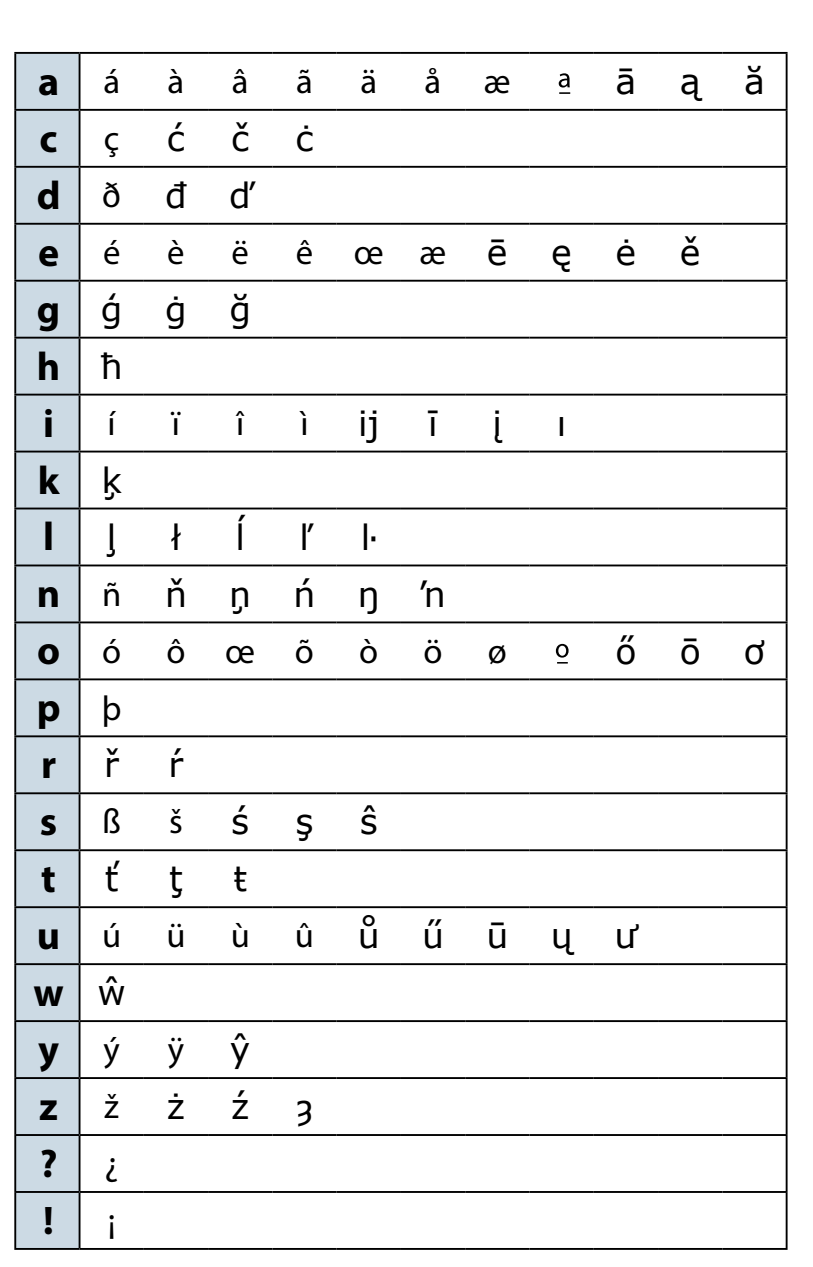

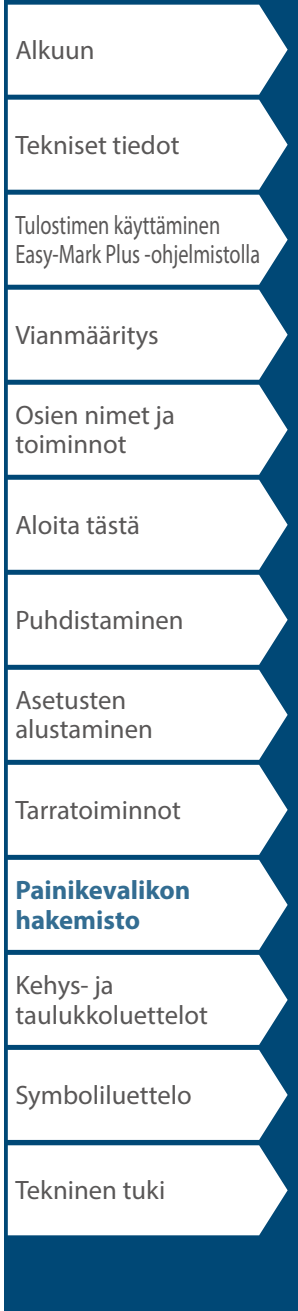

# <span id="page-61-0"></span>Kehys- ja taulukkoluettelot

<span id="page-61-1"></span>Kehys

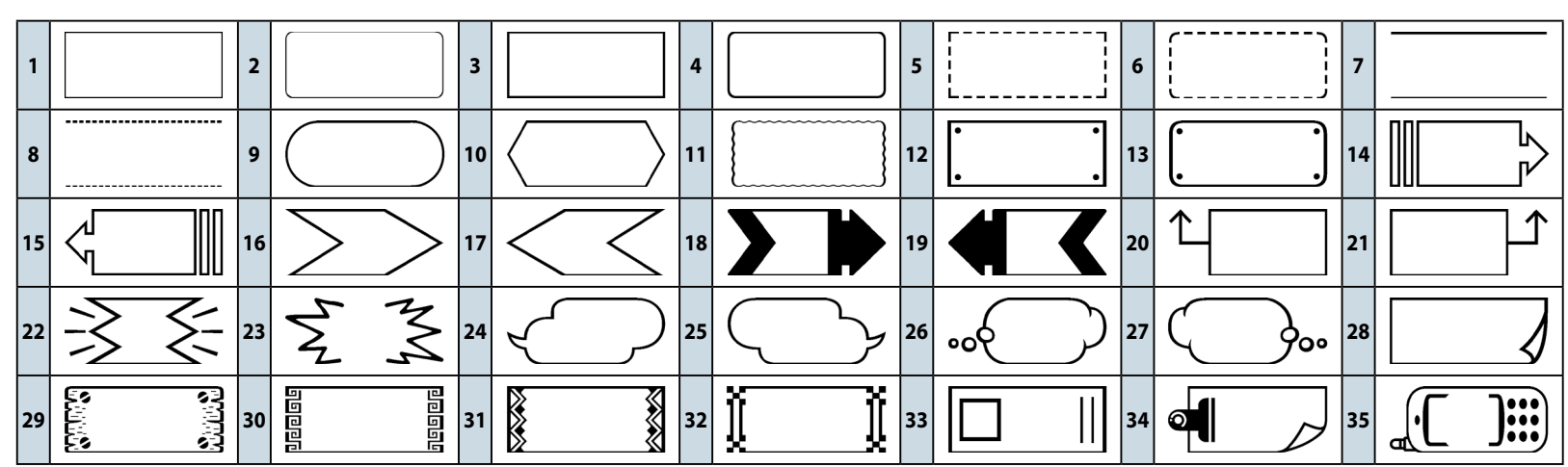

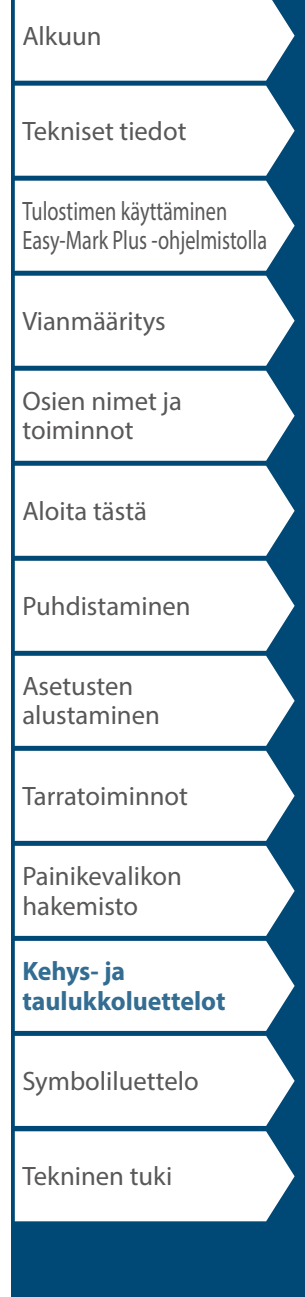

<span id="page-62-0"></span>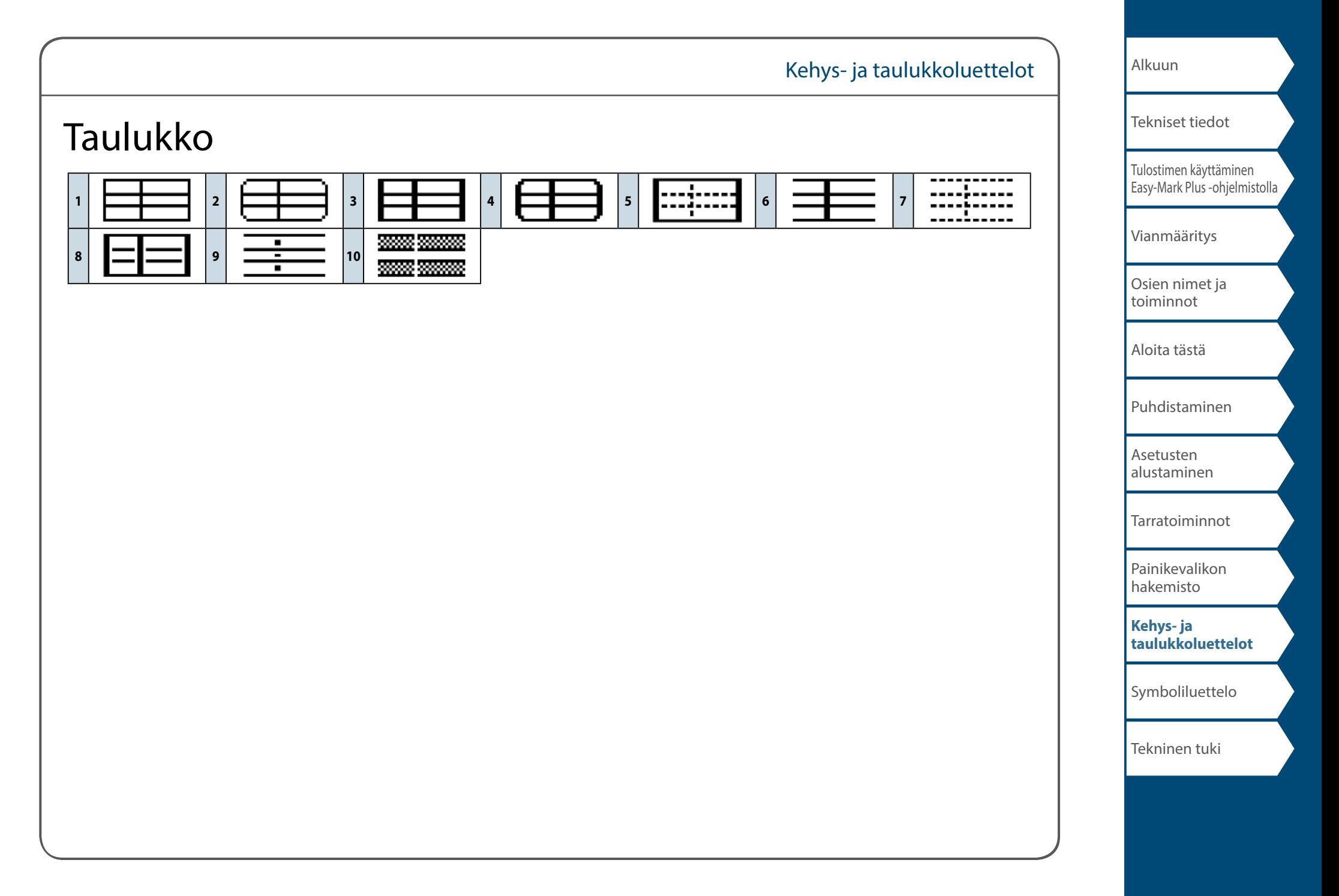

# <span id="page-63-0"></span>Symboliluettelo

◼ *Ansi*<br>◐◈▱ᡷ¥▧◉↯»≉▧▧▧▧▧\«◘◘◖◒◼ኑ◈▥<br>▦▦◻<u>◓◔◐◓◶◒▱◈↞◘</u>◑◒◉◉◈<sub></sub><sub></sup>ᢟ</sub>  $\mathcal{O}$  : we subsequently a set  $\mathbb{R}$ 

### *Kaari*

**NARATA4AMA/A#A** 

### *Nuolet*

<del>›</del>←↑↓↘↖↗⊻→←↑↓↔⇕↑♦→←→←₴→← **GRANDADADAD** 

### *Audiovisuaal.*

<del>V</del><u>@@F</u>@D`Q−⊠₩@₽₽₽€D`@@PD  $\blacksquare$   $\blacksquare$   $\blacksquare$   $\blacksquare$   $\blacksquare$   $\blacksquare$ 

### *Sulkeet*

### *Valuutta*

 $A \oplus B \oplus C \oplus D_0 \oplus C$  Fr  $A \oplus B \oplus C \oplus D_0$  Reset  $A \oplus C \oplus D_0 \oplus C$  $Rs \, m \, W \,$  ¥

### *Datakeskus*

<del>□</del>△■□◎△☆■◇☆₽☆♡☆(ㅎ≫☆

### *Kaksoisluku*

 $0001 - 091011 - 9899$ 

### *Sähköinen*

 $\bigcirc \Omega \mid \bigcirc \bullet \Rightarrow \Box \text{E} \bigcirc \bullet \neg \bigcirc \bigcirc \bigcirc \bullet \Rightarrow \Box \text{E} \bigcirc \neg \bigcirc \bullet \Box \text{E} \bigcirc \neg \bigcirc \bullet \Box \text{E} \bigcirc \Box \text{E} \bigcirc \Box \text{E} \bigcirc \Box \text{E} \bigcirc \Box \text{E} \bigcirc \Box \text{E} \bigcirc \Box \text{E} \bigcirc \Box \text{E} \bigcirc \Box \text{E} \bigcirc \Box \text{E} \bigcirc \Box \text{E} \bigcirc \Box \text{E} \bigcirc \Box \text{E} \bigcirc \Box \text{E} \bigcirc \Box \text{$ 

### *Ympäristö*

 $@:4:0@$ @&AK@@AAAAAAA

#### *Tuli*

ANIBONNLINNA IR\*AZ6IR<del>7</del>00  $\otimes$   $\ominus$   $\blacksquare$ 

### *GHS WHMIS*

 $* \; \alpha \; \textcircled{100} \; \textcircled{100} \; \textcircled$ 

### *Kreik. aakk.*

**ΑΒΓΔΕΖΗΘΙΚΛΜΝΞΟΠΡΣΤΥΦΧΨ** Ωαβγδεζηθικλμνξοπρστυφχ ψω

#### *IMO*

**IGFEOOOOONX大田園中国日余の区間** 

### *Laboratorio*

**फूटू इक ∗∽ ∆⊕ ⊚⊗⊗ % ⊛? ⊮ ⊛⊡ ₩ ♣**⊕  $\mathbb{R}$  /  $\mathbb{R}$  ? $\mathcal{P}$  88  $\nabla$  8

#### *Merkki*

**○●◎△▲▽▼◇◆□■☆★◇◆△▲♡♥**&▲✓╳

### *Matematiikka*

 $+ - \pm x \div = \ne \lt$  >  $\leq \geq \infty$   $\therefore$   $\equiv \pm \sqrt{\infty}$   $\wedge$   $\int^{\infty} \frac{x}{x} dx$ 

#### *Metri*

 $\mu$ m mm cm m km cm  $\hat{m}$  km cm  $\hat{m}$  m  $\hat{m}$  m  $\hat{m}$  a ka m  $\ell$  °C

# [Tulostimen käyttäminen](#page-2-0)  [Easy-Mark Plus -ohjelmistolla](#page-2-0) [Vianmääritys](#page-3-0) [Osien nimet ja](#page-4-0)  [toiminnot](#page-4-0) [Aloita tästä](#page-6-0) [Puhdistaminen](#page-13-0) [Asetusten](#page-14-0)  [alustaminen](#page-14-0) [Tarratoiminnot](#page-15-0) [Painikevalikon](#page-43-0)  [hakemisto](#page-43-0) [Tekniset tiedot](#page-1-0)

[Alkuun](#page-0-0)

[Kehys- ja](#page-61-0)  [taulukkoluettelot](#page-61-0)

#### **[Symboliluettelo](#page-63-0)**

Tekninen tuki

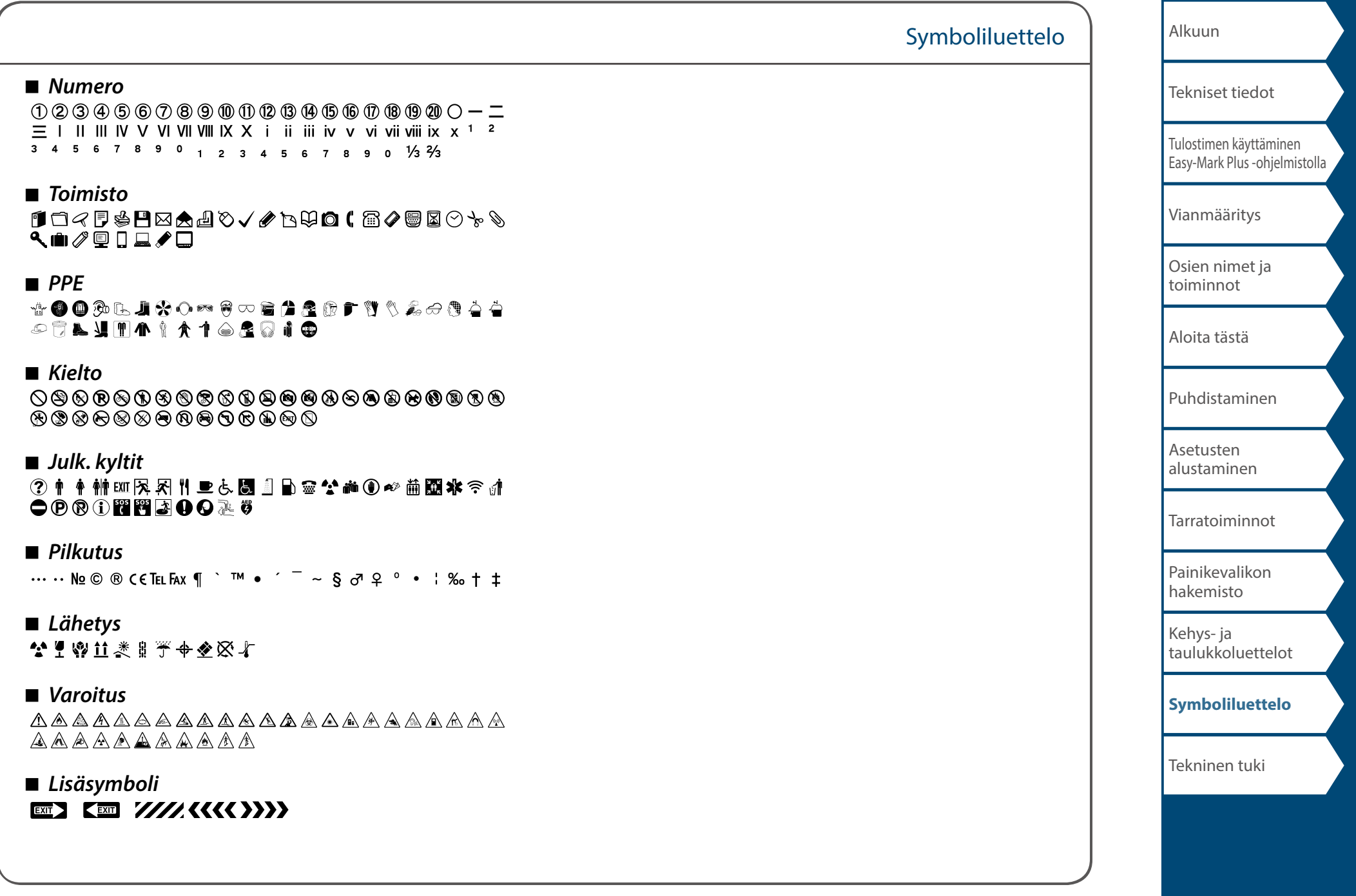

# <span id="page-65-1"></span><span id="page-65-0"></span>Teknisen tuen yhteystiedot: puhelinnro, sähköpostiosoite

# Lisätuki

# Käy sivustolla www.panduit.com

# *Ilmaiset lataukset*

Polku: Tuki / Latauskeskus / Ohjelmisto

- Laiteohjelmistot, tulostimet
- Yksityiskohtainen käyttäjän käsikirja
- Kopio pikaohjekortista
- Tuote-esite
- Tuotteen tekniset tiedot ja turvallisuustiedot

# *Takuurekisteröinti*

Polku: Tuki / Tuoterekisteröinti

# *Asianomaiset tuotteet*

- MP-tarrakasetit
- MP100-tulostin
- Tarrasovellukset Android- ja iOS-mobiililaitteille
- Easy-Mark Plus -tarraohjelmisto

# Maailmanlaajuinen asiakaspalvelu

- cs@panduit.com
- Yhdysvallat ja Kanada: 800-777-3300
- Eurooppa, Lähi-itä ja Afrikka: 44.20.8601.7200
- Latinalainen Amerikka: 52.33.3777.6000
- Aasia ja Tyynenmeren alue: 65.6305.7575

# PANDUITIN TEKNINEN TUKI +1-866-871-4571 GA-TECHSUPPORT@PANDUIT.COM

AC adapter / Adaptateur secteur : AST1527Z2 ·  $5V - 27A$ Alkaline batteries (AA size×6) / Piles alcalines (AA Taille×6)  $3V = 2.7A$ 

**AN ICES-3(B) / NMB-3(B)** RATING TIME / RATED RESTING TIME : 0.5H / 1.0H de pile alcaline ONCTIONNEMENT NOMINALE FMPS DE REPOS NOMINALE : 0.5H / 1.0H device complies with part 15 of the FCC Rules, Operation is ibiect to the following two conditions: 1) This device may not cause harmful interference, and 2) this device must accept any interference received uding interference that may cause under

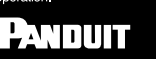

Panduit Corp. World Headquarters Tinley Park 1 60487 800 777 3300 www.panduit.com

Made in CHINA / Fabriqué en CHINE

Use only nower supplies listed in the user instructions Utiliser l'adaptateur secteur indiqué dans le quide de l'utilisateur. 181372700

FC (

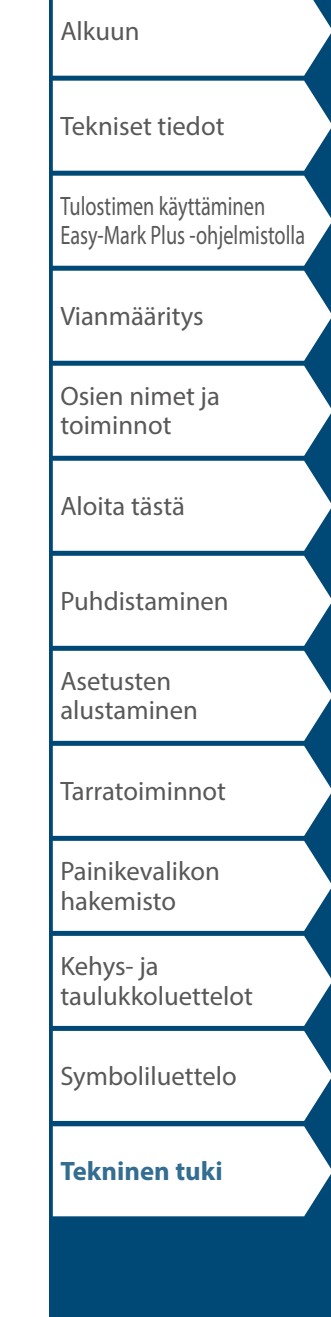